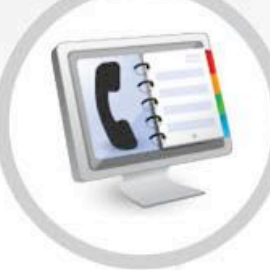

# **VIRTUALFONE**

# **Manual del Usuario**

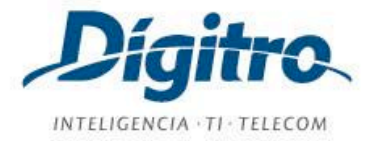

## **Manual de Configuración y Operación del VirtualFone Release VirtualFone: 2.3**

2017 por DÍGITRO TECNOLOGIA S.A.

www.digitro.com

Todos los derechos son reservados. Se prohíbe su reproducción, total o parcial, por toda la gama de formas y medios conocidos. Para tal, es imprescindible la autorización, por escrito, de Dígitro Tecnología S.A. Su contenido tiene carácter técnico-informativo y los editores se reservan el derecho de revisar las versiones, para aprovechar la totalidad o parte de ese trabajo, sin necesidad de cualquier forma de aviso previo.

Los equipamientos y marcas registradas mencionados en este manual son propiedad de sus respectivos fabricantes.

Florianópolis, mayo de 2017.

# SUMARIO

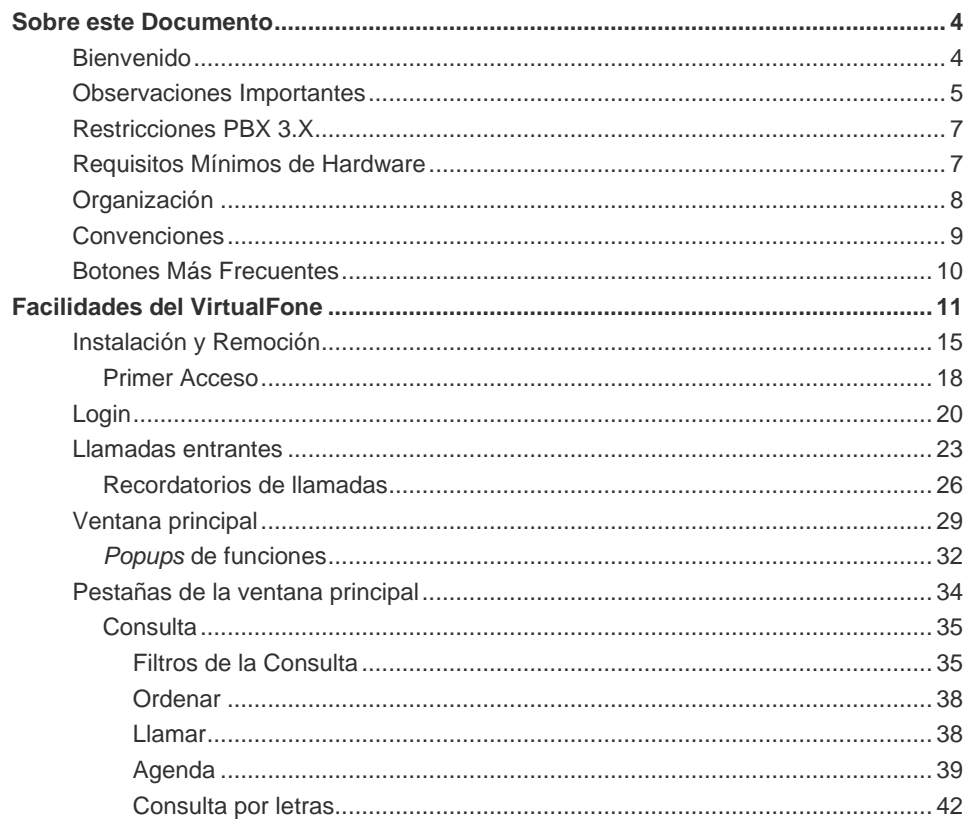

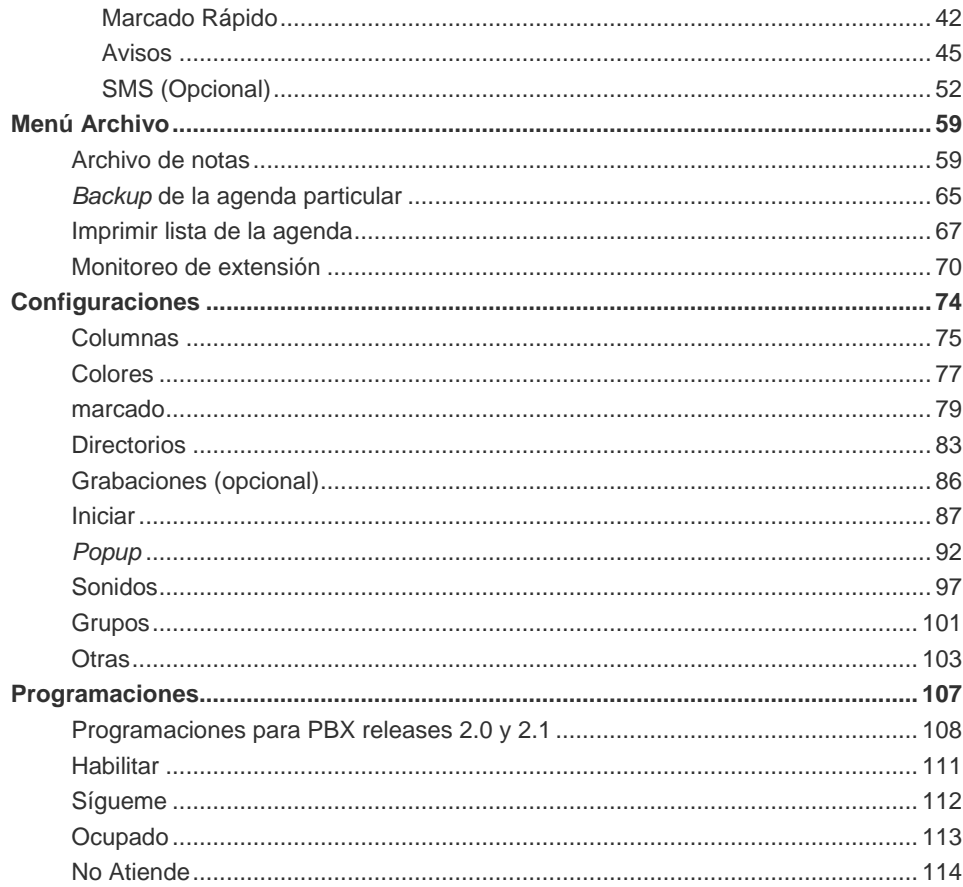

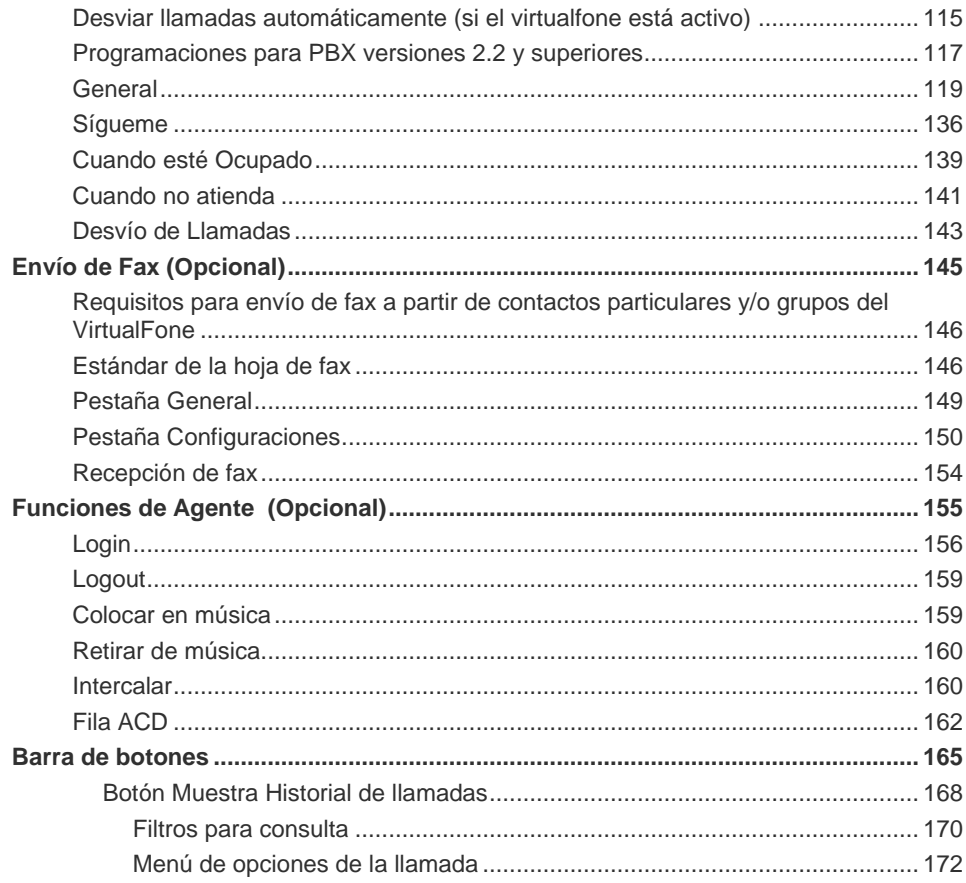

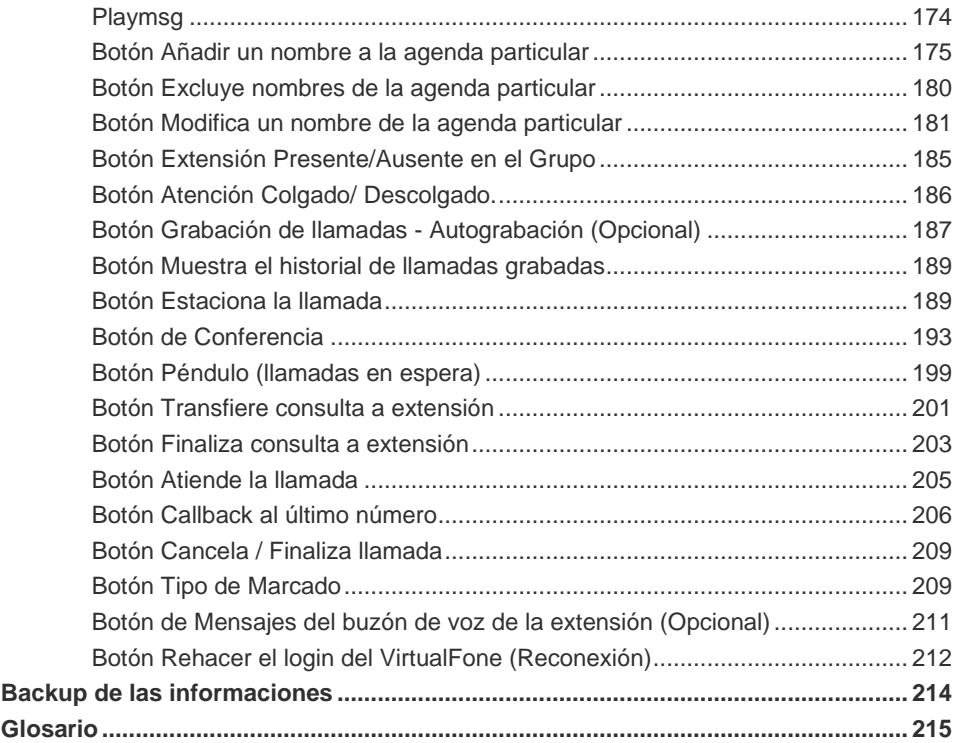

# Lista de Procedimientos

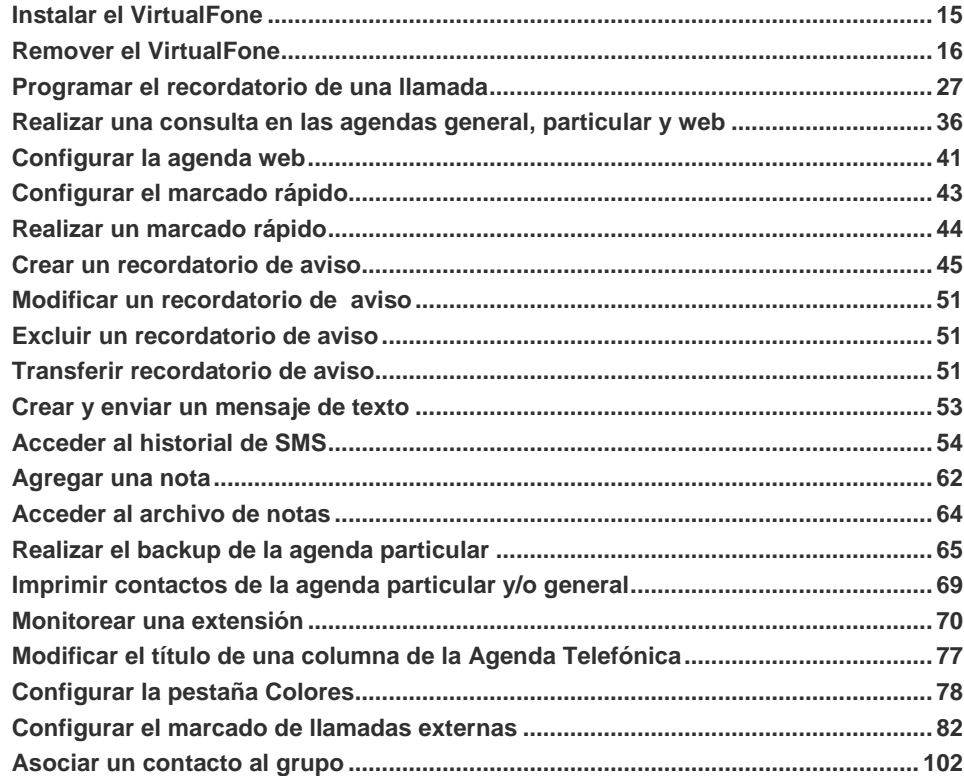

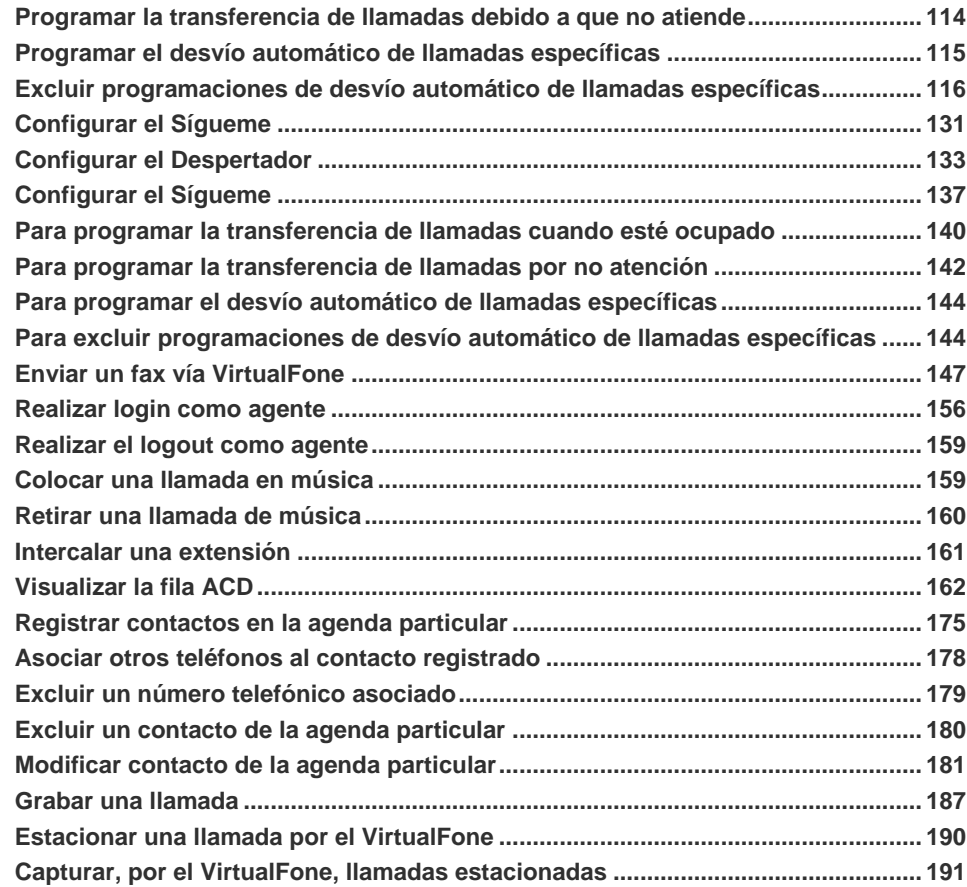

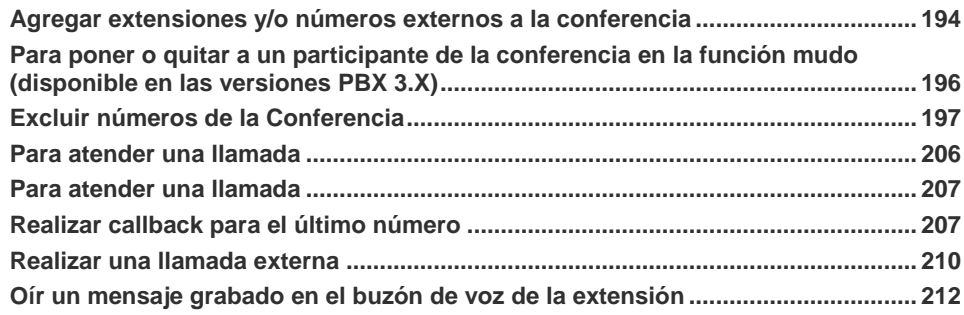

# **1** SOBRE ESTE DOCUMENTO

## BIENVENIDO

¡Bienvenido al manual de operación y configuración de la aplicación VirtualFone!

Desarrollada en entorno Windows®, la aplicación VirtualFone simula las facilidades de una extensión digital a partir de una extensión analógica conectada a una computadora, propiciando una interfaz amigable entre el usuario de esa extensión y las familias de equipamientos NGC.

Recomendamos que el usuario tenga un buen conocimiento previo del entorno Windows<sup>®</sup> y de telefonía y que realice la lectura del ítem [Observaciones Importantes,](#page-10-0) antes de empezar a utilizar el VirtualFone.

La aplicación presenta facilidades por defecto como marcado rápido para números internos o externos, y opcionales, como envío de SMS.

Facilidades del VirtualFone presenta la lista completa de las facilidades.

La lista de procedimientos presentada al inicio de este manual agiliza la consulta a los procedimientos de operación y configuración del VirtualFone, y también es posible

> <span id="page-10-0"></span>acceder a las informaciones contenidas en el manual a través de la ayuda en línea en el menú Ayuda en la ventana principal de la propia aplicación.

## OBSERVACIONES IMPORTANTES

- **1.** El administrador del PABX Configuração responsable por la configuración de la función de las extensiones monitoreadas y/o monitoreadoras y el usuario responsable por la realización del monitoreo asumen integral responsabilidad por la finalidad y la utilización del monitoreo.
- **2.** Dígitro no asume ninguna responsabilidad por modificaciones promovidas por terceros, autorizados por el administrador o no, por la falta de cuidado al seleccionar los procedimientos de seguridad, por fuga de contraseñas o de cualquier otro procedimiento operacional del administrador.
- **3.** Dígitro garantiza el producto contra eventuales fallas y defectos durante el período de garantía, según la fecha de emisión de la factura fiscal del producto.
- **4.** Eventuales intervenciones bajo solicitación del cliente, serán cobradas como servicios adicionales, según la tabla de precios vigente.
- **5.** Los servicios solicitados por el cliente, que impliquen modificaciones en características específicas, funciones adicionales u otros ítems no especificados, serán considerados como adicionales al producto, y serán efectuados según el cronograma de ejecución y asignación de recursos, elaborados por Dígitro y aprobados por el cliente, a través de propuesta comercial.
- **6.** Dígitro no actualizará este producto en función de nuevas versiones. Para eso, será necesaria una negociación comercial.
- **7.** Dígitro, como cualquier empresa desarrolladora, no puede garantizar que *softwares* no contengan errores o que el cliente sea capaz de operarlos sin problemas o interrupciones, y por lo tanto, no asume eventuales perjuicios financieros derivados de esas fallas o de problemas de responsabilidad de terceros.

- **8.** Debido al desarrollo continuo de técnicas de invasión y ataques a la red, no es posible garantizar que el equipamiento (hardware y software) esté libre de la vulnerabilidad de la invasión/acción externa.
- **9.** Si ocurren errores o fallas tras la aceptación o la puesta en marcha del sistema, estos solo serán evaluados y/o corregidos mediante contrato de soporte o autorización para pago de soporte extra, de acuerdo con la tabla de precios vigente en la fecha de la solicitación.
- **10.** Las informaciones presentes en los campos de las ventanas mostradas y descritas en este manual son meramente ilustrativas.
- **11.** La configuración de la aplicación depende de los ítems adquiridos por el cliente. El manual describe la versión más actual de la aplicación. Así, podrán haber versiones de aplicaciones diferentes a la versión descrita en este manual.
- **12.** Dígitro no se responsabiliza por pérdida de informaciones, debido a la inobservancia, por parte do cliente, de procedimientos de *backup*, orientándole para que, regularmente, almacene los datos también en medio electrónico (CD, DVD, etc.), de forma a disponer de contingencia externa.
- **13.** Toda funcionalidad identificada con la palabra *Opcional*, no forma parte de la solución. Su suministro depende de propuesta específica.
- **14.** Dígitro ofrece el Servicio de Soporte al Cliente SSC para aclarar dudas, ofrecer esclarecimientos y ayudar al administrador en la operación del equipamiento.
- **15.** Dígitro mantiene un proceso de ciclo de vida de sus productos debido a innovaciones tecnológicas, necesidades del mercado u otro motivo. Para más informaciones, acceda al entorno exclusivo para clientes en [www.digitro.com.br.](http://www.digitro.com.br/)

## RESTRICCIONES PBX 3.X

La siguiente lista presenta los recursos y facilidades que no están disponibles en las versiones PBX 3.X:

- Acceso al buzón de voz de la extensión.
- Presencia/Ausencia en el grupo.
- Control del modo de atención de la extensión.

## REQUISITOS MÍNIMOS DE HARDWARE

El cliente debe suministrar:

- **Hardware:** 
	- Computadora compatible con IBM PC, procesador Intel o AMD; 128 MB RAM.
	- Procesador de 500 MHz o superior.
	- HD con 1 GB disponible.
	- Placa de red para conexión con la plataforma.
- **Software:** 
	- Sistema operativo: Windows® 7 y Windows® 8.

# ORGANIZACIÓN

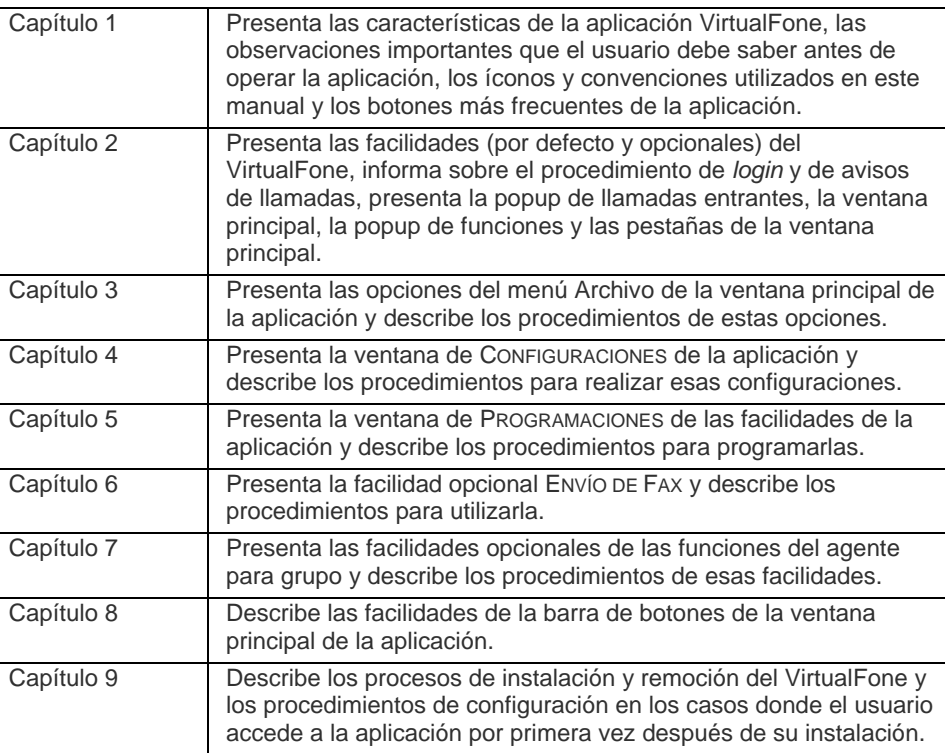

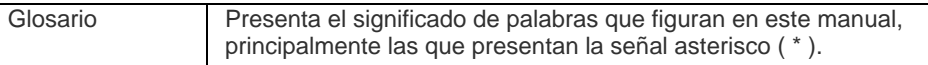

## **CONVENCIONES**

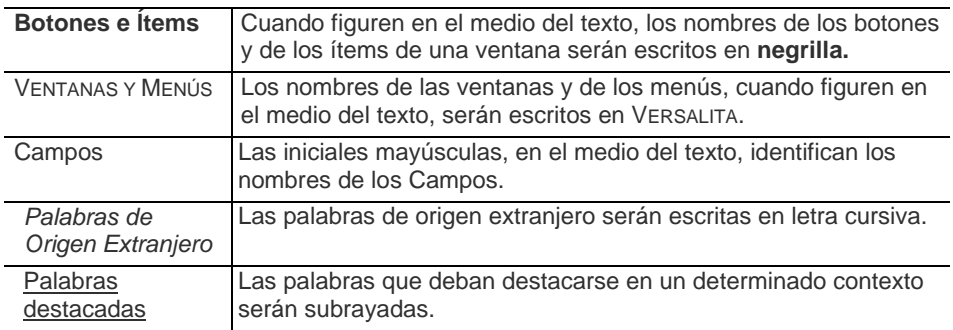

## BOTONES MÁS FRECUENTES

Algunos botones figuran con mayor frecuencia en las ventanas, por lo tanto, se presentarán en la siguiente tabla y no se explicarán a lo largo del manual.

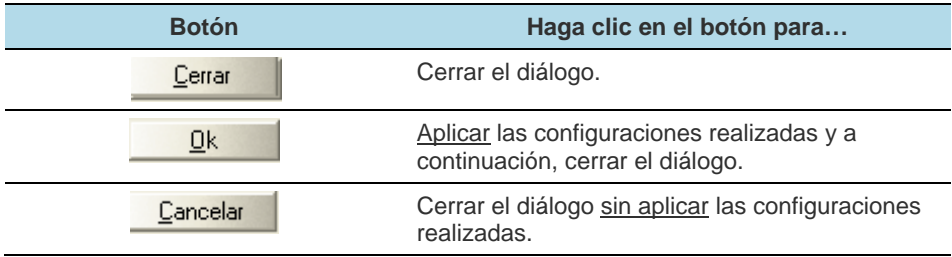

# **2**

# FACILIDADES DEL VIRTUALFONE

La aplicación VirtualFone presenta facilidades que el cliente obtiene al adquirir la licencia de uso de la aplicación (facilidades por defecto) y facilidades que el cliente adquiere separadamente, es decir, a través de propuesta comercial (facilidades opcionales), según se presenta en la siguiente tabla:

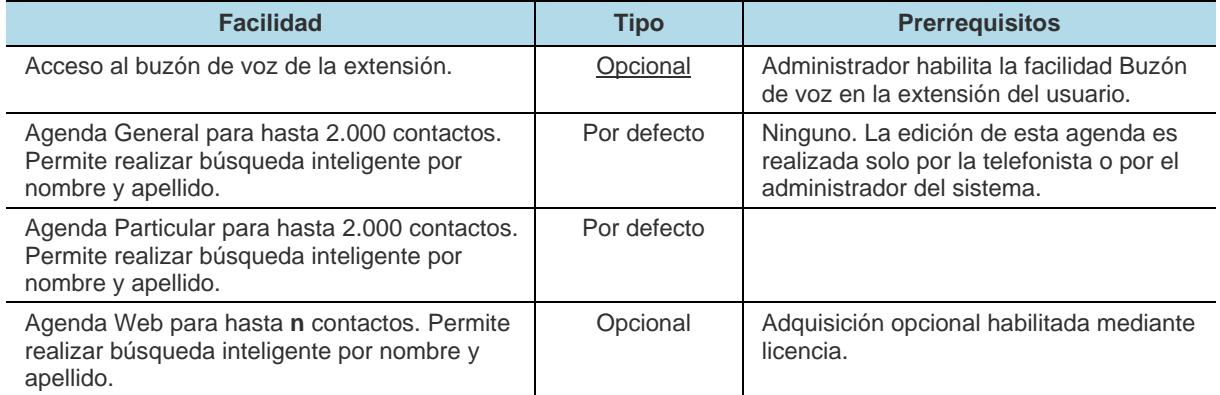

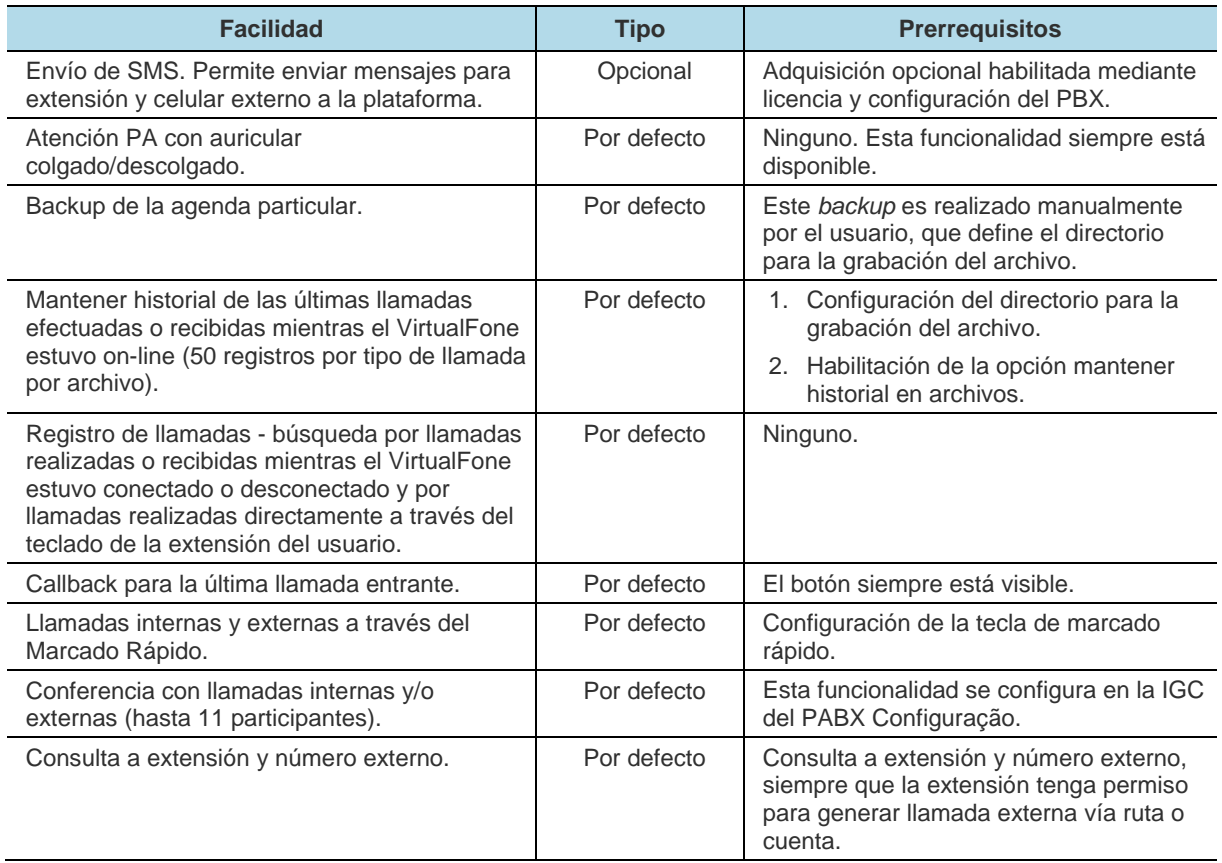

<span id="page-18-0"></span>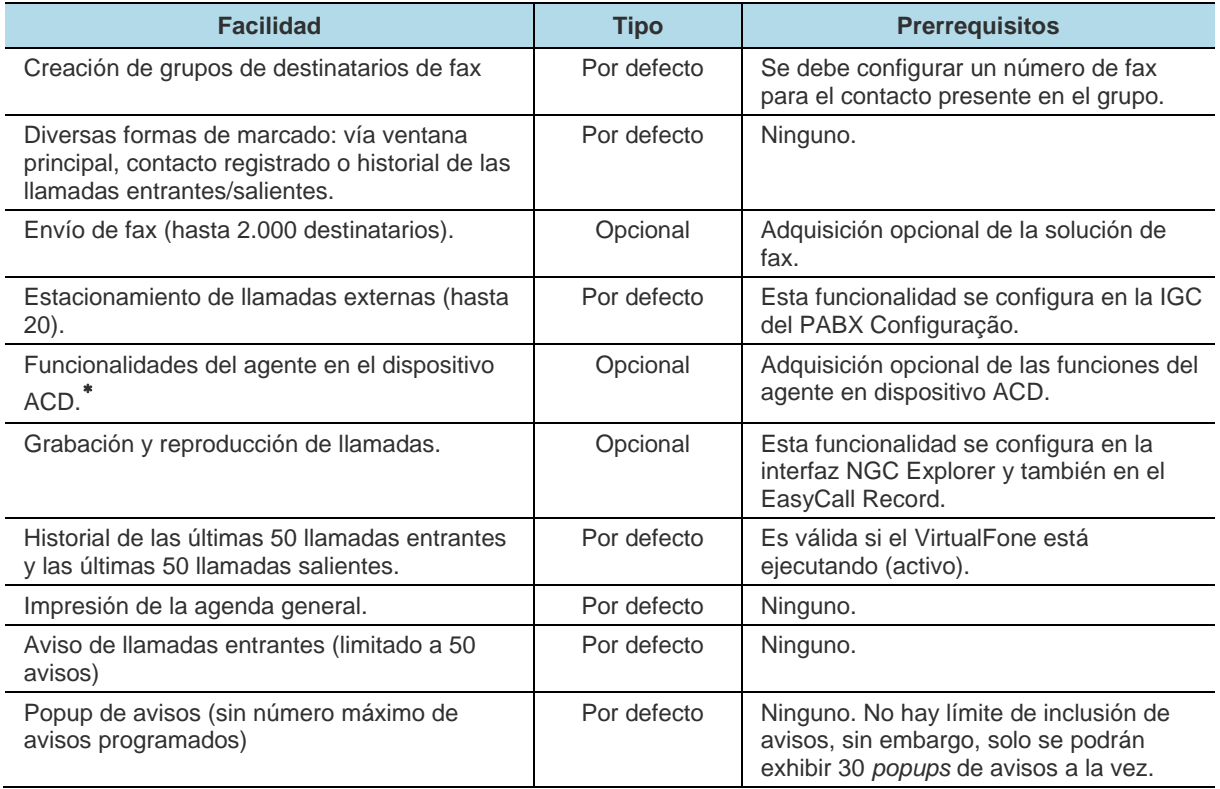

<sup>∗</sup> Esta funcionalidad se configura en la interfaz NGC Explorer y también en el EasyCall Record.

 $\overline{a}$ 

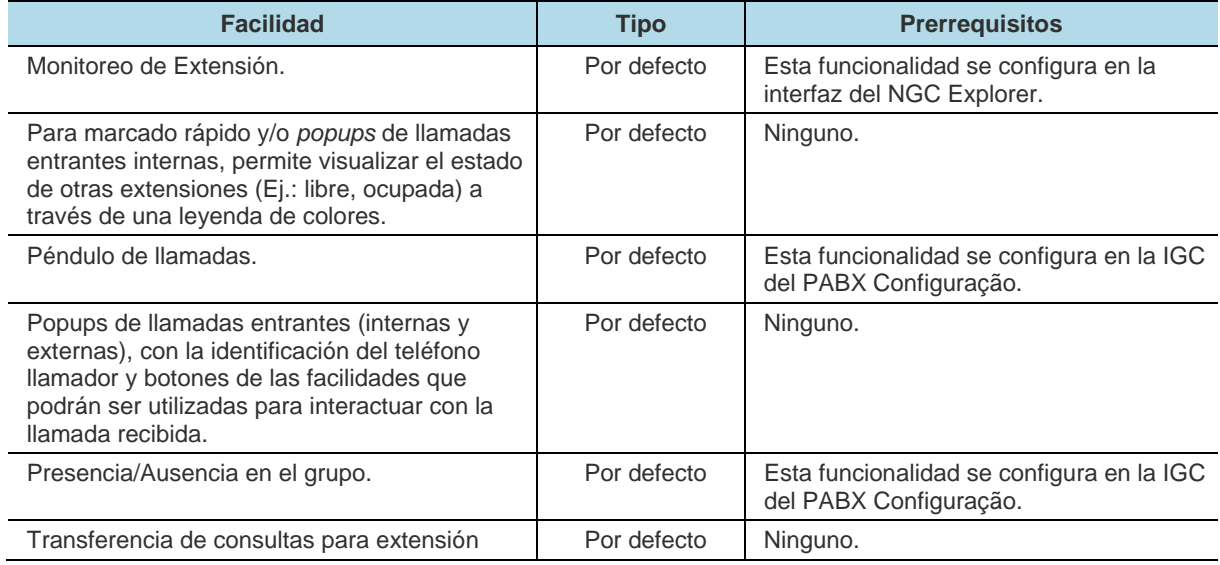

# <span id="page-20-0"></span>INSTALACIÓN Y REMOCIÓN

A continuación, se describen los procedimientos para la instalación y la remoción de la aplicación VirtualFone en su computadora.

## **PROCEDIMIENTO**

### **Instalar el VirtualFone**

- *1. Haga clic en el ícono de instalación del VirtualFone. Se presentará la ventana en que se selecciona el idioma de instalación de la aplicación.*
- *2. Seleccione la opción Español (opcional) y haga clic en OK. Se presentará la ventana inicial de instalación de la aplicación.*

*Si ya hay una versión del VirtualFone en ejecución en su computadora, finalícela antes de proseguir, para evitar algún problema de instalación.*

*3. Haga clic en Siguiente. Se presentará el camino del directorio de destino donde se instalará la aplicación VirtualFone y, en la parte inferior de la ventana, se especifica el espacio libre en disco (mínimo obligatorio) que el sistema debe tener para instalar la aplicación.*

*El camino C:\Archivos de programas\Digitro Tecnologia\VirtualFone es el local recomendado para la instalación. Si lo prefiere, borre el camino presentado y digite o seleccione (a través del botón Buscar) el directorio donde se deberá la aplicación.*

*4. Haga clic en Siguiente. Se presentará la carpeta del menú INICIAR, donde se configura un atajo para el VirtualFone. El sistema ya presenta la carpeta recomendada. Si lo prefiere, borre el nombre de la* 

*carpeta presentada y digite o seleccione (a través del botón Buscar) la carpeta donde deberá instalarse el atajo.*

*5. Haga clic en Siguiente. Se presentará la ventana para seleccionar o no, las tareas adicionales de instalación:*

- *Iniciar la aplicación cada vez que el Windows se inicie: esta opción permite iniciar el VirtualFone siempre que se inicie el Windows. Si desea cancelar posteriormente esta inicialización automática, basta con realizar los siguientes pasos:*
- − *Acceda, en la barra de tareas de su computadora, a: Menú Iniciar > Programas > Iniciar*
- − *Haga clic con el botón derecho del ratón en la opción VirtualFone y haga clic en Excluir.*
- − *Confirme la exclusión.*
	- *Crear un ícono en el área de trabajo: esta opción crea un atajo en el escritorio de su computadora para acceder al VirtualFone.*
- *6. Haga clic en Siguiente. Se presentará la lista de configuraciones realizadas, se exhibe el local donde se instalará la aplicación, el nombre de la carpeta y las tareas adicionales solicitadas.*
- *7. Para modificar alguna configuración, haga clic en el botón Volver, o haga clic en el botón Instalar.*

*Cuando el VirtualFone ya esté instalado en la computadora, el sistema preguntará si debe o no sobrescribir el archivo TDVa.ini. Para sobrescribir el archivo, haga clic en Sí.*

*8. La aplicación se instalará. Espere por el mensaje de finalización y haga clic en Concluir.* 

## **PROCEDIMIENTO**

#### **Remover el VirtualFone**

- *1. Finalice el VirtualFone.*
- *2. Acceda a la carpeta VirtualFone en la barra de programas del menú INICIAR y haga clic en Desinstalar VirtualFone. Se presentará un mensaje para confirmar la desinstalación [\(Figura 1\)](#page-22-0):*

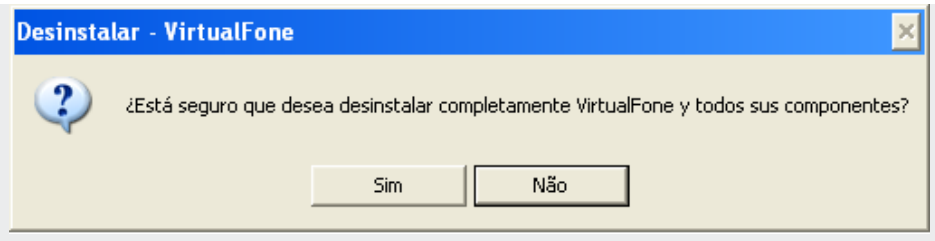

*Figura 1. Confirmación de la solicitación de desinstalación*

- <span id="page-22-0"></span>*3. Para confirmar, haga clic en Sí. Se presentará la ventana del progreso de la desinstalación de la aplicación.*
- <span id="page-22-1"></span>*4. Aguarde. Se exhibirá un mensaje para especificar la finalización del proceso [\(Figura](#page-22-1)  [2\)](#page-22-1). Haga clic en OK.*

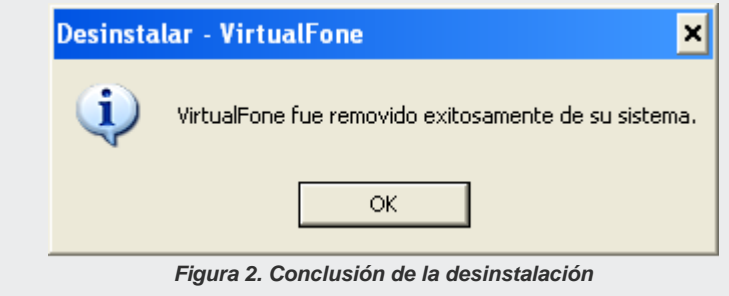

### **Primer Acceso**

La primera ejecución del VirtualFone tras la instalación en el computador del usuario exigirá la configuración de las siguientes informaciones:

Se abre la ventana ARCHIVO DE CONFIGURACIONES [\(Figura 3\)](#page-23-0), para definir el directorio donde se debe crear el archivo con las configuraciones del VirtualFone.

La ventana presenta el directorio recomendado. Si lo desea, utilice el botón **para** para buscar y seleccionar otro directorio y a continuación, haga clic en **OK**

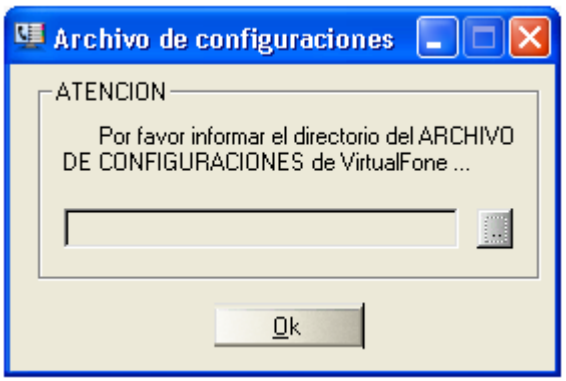

*Figura 3. Ventana Archivo de Configuraciones*

<span id="page-23-0"></span>Se abrirá la ventana de *login*. Configure los campos según lo descrito en el ítem [Login.](#page-25-0)

Tras realizar el *login*, se exhibe el ícono del VirtualFone en la SysTray\*. Haga clic sobre ese ícono con el botón derecho del ratón y seleccione la opción **Configuraciones**.

- **1.** Se exhibirá la ventana de configuraciones de la aplicación. Seleccione la pestaña DIRECTORIOS para configurar los directorios de las agendas general y particular y de los archivos de avisos, anotaciones y registros.
	- Para buscar y configurar cada uno de los directorios, utilice el botón :
	- Para la **Agenda General**, seleccione el directorio donde está el archivo de la agenda general de contactos del sistema, es decir, la agenda con todos los nombres y extensiones de usuario.
	- Para la **Agenda Particular**, el **Archivo de Avisos**, el **Archivo de notas** y el **Archivo de registros (log)**, seleccione un directorio de su preferencia, donde estos datos estarán seguros.

El directorio del **Archivo de Configuraciones** ya estará configurado.

Tras definir los directorios, haga clic en **OK**.

**2.** Se presenta un diálogo que informa la necesidad de relectura de los archivos debido a la modificación en la configuración de los directorios.

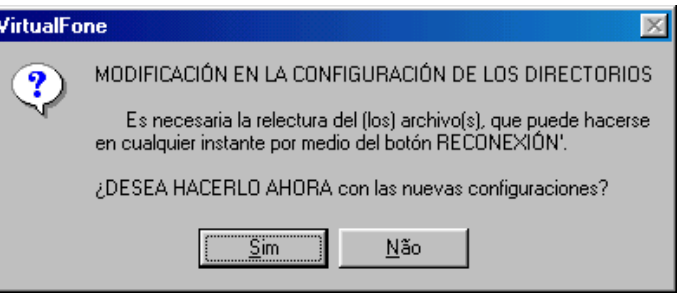

**3.** Para reiniciar el VirtualFone y realizar la relectura, haga clic en **Sí**.

> De lo contrario, utilice normalmente su aplicación y realice la relectura a cualquier momento, haciendo clic en el botón de reconexión de la ventana principal del VirtualFone, en la figura al lado.

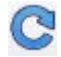

#### **NOTA**

*La ventana* CONFIGURACIONES *y todas sus pestañas se encuentran descritas en el íte[m Menú Archivo.](#page-64-0)*

## <span id="page-25-0"></span>LOGIN

A continuación, se presenta el procedimiento de *login* en la aplicación VirtualFone. Si la aplicación aún no está instalada o si hay necesidad de desinstalar la versión actual, consulte el ítem [Instalación y Remoción.](#page-20-0)

La [Figura 4](#page-26-0) presenta la ventana de Login de la aplicación VirtualFone:

- **Extensión**: introduzca en este campo el número de la extensión del usuario.
- **Contraseña**: introduzca en este campo la contraseña de la extensión.
- **Servidor**: introduzca en este campo el nombre o IP del servidor al que se debe conectar el VirtualFone.
- **Recordar Extensión/Contraseña**: esta opción, cuando está habilitada, permite al sistema recordar automáticamente las configuraciones de esta ventana las próximas veces en que se inicialice el VirtualFone, y así, esta ventana no será presentada.

DÍGITRO: INTELIGENCIA – TI - TELECOM

*Facilidades del VirtualFone* CAPÍTULO 2

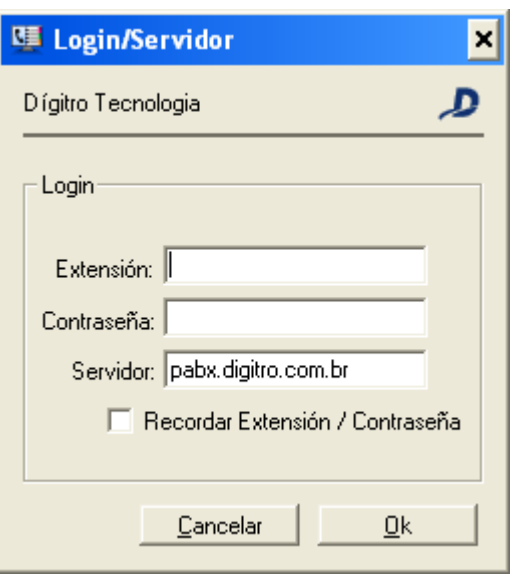

*Figura 4. Ventana Login/Servidor*

<span id="page-26-0"></span>Tras rellenar los campos, haga clic en **OK** para validar las informaciones.

### **NOTA**

*Al introducir una extensión inválida, contraseña inválida o servidor inválido se presentará un mensaje de error. El usuario podrá volver a intentar rellenar el campo correctamente.*

> Tras realizar el *login*, mientras esté funcionando el VirtualFone, se exhibirá su ícono en la SysTray, localizada generalmente en la parte inferior derecha del escritorio de su computadora, como muestra la figura al lado.

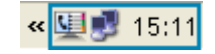

Haga clic con el botón derecho del ratón sobre este ícono para acceder al menú de opciones presentado por la [Figura 5:](#page-27-0)

<span id="page-27-0"></span>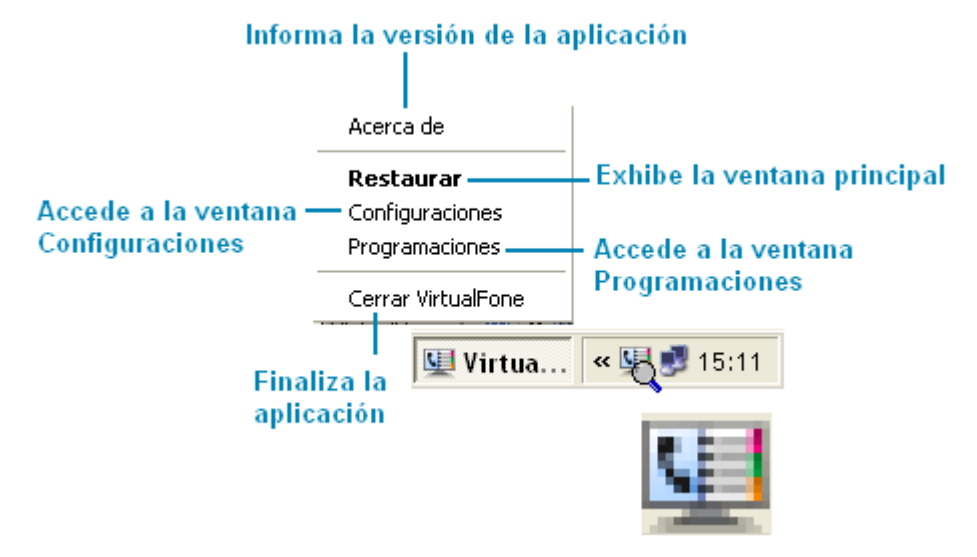

*Figura 5. Menú de Opciones*

> Para visualizar la ventana principal de la aplicación, haga doble clic sobre el ícono de la aplicación o haga clic con el botón derecho del ratón sobre el ícono y seleccione la opción **Restaurar**.

### **NOTA**

- *1) Se debe estar atento para digitar la contraseña correctamente antes de habilitar la caja de opción recordar Extensión/Contraseña.*
- *2) Si ocurren problemas en la validación de los datos durante el login, se presenta un mensaje que informa que el VirtualFone operará en modo off-line, es decir, no recibirá los datos (enviados por la plataforma) sobre las llamadas entrantes.*

## LLAMADAS ENTRANTES

La *popup* de una llamada entrante [\(Figura 6\)](#page-29-0) se exhibe en la pantalla de su computador, cada vez que una llamada llega a la extensión a la que está conectado su VirtualFone, y la identidad del llamador puede o no estar asociada a uno de sus contactos de la agenda particular, general o web (si está habilitada, así los nombres de la agenda web asociados al número llamador también serán mostrados en esa *popup*).

DÍGITRO: INTELIGENCIA – TI - TELECOM

*Facilidades del VirtualFone* CAPÍTULO 2

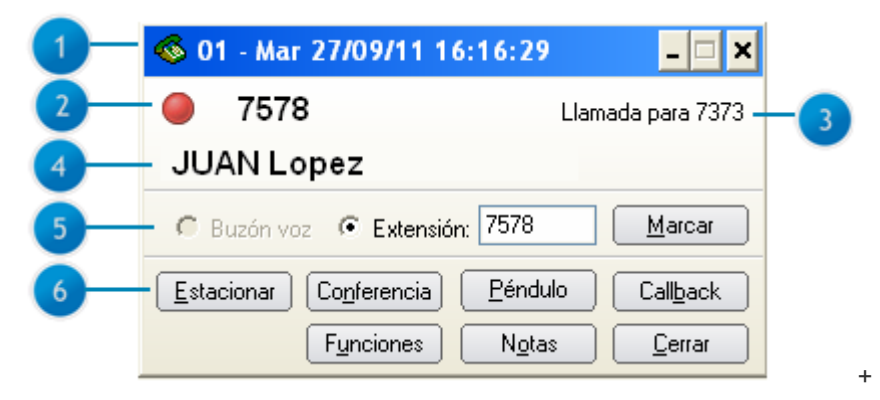

*Figura 6. Popup para llamadas entrantes*

<span id="page-29-0"></span>Esta *popup* presenta un tamaño normal de exhibición. Para saber cómo configurar el tamaño de exhibición de las *popups* de llamadas entrantes, consulte el ítem **Pestaña Popup**.

Según el ejemplo de la [Figura 6,](#page-29-0) la *popup* de una llamada entrante presenta:

- **1.** Día de la semana, fecha y horario de la recepción de la llamada. Además, exhibe el mensaje ATENDIDA (cuando la llamada es atendida por la extensión) o un número de secuencia que informa el orden de la *popup* entre las *popups* abiertas de las llamadas no atendidas por la extensión.
- **2.** Informa la identidad de quien está llamando (extensión o número externo) y, a través de colores, informa si en el momento la extensión llamadora está ocupada (rojo), recibiendo una llamada externa (amarillo), recibiendo una llamada de extensión o libre (verde). En las llamadas externas esta información no está disponible.
- **3.** Evento de la llamada, es decir, exhibe que la llamada fue transferida para el buzón de voz debido a que su extensión está ocupada, que fue capturada por otra extensión, etc.

- **4.** Nombre(s) de la agenda a la que está asociado el número llamador. Si no está asociado, se exhibe el botón Registrar o Asociar..., para el registro de este número como nuevo contacto de la agenda particular o para asociarlo a un contacto ya existente.
- **5.** Permite desviar la llamada para buzón de voz o extensión, o aun marcar para extensión.
- **6.** Permite realizar las facilidades Estacionamiento Conferencia, Péndulo (alterna entre dos llamadas simultáneas), *Callback* (devuelve llamada para quien llamó) y aun:
	- Grabación de la llamada
	- Generación de aviso de la llamada.
	- Creación o acceso de archivo de notas sobre la llamada.
	- **Transferencia o cierre de consulta.**

Cada una de las facilidades mencionadas se describirá más adelante.

#### **NOTA**

*Para que las informaciones de fecha y horario de las llamadas sean las mismas en todos los computadores con VirtualFone, las configuraciones de fecha y horario del sistema operativo Windows® de cada equipamiento deben ser iguales.*

#### **SUGERENCIA**

*Consulte el ítem [Pestaña Colores](#page-82-0) para saber cómo personalizar los colores de fondo y de texto de las popups para llamadas internas y/o externas. La popup se exhibe según la última posición presentada en la pantalla de su computador antes de cerrarse.*

## **Recordatorios de llamadas**

<span id="page-31-0"></span>La [Figura 7](#page-31-0) presenta la *popup* de un ejemplo de recordatorio de llamada.

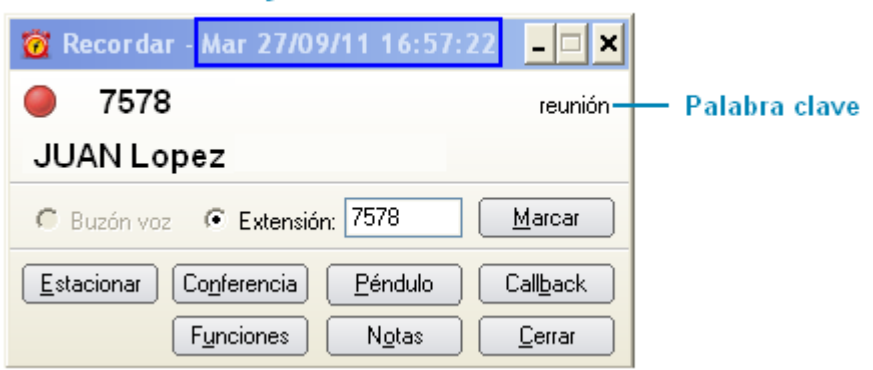

Fecha y hora de la llamada

*Figura 7. Ejemplo de recordatorio de llamada*

Las *popups* para recordar llamadas permiten al usuario:

- Programar la exhibición de la *popup* con las informaciones de la llamada recibida para otra fecha y horario. Al programarla, se puede utilizar o no una palabra contraseña o expresión (máximo de 29 caracteres) para que el usuario recuerde, por ejemplo, cual es el asunto de la llamada.
- Llamar al número llamador (por el botón *callback*) o programar una nueva exhibición del recordatorio de la llamada vía *popup* del propio recordatorio.

## **PROCEDIMIENTOS**

#### **Programar el recordatorio de una llamada**

<span id="page-32-0"></span>*1. En la popup de la llamada entrante, según ejemplo [Figura 8,](#page-32-0) haga clic en el botón Funciones y seleccione la opción Recordar esta llamada...:*

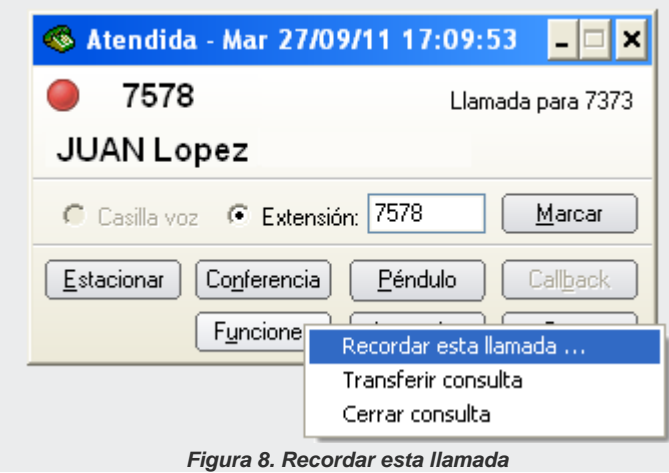

> *2. Se presentará la ventana Recordar esta llamada en..., según el ejemplo de la [Figura 9,](#page-33-0) para configurar la fecha, el horario y la palabra contraseña de la llamada que será recordada:*

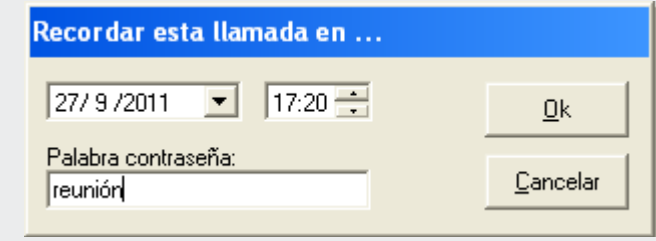

*Figura 9. Programación del aviso de llamada*

- <span id="page-33-0"></span> *Fecha: es posible digitar el día, mes y año en la caja de listado o seleccionarlos a través del calendario exhibido por el botón de la caja de exhibición de la fecha.*
- *Horario: es posible digitar las horas y los minutos en la caja de exhibición o configurarlos a través de los botones más o menos de la caja de horario.*
- *Palabra contraseña: permite asociar una palabra contraseña o expresión a la popup de la llamada, para que el usuario pueda recordar el asunto de la llamada.*
- *3. Tras configurar esos ítems, haga clic en OK.*
- *4. La llamada será recordada en la fecha y horario configurados y según el ejemplo de la [Figura 10.](#page-34-0)*

DÍGITRO: INTELIGENCIA – TI - TELECOM

*Facilidades del VirtualFone* CAPÍTULO 2

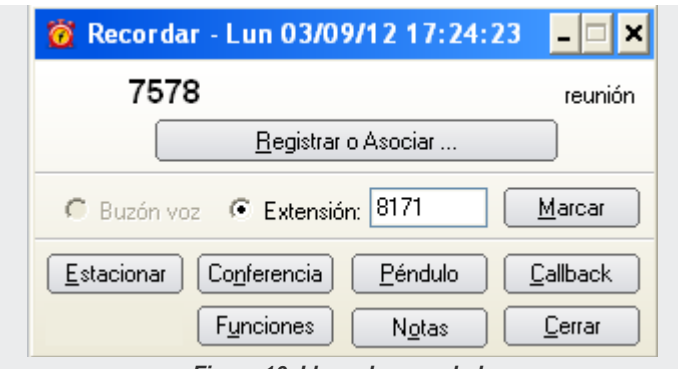

*Figura 10. Llamada recordada*

<span id="page-34-0"></span>*5. En la barra de título de la popup se exhibe la fecha y el horario en que se realizó la llamada y en la parte superior derecha de la popup se exhibe la palabra contraseña o expresión digitada por el usuario.*

## VENTANA PRINCIPAL

La ventana principal del VirtualFone [\(Figura 11\)](#page-35-0) presenta 6 campos principales:

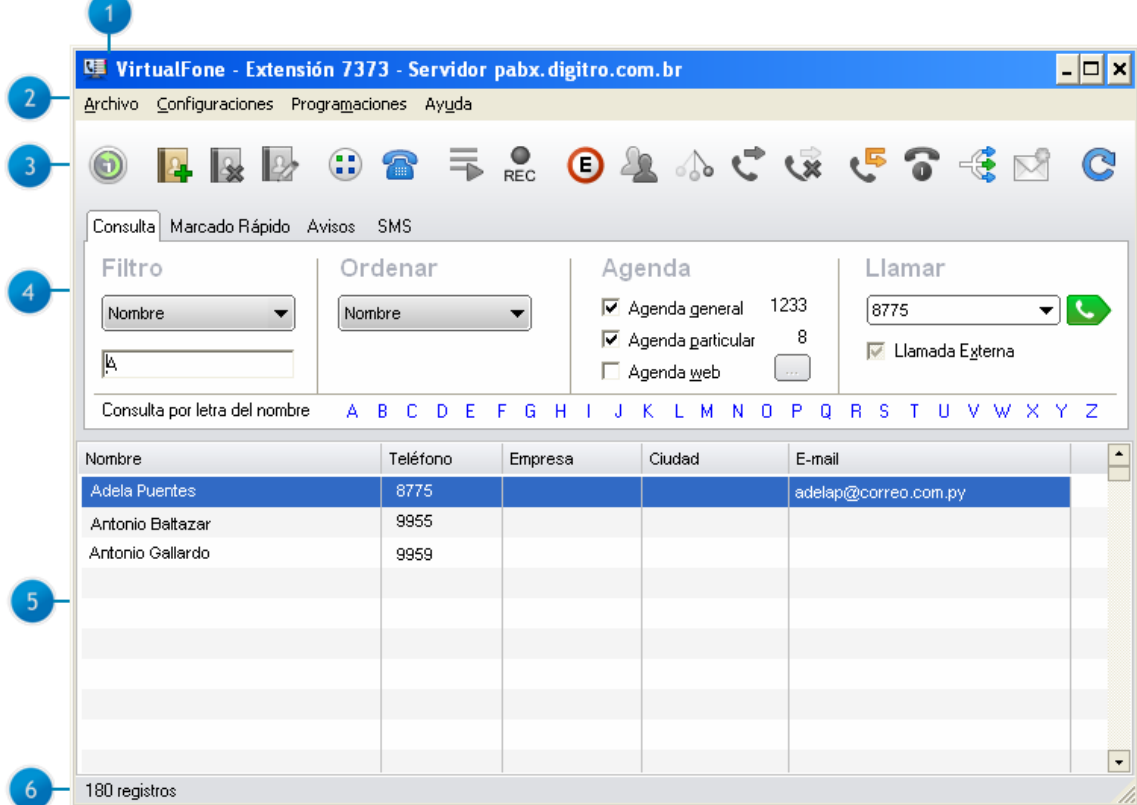

<span id="page-35-0"></span>*Figura 11. Ventana Principal del VirtualFone*
- **1. Barra de título:** exhibe el número de la extensión y el nombre del servidor (configurados en la ventana de *login* del VirtualFone). Para usuarios que poseen la facilidad opcional de las funciones de agente, esa barra presentará aún el estatus del *login* o *logout* del usuario como agente en Dispositivo(s) ACD, según el íte[m Funciones de Agente](#page-160-0)(Opcional) de este manual.
- **2. Barra de menús**: presenta los menús Archivo, Configuraciones, Programaciones, Ayuda y Acerca de. Puede presentar también el menú Funciones, cuando el cliente haya adquirido las facilidades opcionales de la función de agente en dispositivo ACD.

Los menús Archivo, Configuraciones, Programaciones y Funciones se describen en los siguientes capítulos.

El menú Ayuda permite acceder a la ayuda en línea y al tutorial de la aplicación, con informaciones de operación y configuración de las facilidades del VirtualFone.

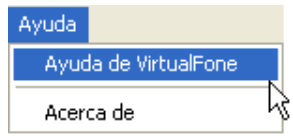

Además de la ayuda, el VirtualFone presenta, de forma rápida y práctica, sugerencias sobre como ejecutar determinadas operaciones y configuraciones de la aplicación, como se describe en el ítem [Iniciar](#page-92-0)**.**

El submenú **Acerca de** informa la versión de la aplicación.

**3. Barra de botones**: exhibe botones que permiten la edición de la agenda particular y facilidades por defecto y opcionales de extensión, siendo que los botones de las facilidades opcionales de la extensión se exhibirán según la adquisición de éstas por el cliente.

Cada botón se describe en el ítem [Barra de botones.](#page-170-0)

**4. Pestañas**: presenta las pestañas Consulta, Marcado Rápido, Avisos y SMS (opcional), que permiten realizar consulta de contactos en las agendas, originar

> llamadas, realizar marcado rápido, programar avisos y enviar SMS, como se describe en el ítem *Popups* [de funciones.](#page-37-0)

**5. Agenda telefónica:** El VirtualFone permite incluir hasta 2.000 contactos en una agenda particular (administrada por el propio usuario) y 2.000 contactos en una agenda general (administrada por la operadora y/o administrador del sistema).

Los contactos de las agendas general y particular son diferenciados por el color del texto, configurable a través de la pestaña **Colores** de la ventana de CONFIGURACIONES de la aplicación, según el ítem **[Colores.](#page-82-0)** 

Las facilidades para incluir, modificar y/o excluir contactos de la agenda particular se describen en la página [175,](#page-180-0) y la exhibición de las columnas de informaciones sobre los contactos depende de la configuración de la pestaña **Columnas**, descrita en el ítem **[Columnas](#page-80-0)**.

Al hacer clic con el botón derecho del ratón sobre un contacto exhibido en la Agenda Telefónica, se presenta una *popup* de funciones para interactuar con el contacto, como se describe en el ítem *Popups* [de funciones.](#page-37-0)

**6. Barra del estatus del VirtualFone:** permite visualizar algunos eventos ocurridos o en operación, como información de que el VirtualFone está on-line u off-line y búsqueda de nombres asociados a la llamada entrante.

## <span id="page-37-0"></span>*Popups* **de funciones**

Las *popups* de funciones se exhiben cuando el usuario hace clic con el botón derecho del ratón sobre un contacto de la Agenda Telefónica, y permiten al usuario marcar al número principal o asociado del contacto y realizar facilidades según el contacto seleccionado:

- **Para contactos de la agenda particular:** 
	- Crear o acceder al archivo de notas del contacto seleccionado, según el ítem **[Archivo de notas.](#page-64-0)**
	- Excluir o modificar el registro del contacto seleccionado.

- Incluir el contacto en la pestaña Marcado Rápido, descrita en el ítem **[Marcado Rápido](#page-47-0)**.
- Enviar e-mail a la dirección electrónica del contacto (si el contacto tiene email asociado), a través del correo electrónico utilizado por el usuario.

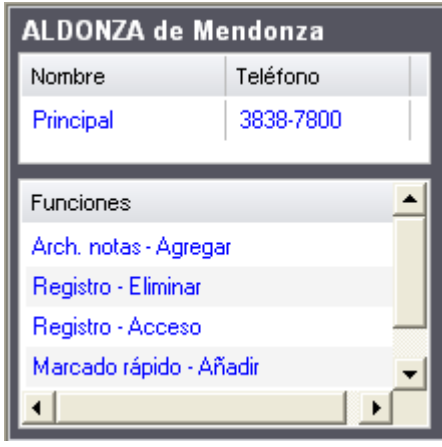

*Figura 12. Funciones para contacto particular*

- Para contactos de la agenda general:
	- Crear o acceder al archivo de notas del contacto seleccionado, según el ítem **[Archivo de notas.](#page-64-0)**
	- Transferir llamada para la extensión seleccionada.
	- Incluir contacto en la pestaña Marcado rápido, descrita en el ítem **Marcado Rápido**.

*Facilidades del VirtualFone* CAPÍTULO 2

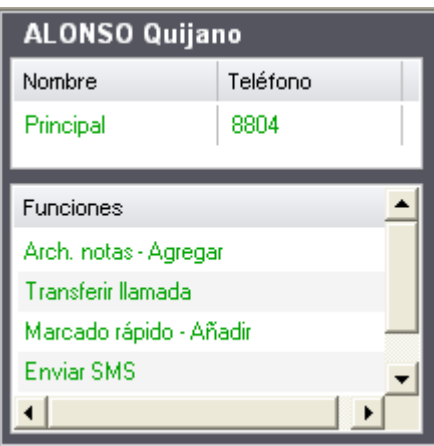

*Figura 13. Funciones para contacto general*

- Enviar e-mail para la dirección electrónica del contacto (si el contacto tiene e-mail asociado), a través del correo electrónico utilizado por el usuario.

# PESTAÑAS DE LA VENTANA PRINCIPAL

La ventana principal del VirtualFone presenta las pestañas Consulta, Marcado rápido, Avisos y SMS (opcional), que permiten al usuario efectuar marcados, consultar contactos, crear avisos, efectuar marcado rápido, enviar SMS, entre otras operaciones descritas a continuación.

## **Consulta**

El ejemplo de la [Figura 14](#page-40-0) presenta la pestaña CONSULTA:

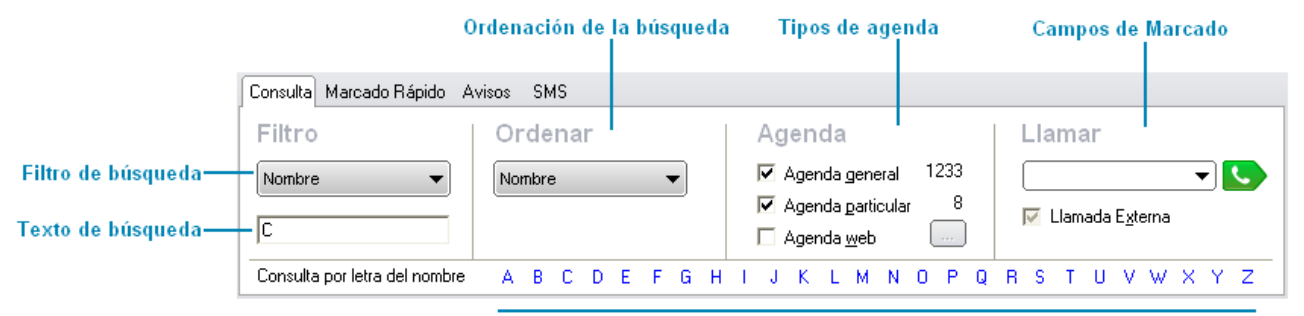

#### Consulta por letra

#### *Figura 14. Pestaña Consulta*

<span id="page-40-0"></span>Esta pestaña permite consultar contactos en la agenda, realizar llamadas, ordenar la forma de consulta, y configurar cuál(es) agenda(s) debe(n) ser presentadas, a través de los siguientes campos:

## Filtros de la Consulta

La exhibición de las columnas de la agenda (nombre, teléfono, e-mail, etc.) en la ventana principal del VirtualFone se configura según el ítem **[Columnas](#page-80-0)** de este manual, y representa categorías de información.

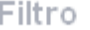

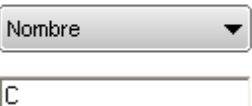

Esas categorías están disponibles en la caja de listado del campo **Filtro**, para que el usuario consulte contactos en la agenda por palabra contraseña y categoría deseadas.

## **PROCEDIMIENTOS**

#### **Realizar una consulta en las agendas general, particular y web**

- *1. En la caja de listado del campo Filtro, seleccione el filtro de búsqueda, por ejemplo, Nombre. El filtro de consulta es único para las 3 agendas:*
- *2. En la caja de Texto de consulta digite, por ejemplo, el nombre que desea consultar.*
- *3. Cuando el usuario comienza a digitar en el campo Texto de la consulta [\(Figura 14\)](#page-40-0), automáticamente se efectúa una consulta, sin necesidad de accionar ningún botón para iniciar la consulta.*
- *4. Al final de la consulta (cuando el usuario pare de digitar), se mostrarán en el listado solo los registros devueltos por la consulta. Para realizar la llamada, basta con hacer doble clic, por ejemplo, sobre el nombre al que desea llamar.*
- *5. Cuando el campo Texto de consulta [\(Figura 14\)](#page-40-0) está vacío, se exhibe todo el contenido de las agendas general y particular, pero sin el contenido de la Agenda Web.*
- *6. Para visualizar algún contenido de la Agenda Web, se debe digitar algún texto en el campo Texto de consulta, sin embargo, nunca se exhibirán todos los registros de*  la Agenda Web debido a la gran cantidad de registros que puede contener. (véase el *ejemplo de la [Figura 15\)](#page-42-0).*
- *7. La consulta a los registros de la Agenda Web es más lenta que la de las agendas general y particular debido al acceso vía red.*
- *8. Por tanto, al efectuar una consulta, primero se exhibirán los registros de las agendas general y particular (si están habilitadas) y, a continuación, los registros de la Agenda Web. Los datos se ordenarán según la configuración [\(Figura 14](#page-40-0) – campo Ordenación de la búsqueda).*

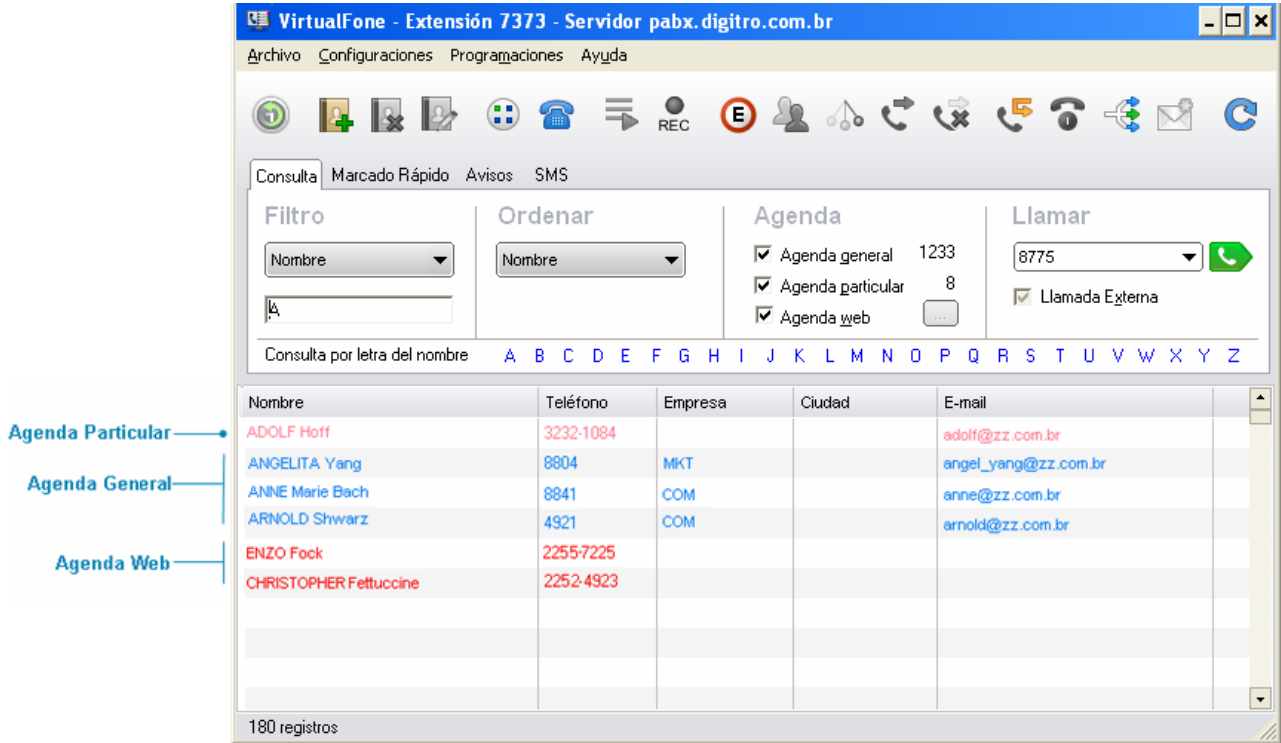

<span id="page-42-0"></span>*Figura 15. Visualizar contactos en la Agenda Web*

## Ordenar

Permite ordenar la consulta por categoría de información (configurada según el ítem **[Columnas](#page-80-0)** de este manual).

#### Ordenar

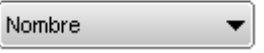

Esas categorías están disponibles en la lista del campo **Ordenar por**, para que el usuario ordene contactos en la agenda por categoría deseada: Nombre, Teléfono, Empresa, Ciudad, E-mail, entre otras.

Por ejemplo, si desea ordenar la consulta por nombre, se exhibirán los nombres en orden alfabética creciente. Al hacer clic en la columna Nombre, los nombres se exhibirán en orden decreciente.

## Llamar

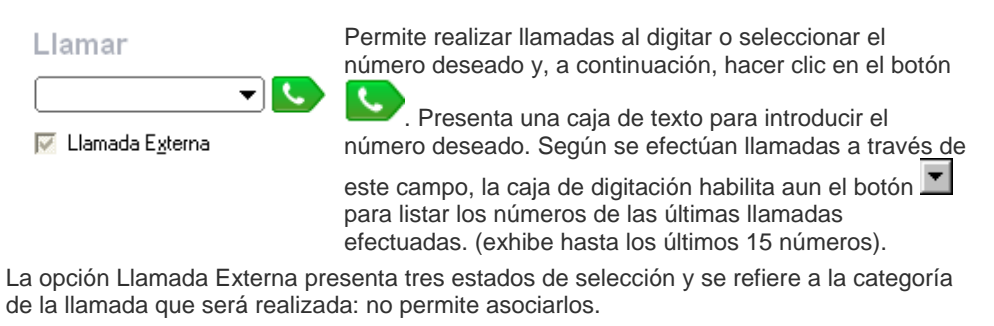

 **Habilitada:** la llamada será realizada como una llamada externa, usando contraseña/cuenta o ruta.

- **Inhabilitada**: la llamada será realizada como una llamada interna (para extensión).
- **Indefinida** (caja de selección gris): la llamada será realizada según el tamaño del número marcado.

**Ejemplo:** para llamar al número externo 190 (emergencia), se debe habilitar la caja de verificación **Llamada Externa**, pues este número tiene tres cifras pero no es una extensión (llamada interna). Así, la aplicación solicitará la cuenta y la contraseña del usuario o la ruta para efectuar esta llamada externa.

Para realizar la llamada, basta con digitar o seleccionar el número deseado y hacer clic en **Marcar**.

A través de esta funcionalidad también se realiza la intercalación en una extensión. Para saber cómo realizar una intercalación, consulte el ítem **[Intercalar.](#page-165-0)**

#### **NOTA**

*Al intentar marcar en estado indefinido para un número menor o igual a la cantidad de cifras de la mayor extensión del PBX del cliente, el VirtualFone intentará realizar la llamada para la extensión. Si no logra localizar la extensión válida, se exhibe un mensaje al usuario, preguntándole si desea realizar una llamada externa al número marcado.*

*Si el usuario elige OK, la aplicación solicitará la cuenta y la contraseña del usuario o la ruta para efectuar esa llamada externa.*

## Agenda

El VirtualFone posee por defecto 2 tipos de agenda: Agenda General y Agenda Particular (la agenda Web es opcional). Esas agendas son locales y limitadas a almacenar 2.000 registros cada una. Sus registros son cargados en una lista, siempre disponibles, pero configurables.

## Agenda

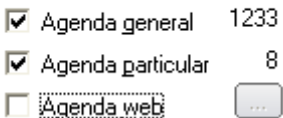

Permite seleccionar los tipos de contactos (general y/o particular y/o web) que deben visualizarse en la agenda telefónica del VirtualFone y exhibe la cantidad actual de registros de la respectiva agenda.

Solo los contactos de la opción seleccionada (agenda general y/o particular y/o web) se listan en la agenda telefónica de la aplicación y pueden imprimirse, según la impresión de la agenda telefónica descrita en el ítem Imprimir [lista de la agenda](#page-72-0)**.**

- **Agenda General:** es una agenda solo para consulta, por eso está disponible, normalmente, en un servidor centralizado.
- **Agenda Particular:** es una agenda utilizada individualmente por los usuarios y que permite ser editada.
- **Agenda Web:** El VirtualFone puede acceder a la **Agenda Web** mediante la adquisición de licencia. Así como en la **Agenda General**, el acceso a la Agenda Web también se limita a la consulta de registros, sin embargo su contenido no es totalmente cargado en el VirtualFone, debido a la gran cantidad de registros que puede contener. La Agenda Web posee campos fijos.

Los campos fijos de la Agenda Web a los que el VirtualFone tiene acceso, son los campos cuyos nombres son iguales a los campos de las agendas general y particular, que son: Nombre, Teléfono (uno o más), Empresa, Cargo, Sector, Departamento, Área, Dirección, CP, Ciudad, Estado, País y E-mail.

Los campos personalizados de la Agenda Web pueden crearse en la aplicación Registro de Personas (para más informaciones consulte ese manual), pueden ser del tipo **Texto** (sin valores predefinidos) o del tipo **Lista** (que contiene una lista de valores posibles para el campo). Además de eso, los campos personalizados pueden tener una ordenación

> definida por el usuario y esa ordenación es visible en el VirtualFone durante la consulta a los registros de la Agenda Web.

Para acceder a las configuraciones de la Agenda Web se debe hacer clic en el botón

. Se presenta la siguiente ventana:

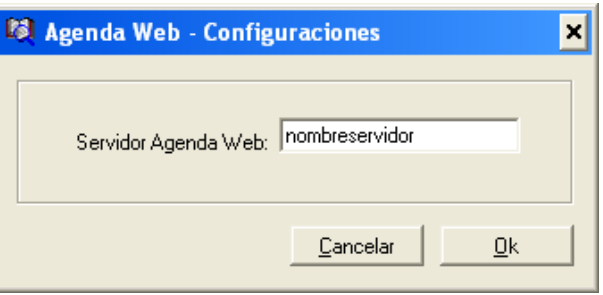

*Figura 16. Configuraciones Agenda Web*

#### **PROCEDIMIENTO**

#### **Configurar la agenda web**

- *1. Rellene el campo Servidor Agenda Web, especificando el servidor en que se encuentra la lista con las informaciones de la agenda.*
- *2. Haga clic en OK para validar la información.*

Las agendas General y Particular disponen de columnas configurables, vía menú Configuraciones, opción Columnas (véase la opción Columnas).

## Consulta por letras

Esta funcionalidad permite al usuario realizar la consulta por letra del nombre, como muestra la [Figura 14.](#page-40-0) Pestaña Consulta. Para realizar esa consulta, basta con hacer clic en la letra que se desea consultar. A continuación, se presentará una lista de todos los nombres que comienzan por la letra seleccionada. La ordenación que está siendo utilizada será mantenida aun después de seleccionar una letra. Solo el campo filtro cambiará para Nombre.

## <span id="page-47-0"></span>**Marcado Rápido**

<span id="page-47-1"></span>Según el ejemplo de la [Figura 17,](#page-47-1) la pestaña MARCADO RÁPIDO presenta 35 botones para configurar la facilidad de marcado rápido, es decir, realizar llamadas (internas o externas) con solo hacer clic en el botón configurado.

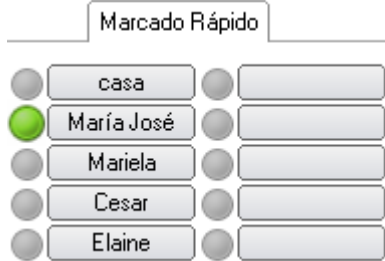

*Figura 17. Pestaña Marcado Rápido*

### **PROCEDIMIENTO**

#### **Configurar el marcado rápido**

*1. Haga clic con en el botón derecho del ratón sobre el botón que desea configurar. Se abrirá la ventana CONFIGURAR MARCADO RÁPIDO, según l[a Figura 18.](#page-48-0)*

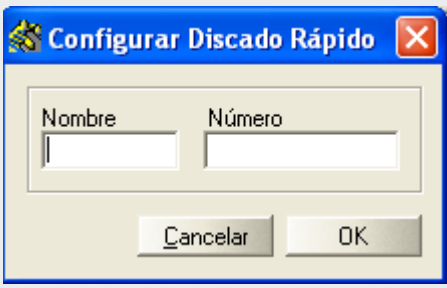

*Figura 18. Configurar Marcado Rápido*

- <span id="page-48-0"></span>*2. Configure el nombre (máximo recomendado de 10 caracteres) y el número para marcado.*
- *3. Haga clic en OK. Se puede configurar marcado rápido para números internos (extensiones) y números externos, y los botones configurados exhiben el nombre y el estado del destino, según la siguiente leyenda:*

*Facilidades del VirtualFone* CAPÍTULO 2

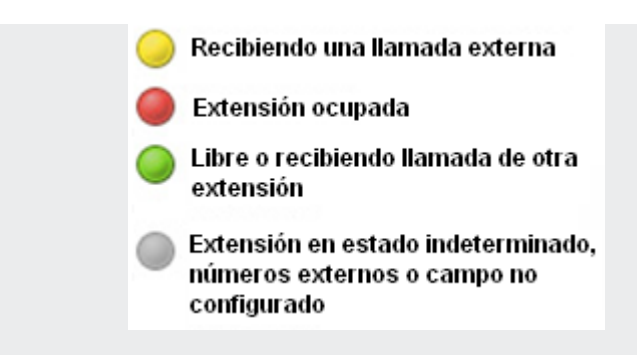

*4. Para número externo se exhibe el color gris (estado indeterminado).*

## **PROCEDIMIENTO**

#### **Realizar un marcado rápido**

*Hay 4 maneras de realizar un marcado rápido:*

- *1. Al hacer clic en uno de los botones de la pestaña Marcado Rápido: basta con hacer clic en el botón deseado.*
- *2. Al hacer de doble clic sobre el contacto deseado: a través de la lista de las últimas llamadas (entrantes o salientes).*
- *3. Al hacer clic con el botón derecho del ratón sobre el contacto deseado y seleccionar la opción Marcar del menú: a través de la lista de las últimas llamadas (entrantes o salientes).*
- *4. Al hacer doble clic sobre el Nombre/Teléfono deseado: en la popup abierta, al hacer clic con el botón derecho del ratón en la agenda telefónica exhibida en la ventana principal de la aplicación.*

*Las llamadas en marcado rápido se realizan según las configuraciones de la pestaña Marcado, descrita en el ítem [marcado](#page-84-0).*

#### **Avisos**

<span id="page-50-0"></span>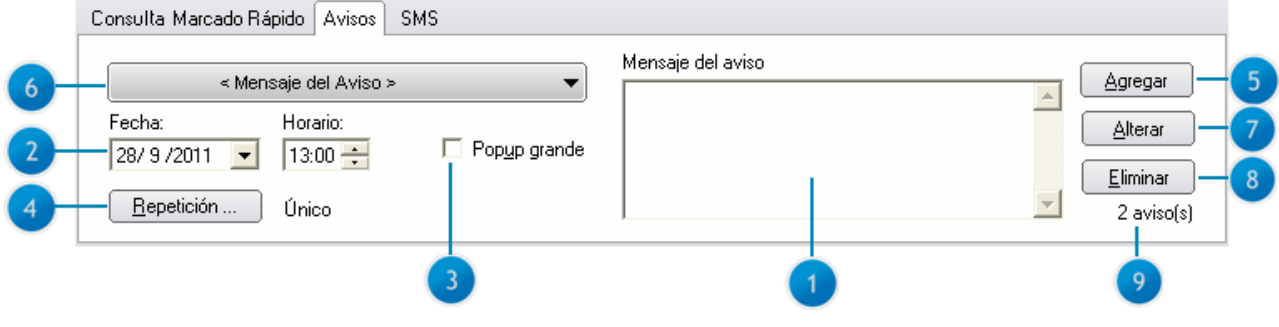

#### *Figura 19. Pestaña Avisos*

La [Figura 19](#page-50-0) presenta la pestaña **Avisos**, que permite crear, editar y excluir recordatorios de avisos, a través de los campos descritos en el siguiente procedimiento:

#### **PROCEDIMIENTO**

#### **Crear un recordatorio de aviso**

- *1. Mensaje del recordatorio: digite aquí el aviso del recordatorio.*
- *2. Fecha y horario del recordatorio: presenta una caja de listado para seleccionar el día, mes y año en que deberá visualizarse el recordatorio por primera vez. Al lado de esta caja de listado se exhibe una caja para configurar el horario de esta primera visualización.*

*Al hacer clic en el botón de la caja de listado, se abrirá un calendario para seleccionar la fecha, según la [Figura 20.](#page-51-0) A través de la barra en azul se seleccionan el mes y el año.* 

<span id="page-51-0"></span>*Facilidades del VirtualFone* CAPÍTULO 2

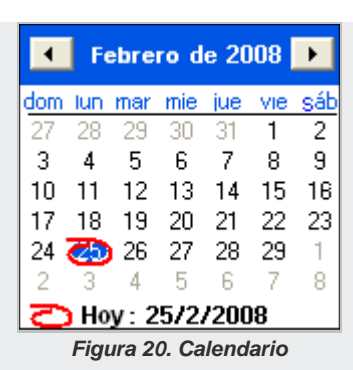

*El día actual es destacado por un círculo rojo y el día seleccionado es destacado en color azul.*

*Las horas y los minutos pueden configurarse a través de la barra de paginación del campo de horario o a través de las teclas de dirección del teclado (izquierda, derecha, hacia arriba y hacia abajo) de su computadora.*

*3. Popup grande: seleccione esta opción para que la popup de aviso se presente con el tamaño ilustrado en la [Figura 21.](#page-52-0) Se sugiere este tamaño de popup para avisos extensos.*

*Para avisos pequeños de hasta 3 líneas con 50 caracteres cada una, se sugiere dejar esa opción en blanco.*

*Facilidades del VirtualFone* CAPÍTULO 2

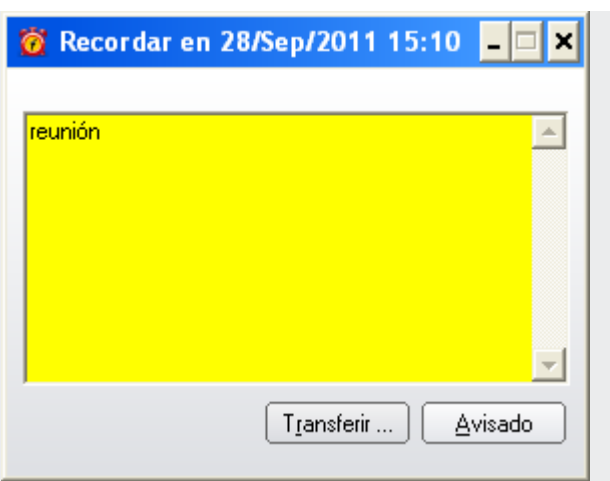

*Figura 21. Popup de avisos (grande)*

<span id="page-52-0"></span>*De esta forma, el aviso se presentará en una popup con el tamaño ilustrado en l[a Figura](#page-53-0)  [22.](#page-53-0)*

*Cuando se exhibe el aviso, se debe hacer clic en el botón Avisado del* popup *para finalizar la visualización del recordatorio.*

*Facilidades del VirtualFone* CAPÍTULO 2

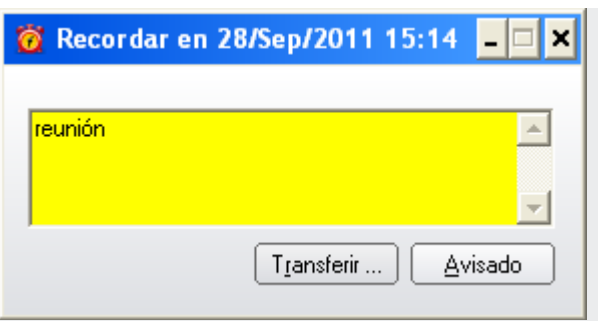

*Figura 22. Popup de avisos (pequeña)*

<span id="page-53-0"></span>*El botón Transferir... puede utilizarse para programar una nueva visualización del aviso, según el procedimiento para transferencia de* popup *de aviso descrito en la págin[a 51](#page-56-0) de este manual.*

*4. Repetición:: este botón se refiere a la recurrencia de la popup de aviso. La configuración estándar de la recurrencia de las popups de aviso es la opción Única, es decir, recordar una única vez, en la fecha y horario marcados.*

 *Si desea hacer con que la recurrencia de su recordatorio sea siempre los miércoles (semanal), por ejemplo, haga clic en el botón Repetición.... Se exhibe la ventana Repetición del Aviso, según la [Figura 23,](#page-54-0) para la selección de una de las siguientes opciones:*

- *Única: para exhibir el aviso una única vez.*
- *Diaria: para exhibir el aviso todos los días en la fecha y horario configurados y a partir de la fecha y horario configurados en la pestaña AVISOS para la primera visualización del aviso.*

*Facilidades del VirtualFone* CAPÍTULO 2

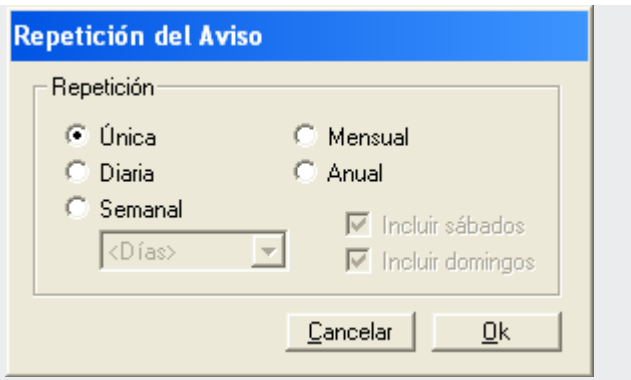

*Figura 23. Repetición del Aviso*

- <span id="page-54-0"></span> *Semanal: para visualizar semanalmente el aviso. Al seleccionar esta opción, se habilitará la caja de lista Días, para seleccionar el día de la semana en que se debe presentar el aviso y a partir del horario configurado en la pestaña AVISOS para la primera visualización del aviso.*
- *Mensual: para visualizar mensualmente el aviso, siempre y a partir de la fecha y horario configurados en la pestaña AVISOS para la primera visualización del aviso.*
- *Anual: para visualizar anualmente su aviso, siempre y a partir de la fecha y horario configurados en la pestaña AVISOS para la primera visualización del aviso.*
- *Al seleccionar la opción Diaria, Mensual y Anual, las opciones Incluir sábado e Incluir domingos quedarán disponibles para que el usuario las seleccione o no, si desea que su aviso se presente incluso los sábados y/o los domingos en relación al tipo de recurrencia Diaria, Mensual o Anual configurada.*

#### **NOTA**

*Al incluir un aviso con las opciones Incluir sábados y/o Incluir domingos inhabilitadas, si la fecha de aviso es justamente sábado y/o domingo, el aviso será activado el viernes anterior a la fecha.*

*Tras configurar la recurrencia, haga clic en OK.*

- *5. Incluir: tras digitar el contenido del aviso y configurar la forma de presentación y la recurrencia del aviso, haga clic en Incluir, para validar la generación del recordatorio.*
- *6. Mensaje del Aviso: en esta caja de listado se ordenan los avisos creados. Para visualizar las configuraciones de uno de los avisos de la lista, haga clic en el botón y seleccione el aviso deseado. Las informaciones del aviso seleccionado se presentarán en los campos correspondientes de la pestaña AVISOS y será posible alterarlo o excluirlo.*

*Los campos 7, 8, y 9 de la págin[a 45](#page-50-0) presentan:*

- *Modificar: haga clic en este botón para validar las modificaciones realizadas en el recordatorio seleccionado.*
- *Excluir: haga clic en este botón para excluir el recordatorio seleccionado.*
- *Avisos existentes: informa el número de recordatorios de avisos configurados actualmente.*

#### **PROCEDIMIENTO**

#### **Modificar un recordatorio de aviso**

- *1. Seleccione el recordatorio deseado a través de la caja de listado Mensaje del Aviso, en la pestaña AVISOS de la ventana principal del VirtualFone.*
- *2. Altere las configuraciones deseadas.*
- *3. Haga clic en el botón Modificar para validar las modificaciones realizadas.*

## **PROCEDIMIENTO**

#### **Excluir un recordatorio de aviso**

- *1. Seleccione el aviso deseado de la caja de lista Mensaje del Aviso, en la pestaña AVISOS de la ventana principal del VirtualFone.*
- *2. Haga clic en el botón Excluir.*

## **PROCEDIMIENTO**

#### <span id="page-56-0"></span>**Transferir recordatorio de aviso**

*1. Al visualizar el aviso, haga clic en el botón Transferir... de la* popup*. Se presentarán los campos para configurar la transferencia, como ilustra la siguiente figura:*

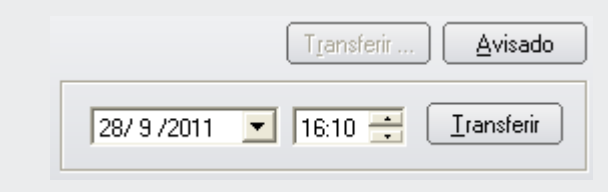

> *2. Configure la fecha y el horario de la próxima ocurrencia del aviso y haga clic en el botón Transferir de la popup de aviso visualizada.*

## **SMS (Opcional)**

#### **NOTA**

*La funcionalidad de envío de SMS en el VirtualFone solo estará disponible si el cliente adquiere la licencia de uso. Esta licencia es para todos los usuarios de la plataforma. Además de la licencia, se debe tener privilegio para enviar mensajes en la extensión y/o en la cuenta (para más informaciones, véase el manual de configuración del PBX).*

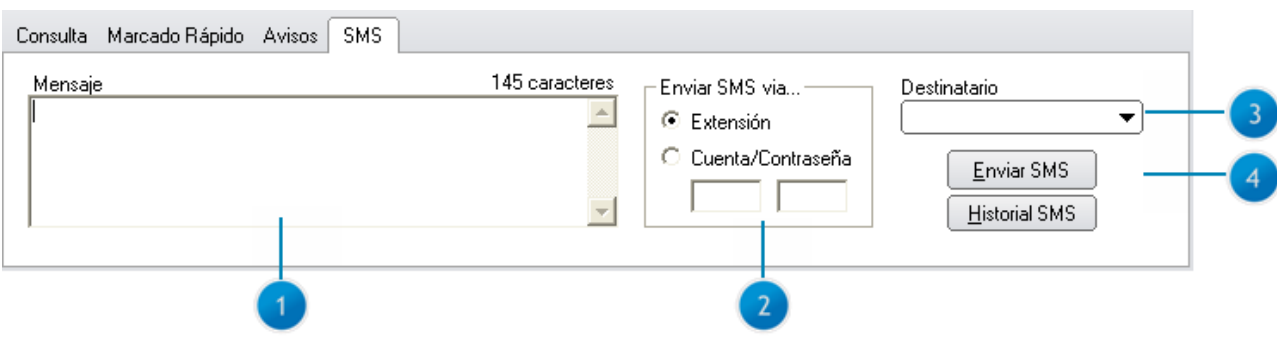

*Figura 24. Pestaña SMS*

<span id="page-57-0"></span>La [Figura 24](#page-57-0) presenta la pestaña **SMS**, que permite crear y enviar mensajes de texto, por medio de los campos descritos en el siguiente procedimiento:

#### **PROCEDIMIENTO**

#### **Crear y enviar un mensaje de texto**

*1. Mensaje: digite aquí el mensaje que desea enviar. Este campo soporta hasta 145 caracteres y a medida que se introduce el texto se presenta un contador de caracteres.*

#### **NOTA**

- *1) Los caracteres acentuados ocupan más de uma posición en el texto, o sea que el campo Mensaje permite incluir menos caracteres en total.*
- *2) Algunos caracteres especiales no son aceptados en el campo Mensaje.*
- *2. Enviar SMS vía...: presenta dos opciones para que el usuario envíe el mensaje: vía Extensión o vía Cuenta/Contraseña, en este caso debe especificar su cuenta y su contraseña y si desea enviar un SMS a un celular externo a la plataforma Dígitro, el valor será debitado del Prepago (solución adquirida separadamente, para más informaciones consulte al área Comercial).*
- *3. Destinatario: digite el número del celular (destino) para el cual se enviará el mensaje.*
- *4. Enviar SMS: haga clic en este botón para enviar el mensaje.*

*Si ocurre falla en el envío del SMS, se presentará un mensaje de falla, como muestra la siguiente figura.* 

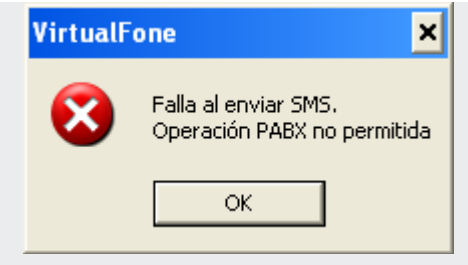

#### **NOTA**

*Puede suceder que ocurran fallas durante el processo de entrega del SMS y que no se presenten notificaciones al usuario. Por ejemplo, si el destino no tiene permiso para recibir SMS y el origen tiene permiso para enviar SMS, no ocurrirá error en el envío, sin embargo no será posible entregar el mensaje. Otras fallas pueden ocurrir durante el processo de envío/recibimiento de SMS, así que no es posible garantizar la entrega de SMS al destinatario.*

## **PROCEDIMIENTO**

#### **Acceder al historial de SMS**

*1. Historial SMS: haga clic en este botón para visualizar el historial de los SMS. Se presentará la siguiente figura:*

| !⊥ □ × <br><b>B</b> Historial                                                    |                                                                                                    |                                                             |                                                    |                                  |
|----------------------------------------------------------------------------------|----------------------------------------------------------------------------------------------------|-------------------------------------------------------------|----------------------------------------------------|----------------------------------|
|                                                                                  | <b>ED ← 区</b> SMS recibidos<br><b>ED → V</b> SMS enviados<br><b>ED X</b> 区 SMS no enviados<br>1 mensajes SMS listadas                                            |                                                             | Archivos de historial:<br>(actual)<br>ᅬ            | Cerrar<br>Actualizar<br>Leer SMS |
| Tipo                                                                             | Fecha/Hora                                                                                                    | Teléfono                                                    | Nombre(s) Asociado(s)                              | Deta                             |
| l®⇒<br>₿⇒<br>$\overline{\mathbb{B}}$ e<br><b>b</b> X<br><b>b</b> X<br><b>b</b> X | Miér24/01/2013 09:54:38<br>Miér 24/01/2013 09:39:48<br>Miér 24/01/2013 09:39:32<br>Mar 22/01/2013 13:49:13<br>Mar 22/01/2013 13:48:47<br>Mar 22/01/2013 13:47:23 | 8242<br>8242<br>8242<br>9979-9399<br>9979-9399<br>9979-9399 | Correa<br>Silva<br>Silva<br>Empresa X<br>Empresa X |                                  |
| $\left  \cdot \right $                                                           |                                                                                                    |                                                             |                                                    | $\overline{\phantom{0}}$         |

*Figura 25. Historial de SMS*

*2. Al hacer clic con el botón derecho del ratón en uno de los registros del listado de los últimos SMS (salientes, entrantes o no enviados), se presentará un menú como muestra la siguiente figura, con las siguientes opciones: marcar, responder SMS, leer SMS y registrar...*

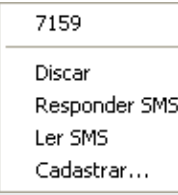

*El listado de los últimos SMS recibidos y de los últimos SMS enviados y no enviados presenta las siguientes informaciones:*

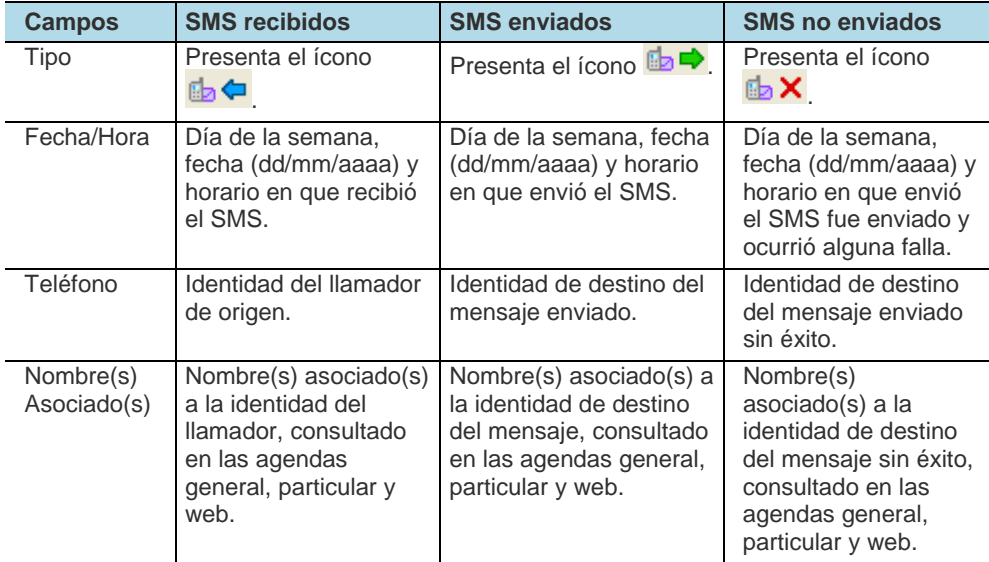

> *Al hacer doble clic sobre uno de los registros del listado permite realizar una llamada al número telefónico asociado. La llamada será realizada según la configuración de la opción Marcado, descrita en [marcado.](#page-84-0) Para responder o leer un SMS, haga clic con el botón derecho del ratón sobre el registro de SMS.*

*3. Al recibir un SMS, se presentará una popup con el mensaje como muestra la siguiente figura. Los SMS recibidos se presentan en una única pantalla en la que es posible navegar entre el mensaje anterior y el próximo mensaje, esa navegación estará disponible mientras no se cierre la popup.*

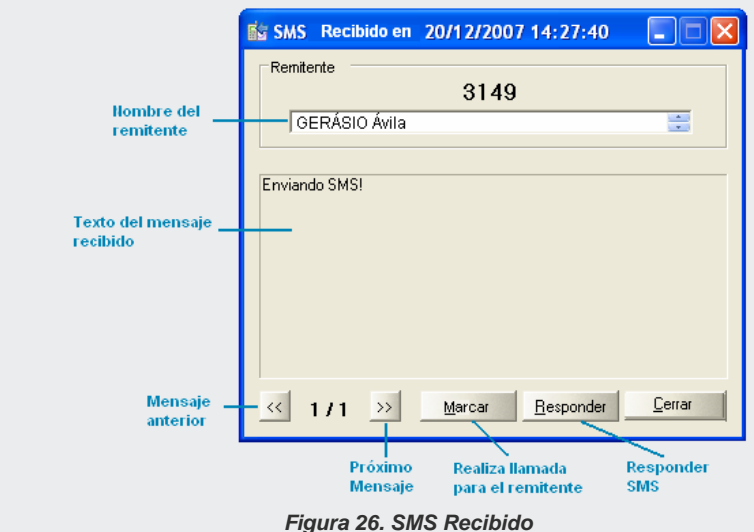

*4. Para responder al SMS se debe hacer clic en Responder, se presentará la ventana de la [Figura 24](#page-57-0) para editar el mensaje.*

*Facilidades del VirtualFone* CAPÍTULO 2

> *5. Si el VirtualFone no está activo cuando la extensión recibe el mensaje SMS, el mensaje será exhibido en la popup de SMS cuando el usuario inicialice la aplicación.*

# **3**

# MENÚ ARCHIVO

Δ

Permite acceder al archivo de notas del contacto seleccionado, realizar *backup* de la agenda particular, imprimir la lista (o solo los contactos seleccionados) de la agenda particular y/o general, realizar el monitoreo de otra extensión.

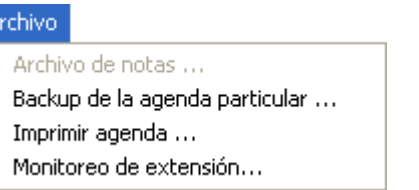

# <span id="page-64-0"></span>ARCHIVO DE NOTAS

En el menú **ARCHIVO**, esta opción se hace disponible solo mientras el usuario selecciona uno de los nombres de las agendas y permite crear o acceder al archivo de notas en formato .TXT del contacto seleccionado.

> Si el contacto seleccionado no tiene un archivo de notas asociado, se abre la ventana CREAR ARCHIVO DE NOTAS, con el nombre del contacto utilizado para la creación del archivo, según la [Figura 27.](#page-65-0)

Para crearlo, haga clic en **OK**.

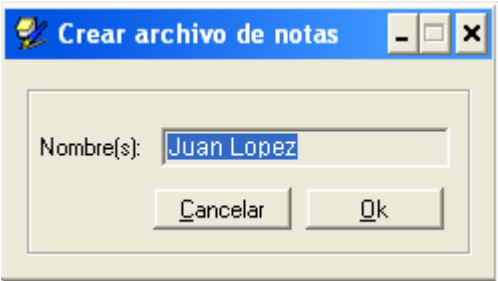

*Figura 27. Crear archivo de notas*

<span id="page-65-0"></span>Se abrirá la ventana para visualizar el archivo, que será guardado en el directorio especificado en el campo Archivo de notas de la pestaña Directorios, en la ventana CONFIGURACIONES del VirtualFone.

Otra manera de acceder a las anotaciones respectivas al contacto registrado en la agenda es seleccionarlo en la ventana principal, hacer clic con el botón derecho del ratón sobre el nombre seleccionado y, en el menú exhibido, seleccionar la opción **Archivo de notas – Añadir,** según el ejemplo de la [Figura 28.](#page-66-0)

Si ya se ha añadido un archivo de notas, en lugar de esa opción, se exhiben las opciones de acceso y de exclusión del archivo existente, según el ejemplo de l[a Figura](#page-67-0)  [29.](#page-67-0)

<span id="page-66-0"></span>*Menú Archivo* CAPÍTULO 3

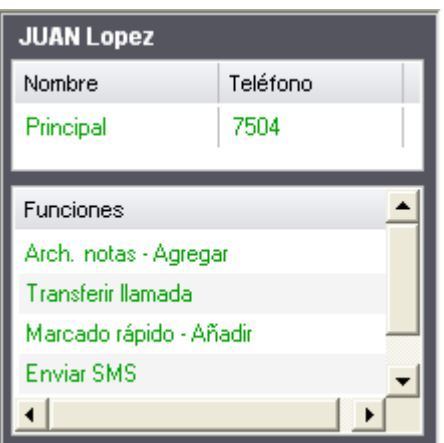

*Figura 28. Añadir Archivo*

*Menú Archivo* CAPÍTULO 3

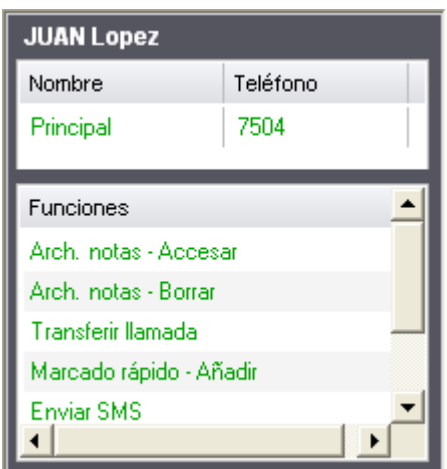

*Figura 29. Acceder a/Excluir Archivo*

## <span id="page-67-0"></span>**PROCEDIMIENTO**

#### **Agregar una nota**

- *1. En este ejemplo se agregará una nota para el nombre «Juan Lopez» con el siguiente mensaje: «Empleada representante de la filial de Fortaleza».*
- *2. Seleccione el nombre «Juan Lopez» en el listado de la agenda.*

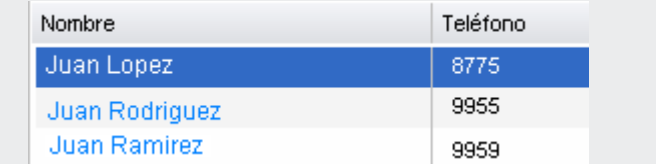

- *3. Haga clic en el menú Archivo y seleccione la opción Archivo de notas.*
- *4. Como es la primera vez que se abre el archivo de notas referente a este nombre, se presentará una ventana según la [Figura 30,](#page-68-0) con el nombre de la persona seleccionada en la agenda. Haga clic en el botón OK;*

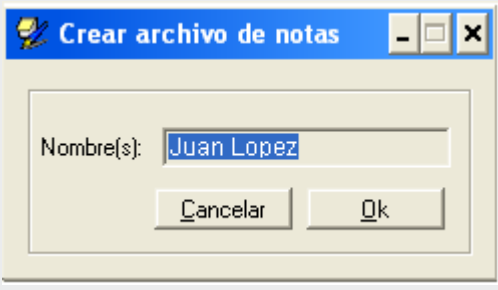

*Figura 30. Crear archivo de notas*

<span id="page-68-1"></span><span id="page-68-0"></span>*5. Digite el mensaje deseado. Ej.: Empleado representante de la filial de Fortaleza, como muestra la siguiente figura.*

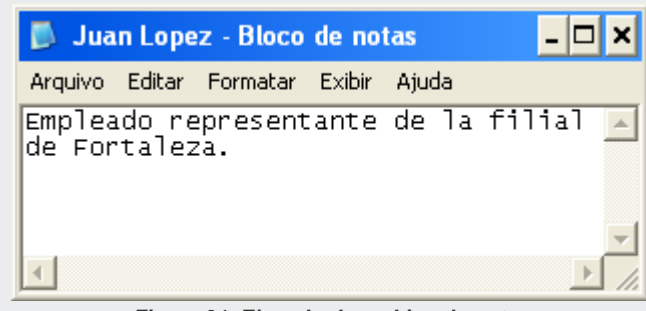

*Figura 31. Ejemplo de archivo de notas*

- *6. Haga clic en el menú ARCHIVO y seleccione el ítem Guardar. El archivo se guardará en el directorio configurado en la pestaña DIRECTORIOS de la ventana de configuraciones.*
- *7. Cierre la aplicación Bloque de Notas.*
- *8. Al abrir nuevamente el archivo de notas referente a ese nombre, ya no se exhibirá la ventana Crear Archivo de notas, pasándose directamente al paso 6. Se presentará la [Figura 31.](#page-68-1)*

## **PROCEDIMIENTO**

#### **Acceder al archivo de notas**

*Se puede acceder al archivo de notas de un contacto de dos formas:*

- *1. A través del menú ARCHIVO:*
	- *Seleccione, en la agenda de la ventana principal del VirtualFone, el contacto al que pertenece el archivo de notas que desea acceder.*
	- *Haga clic en el menú Archivo de la ventana principal.*
	- *La opción Archivo de notas estará disponible en función del contacto seleccionado. Seleccione esta opción.*
	- *Se abrirá el archivo de notas del contacto seleccionado.*
	- *Si desea modificar el contenido del archivo, guarde las modificaciones realizadas antes de finalizar la aplicación Bloque de Notas.*
- *2. A través del botón derecho del ratón:*
	- *Seleccione, en la agenda de la ventana principal del VirtualFone, el contacto al que pertenece el archivo de notas al que desea acceder.*
	- *Haga clic con el botón derecho del ratón sobre el contacto seleccionado.*
	- *Se presentará una popup con las funciones para el contacto seleccionado.*
	- *Seleccione la opción Arch. Notas – Acceder.*
	- *Se abrirá el archivo de notas del contacto seleccionado.*

> *Si desea modificar el contenido del archivo, guarde las modificaciones realizadas antes de finalizar la aplicación Bloque de Notas.*

# *BACKUP* DE LA AGENDA PARTICULAR

Permite realizar el *backup* de la agenda particular y guardarlo en el directorio definido por el usuario.

## **PROCEDIMIENTO**

#### **Realizar el backup de la agenda particular**

*1. Haga clic en la opción RESPALDO DE LA AGENDA PARTICULAR en el menú ARCHIVO de la ventana principal del VirtualFone. Se abrirá la ventana GUARDAR DATOS DE LA AGENDA COMO..., según el ejemplo de la [Figura 32.](#page-71-0)*

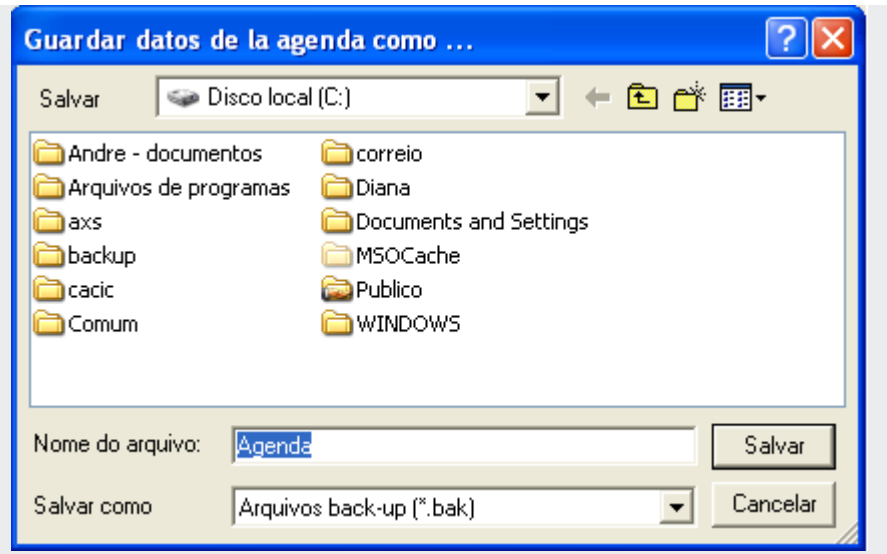

*Figura 32. Guardar datos de la agenda particular*

<span id="page-71-0"></span>*2. Seleccione el directorio donde se deberá guardar el archivo y haga clic en Guardar. El archivo será guardado con la extensión .BAK (backup).*

#### **NOTA**

*DÍGITRO no se responsabiliza por pérdidas de informaciones debido a la inobservancia, por parte del cliente, de procedimientos de backup, orientándole a almacenar los datos regularmente, también en medios electrónicos (CD, DVD, etc.), de forma a disponer de contingencia externa.*
# <span id="page-72-0"></span>IMPRIMIR LISTA DE LA AGENDA

Al hacer clic en esta opción, se presenta la ventana OPCIONES DE IMPRESIÓN, según el ejemplo de [Figura](#page-73-0) 33, que permite imprimir los contactos de la agenda telefónica del VirtualFone exhibidos en la ventana principal de la aplicación, o solo los contactos seleccionados por el usuario.

- **TIPOS**: permite configurar el tipo de impresión que será realizada:
	- **Impresión común**: imprime solo las columnas **Nombre** y **Teléfono** de los contactos, con fuente simple y tamaño normal.
	- **Impresión común con fuentes menores:** la diferencia de este tipo para la impresión simple es la utilización de un tamaño de fuente menor.
	- **Impresión personalizada:** permite seleccionar, en el campo Columnas, cuáles son las columnas de informaciones sobre los contactos que se deben imprimir, utilizando un tamaño intermediario de fuente para la impresión. La exhibición de las columnas para la selección depende de las configuraciones realizadas en la pestaña **Columnas** de la ventana de configuración del VirtualFone, descrita en el ítem **[Columnas](#page-80-0)**.

DÍGITRO: INTELIGENCIA – TI - TELECOM

*Menú Archivo* CAPÍTULO 3

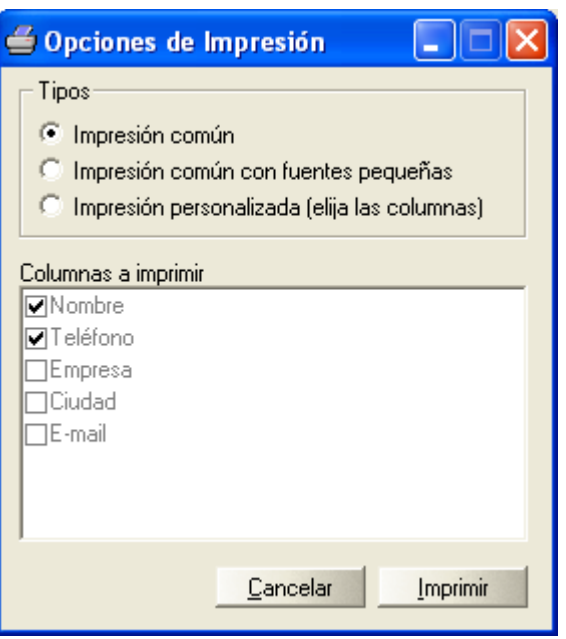

<span id="page-73-0"></span>*Figura 33. Opciones de impresión*

## **PROCEDIMIENTO**

#### **Imprimir contactos de la agenda particular y/o general**

- *1. Haga clic en el menú ARCHIVO en la agenda de la ventana principal del VirtualFone y seleccione la opción IMPRIMIR AGENDA...*
- *2. Se presentará la ventana OPCIONES DE IMPRESIÓN, según el ejemplo de la [Figura 33;](#page-73-0)*
- *3. Seleccione el tipo de impresión. En el caso de impresión personalizada, seleccione las columnas que desea imprimir.*
- *4. Haga clic en Imprimir.*
- *5. Si algún nombre está seleccionado en el listado de la agenda, se presentará una ventana según la [Figura 34.](#page-74-0) Haga clic en Sí para imprimir la lista de todos los contactos o No para imprimir tan solo el nombre seleccionado en la agenda.*

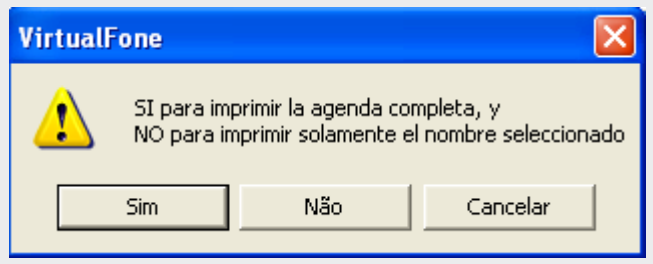

*Figura 34. Imprimir lista o nombre seleccionado*

<span id="page-74-0"></span>*6. Se presentará la ventana de configuración de la impresora. Configure las especificaciones deseadas y haga clic en OK.*

# MONITOREO DE EXTENSIÓN

Esta facilidad permite al usuario, a partir del VirtualFone, utilizar una extensión A (monitoreadora) para monitorear el audio de la conversación entre una extensión B (monitoreada) y un teléfono C, que puede ser otra extensión o un número externo. Durante el monitoreo, las extensiones B y C no tienen acceso al audio de la extensión A.

Para realizar el monitoreo, la extensión A debe tener privilegio para monitorear y la extensión B debe tener privilegio para ser monitoreada. Esos dos privilegios se configuran según el manual de la interfaz NGC Explorer.

## **PROCEDIMIENTO**

#### **Monitorear una extensión**

*1. En la ventana principal del VirtualFone, haga clic en el menú ARCHIVO y seleccione la opción MONITOREO DE EXTENSIÓN. Se abrirá la ventana según el ejemplo de la [Figura](#page-76-0)  [35.](#page-76-0)*

*Inicialmente la ventana exhibe el campo Extensión Monitoreada en blanco, para que el usuario pueda especificar la extensión que desea monitorear, y el campo Estado presenta los mensajes «sin monitoreo» y «sin audio», indicando que la extensión monitoreadora no está monitoreando.* 

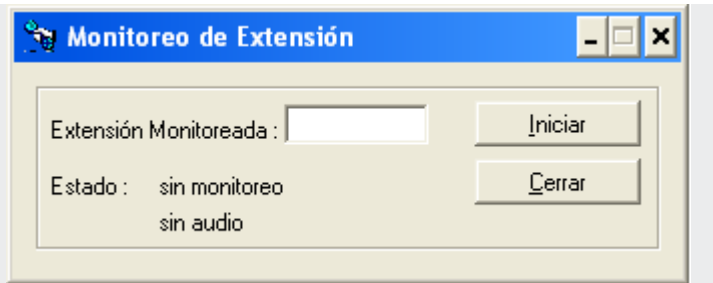

*Figura 35. Ventana Monitoreo de Extensión*

- <span id="page-76-0"></span>*2. Digite, en el campo Extensión Monitoreada, la identidad de la extensión que será monitoreada.*
- *3. Haga clic en el botón Iniciar. La extensión monitoreadora sonará.*
- *4. Descuelgue el auricular. El monitoreo se iniciará de acuerdo con el estado de la extensión monitoreada:*
	- *Si la extensión monitoreada está en conversación: La extensión monitoreadora oirá el audio de la extensión monitoreada y la ventana MONITOREO DE EXTENSIÓN especificará los datos del monitoreo según el ejemplo de la [Figura 36.](#page-77-0)*

DÍGITRO: INTELIGENCIA – TI - TELECOM

*Menú Archivo* CAPÍTULO 3

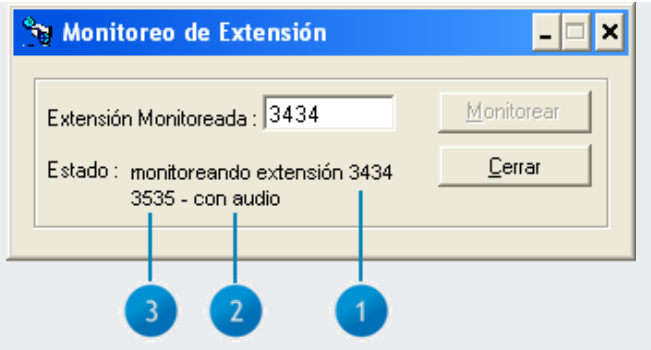

*Figura 36. Monitoreo de extensión que está en conversación*

- <span id="page-77-0"></span>*5.El campo Estado especifica:*
	- − *Número 1: Identidad de la extensión monitoreada.*
	- − *Número 2: «con audio» indica que la extensión monitoreada está en conversación.*
	- − *Número 3: Identidad de quien está en conversación con la extensión monitoreada.*

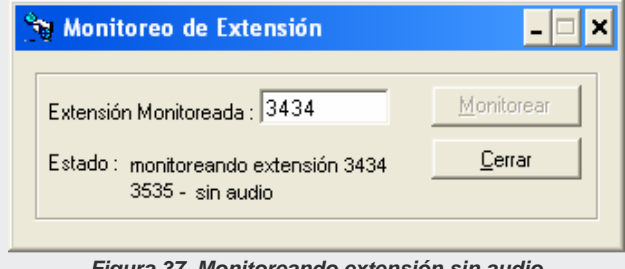

*Figura 37. Monitoreando extensión sin audio*

*6. Para finalizar el monitoreo, haga clic en Finalizar.*

## **ATENCIÓN**

- *1. Si se finaliza la conversación de la extensión durante el monitoreo, la ventana Monitoreo de Extensión presentará solo la identidad de la extensión monitoreada, la identidad de quien estaba en conversación con la extensión monitoreada y el mensaje "sin audio".*
- *2. Si el usuario intenta realizar el monitoreo y la extensión monitoreadora y/o la extensión monitoreada no tiene todos los privilegios necesarios, el campo Estado solo presentará el mensaje "Configuración no aceptada" y no realizará monitoreo.*
- *3. El administrador de la interfaz NGC Explorer responsable de la configuración de la función de las extensiones monitoreada y/o monitoreadora y el usuario responsable por la realización del monitoreo asumen integral responsabilidad por la finalidad y el uso del monitoreo.*
- *4. En la versión PBX 3.X no es posible monitorear una extensión que esté participando en una conferencia.*

# **4**

# CONFIGURACIONES

Al hacer clic en el menú CONFIGURACIONES de la ventana principal del VirtualFone, se abrirá la ventana de configuraciones de la aplicación, según el ejemplo de l[a Figura 38,](#page-80-1)  con las opciones para configurar la exhibición de ventanas y *popups*, asociar colores y sonidos a las llamadas entrantes, localizar archivos, configurar marcado e inicializar la aplicación, entre otras configuraciones.

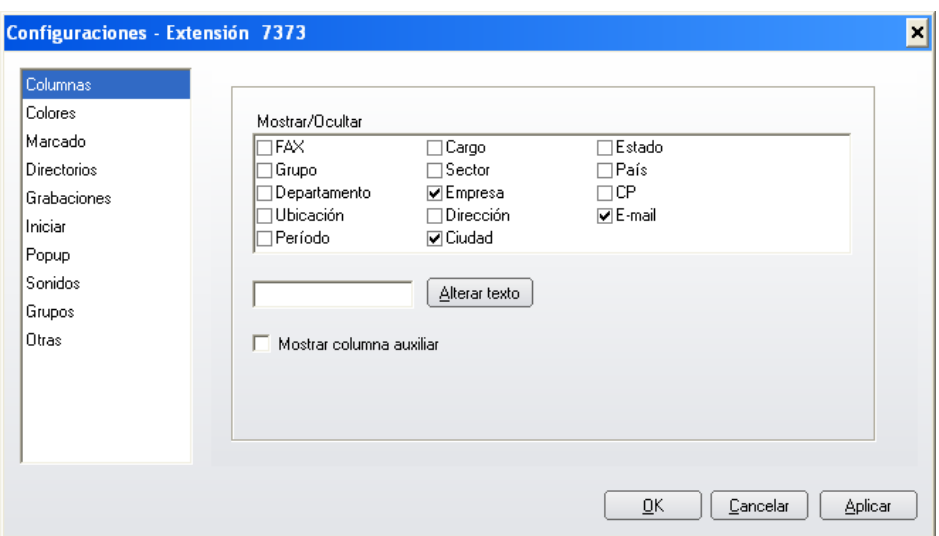

*Figura 38. Ventana Configuraciones – Columnas*

# <span id="page-80-1"></span><span id="page-80-0"></span>**COLUMNAS**

La agenda telefónica del VirtualFone presenta una configuración estándar con 16 columnas para visualizar las informaciones editadas sobre los contactos: Nombre, Teléfono, Fax, Grupo, Departamento, Localización, Período, Cargo, Sector, Empresa, Dirección, Ciudad, Estado, País, Código Postal y E-mail.

> El título de las columnas **Nombre** y **Teléfono** y la visualización de estas columnas no es configurable. Se puede configurar el texto y la visualización de las otras 14 columnas por la pestaña **Columnas**, exhibida en la [Figura 38,](#page-80-1) que presenta los siguientes campos:

- **Mostrar/Ocultar columnas**: campo para habilitar/inhabilitar las columnas que serán exhibidas en la Agenda Telefónica. La impresión de esta agenda o de la selección de contactos, según el ítem **Imprimir [lista de la agenda](#page-72-0)**, contemplará solamente las columnas seleccionadas en este campo.
- Botón **Modificar Texto**: al lado de ese botón hay un campo para modificar el título de las columnas.
- **Mostrar columna auxiliar**: al seleccionarla, exhibe una columna a la izquierda de la columna Nombre de la Agenda Telefónica, y permite visualizar el ícono

del archivo de notas asociado al contacto.

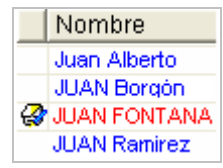

A la derecha del campo **Mostrar columna auxiliar** hay una caja de texto y el botón **Modificar**, utilizados para modificar el título de las columnas.

Al hacer clic sobre el título de una columna, los datos se presentan de acuerdo con esta columna, en orden alfabética o numérica. Al hacer clic nuevamente sobre el mismo título, se invierte el orden (creciente o decreciente) de la presentación de los datos.

## **PROCEDIMIENTO**

#### **Modificar el título de una columna de la Agenda Telefónica**

- *1. En el campo Mostrar/Ocultar columnas, seleccione la columna que desea modificar.*
- *2. Borre el título exhibido en la caja de texto y digite el título según lo desee.*
- *3. Haga clic en Modificar texto para efectuar la modificación.*
- *4. Haga clic en el botón OK de la ventana CONFIGURACIONES para validar la operación realizada.*

# COLORES

La oción **Colores** [\(Figura 39\)](#page-83-0), permite configurar:

- El color de fondo de las *popups* de llamadas internas y/o externas y de popups de avisos.
- El color de la fuente de los textos de las *popups* de llamadas internas y/o externas, de recordatorios de avisos y de las agendas particular, general y web, si está habilitada.

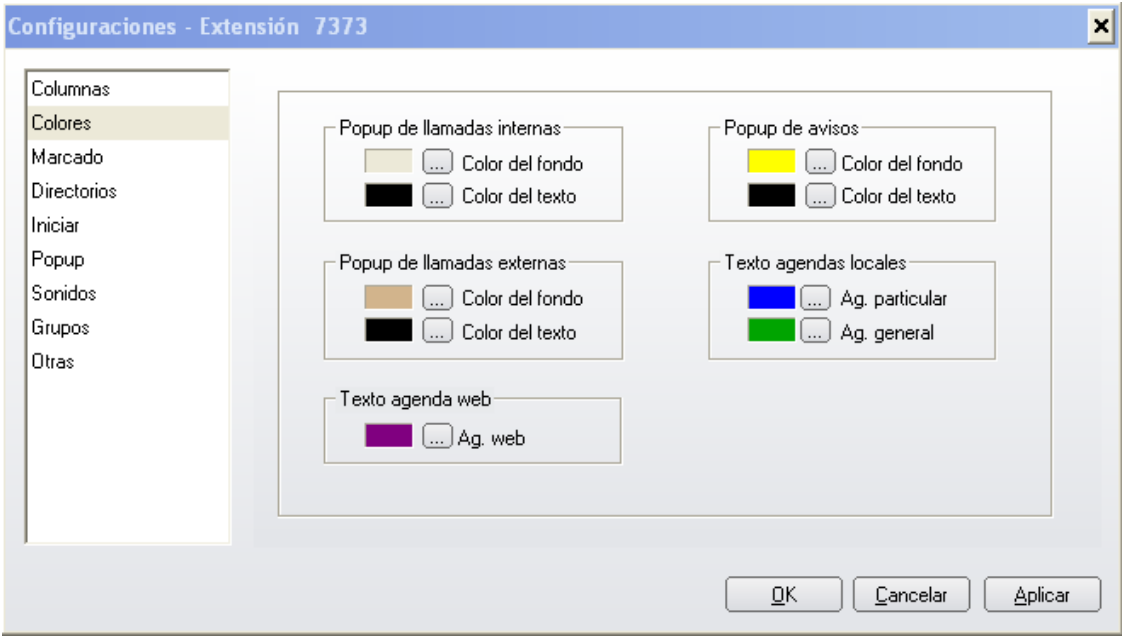

*Figura 39. Colores*

## <span id="page-83-0"></span>**PROCEDIMIENTO**

## **Configurar la pestaña Colores**

- *1. Haga clic en el botón del ítem que desea modificar. Se presentará una paleta de colores para seleccionar el color deseado, según la figura al lado.*
- *2. Seleccione el color deseado.*

```
DÍGITRO: INTELIGENCIA – TI - TELECOM
```

> *3. Haga clic en el botón OK de la ventana de configuraciones para validar las configuraciones realizadas.*

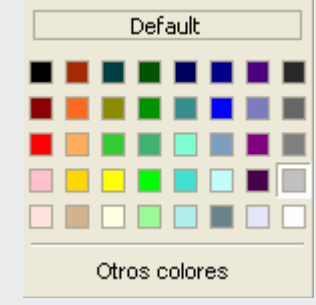

# MARCADO

Esta opción permite configurar si el usuario deberá utilizar una ruta o contraseña y cuenta para realizar sus llamadas externas a través del VirtualFone [\(Figura 40\)](#page-85-0). Los dos tipos de marcado son excluyentes entre sí: al seleccionar un tipo el otro es inhabilitado.

- **CONTRASEÑA/CUENTA:** seleccione esta opción para configurar la contraseña y cuenta particular del usuario utilizadas en las llamadas externas vía VirtualFone.
- No hay número máximo de caracteres para la contraseña o cuenta, sin embargo, el llenado de estos campos es obligatorio.

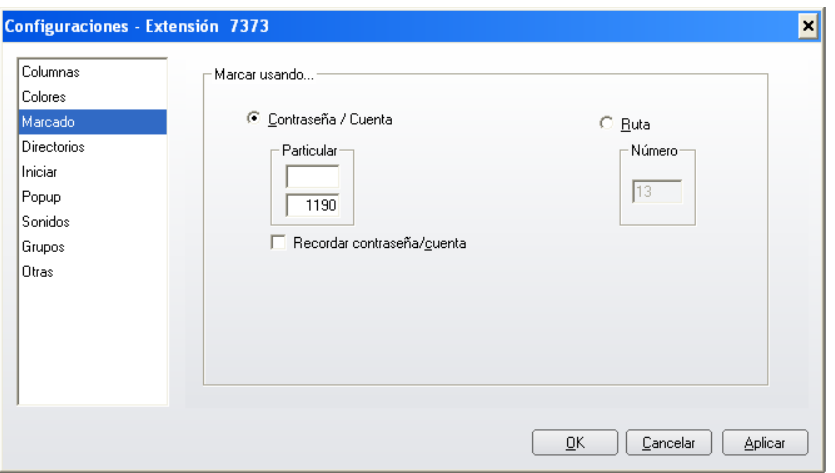

*Figura 40. Marcado*

<span id="page-85-0"></span>Para que no sea necesario especificar la contraseña y cuenta particular cada vez que se intente realizar una llamada externa, el usuario puede marcar la casilla **Recordar contraseña/cuenta**.

De esa forma, la contraseña y cuenta configuradas serán utilizadas para realizar llamadas externas mientras el VirtualFone esté activo. Al finalizar la aplicación, la contraseña configurada se borrará, por cuestiones de seguridad.

Si el usuario no habilita la opción RECORDAR CONTRASEÑA/CUENTA, cada vez que intente realizar una llamada externa por el VirtualFone se exhibirá la ventana TIPO DE MARCADO [\(Figura 41\)](#page-86-0), para digitar la ruta o la contraseña y cuenta.

La casilla de selección **Recordar Contraseña/Cuenta** de la ventana TIPO DE MARCADO presenta las mismas funcionalidades de la caja Recordar Contraseña/Cuenta de la pestaña MARCADO.

> Como la contraseña se borra al finalizar el VirtualFone, el usuario tendrá que digitarla cada vez que inicialice la aplicación. Para facilitar, se puede configurar la aplicación para que abra la ventana MARCADO VÍA CONTRASEÑA/CUENTA en el momento de la inicialización, según la opción Iniciar.

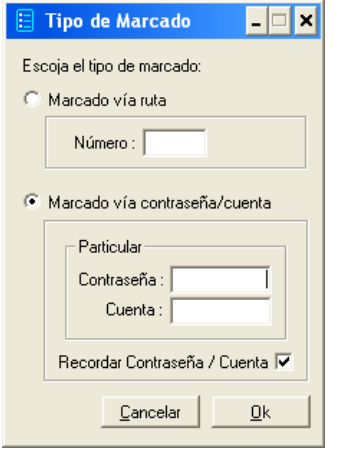

*Figura 41. Tipo de Marcado*

<span id="page-86-0"></span> **RUTA**: seleccione esta opción para configurar la ruta que será utilizada en llamadas externas (figura siguiente). La configuración de la ruta se mantiene tras haber finalizado el VirtualFone.

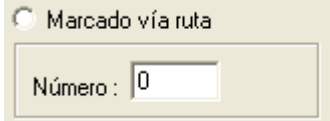

## **ATENCIÓN**

*El uso de la ruta configurada debe ser previamente permitido al usuario por el administrador del sistema, según el manual de la Interfaz PABX Configuração, de lo contrario se exhibirá el mensaje Usted no tiene permiso para realizar esta llamada en el momento de la realización de la llamada y ésta no será concluida.*

## **PROCEDIMIENTO**

#### **Configurar el marcado de llamadas externas**

- *1. En la ventana principal del VirtualFone, seleccione el menú CONFIGURACIONES.*
- *2. Seleccione la pestaña MARCADO de la ventana de configuraciones.*
- *3. Seleccione la modalidad de marcado (vía contraseña y cuenta o vía ruta):*
	- *Para marcado vía ruta: digite la ruta que será utilizada.*
	- *Para marcaciones por contraseña y cuenta: especifique la contraseña y cuenta de la extensión que será utilizada para realizar la llamada*.
- *4. Haga clic en el botón OK de la ventana de CONFIGURACIONES.*

#### **NOTA**

- *1. El login de inicialización del VirtualFone utiliza la contraseña de la extensión y las llamadas vía contraseña/cuenta, del usuário.*
- *2. Las opciones Contraseña y Cuenta y Ruta son excluyentes entre sí, es decir, al habilitar una de estas opciones, la otra será inhabilitada.*

#### **NOTA**

*El botón Marcado de la barra de botones de la ventana principal de la aplicación (figura siguiente) permite elegir la modalidad de marcado (vía ruta o contraseña/cuenta) que se desea utilizar, siempre que se haya configurado previamente la ruta o la contraseña/cuenta en la pestaña Marcado.*

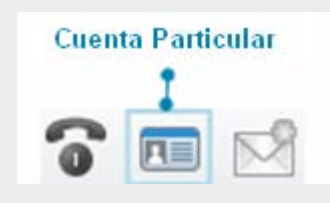

# **DIRECTORIOS**

Esta opción (véase [Figura 42\)](#page-89-0) permite visualizar los directorios donde se guardarán los archivos de la agenda general, de la agenda particular, del archivo de avisos, de los archivos de notas, de los archivos de registros y de los archivos de configuraciones. e pueden configurar los siguientes directorios:

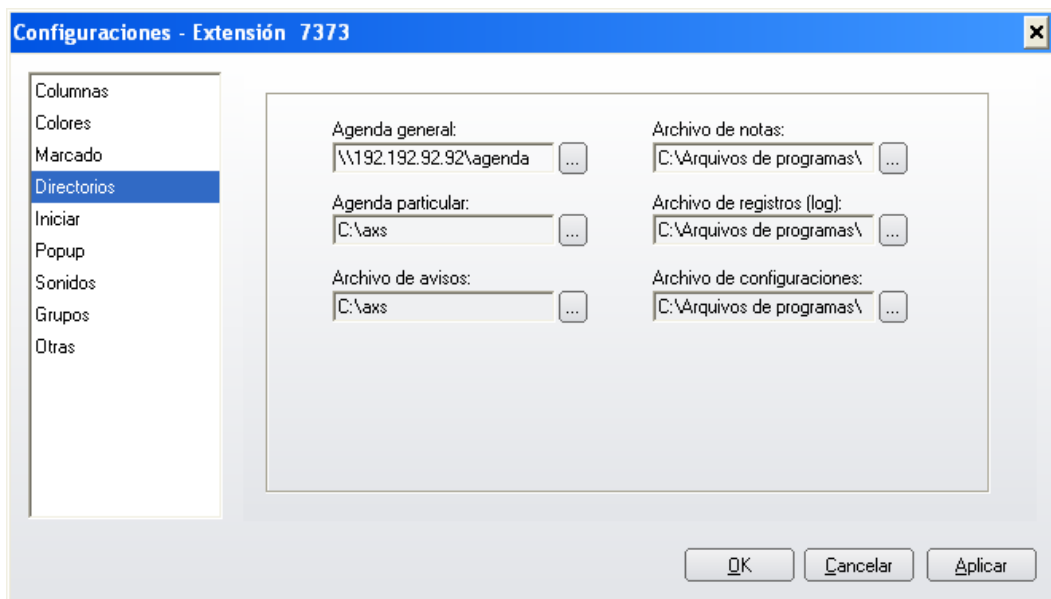

*Figura 42. Directorios*

- <span id="page-89-0"></span> **Agenda general:** utilizada solamente para consulta y accedida remotamente, es la agenda de datos configurada a través de la operadora/telefonista.
- **Agenda particular**: vinculada al computador local, es la agenda configurada por el usuario, y puede utilizarse y configurarse en la misma computadora.
- **Archivo de avisos:** es el archivo que almacena los avisos registrados por el usuario a través de la pestaña AVISOS de la ventana principal del VirtualFone, según el ítem [Avisos.](#page-50-0)

> **Archivos de notas**: son los archivos que almacenan las notas realizadas por el usuario para uno o más contactos de la agenda (particular y/o general).

## **SUGERENCIA**

*Para saber cómo asociar un archivo de notas a un contacto de la agenda, consulte el ítem [Archivo de notas.](#page-64-0)*

**Archivos de registros (log):** son los archivos que almacenan los datos referentes a las llamadas realizadas o recibidas, datos de SMS (entrantes/salientes/no enviados) utilizando el VirtualFone (un máximo de 50 registros de cada por archivo). Las llamadas efectuadas a través de las teclas de la Extensión y las llamadas efectuadas/recibidas mientras el VirtualFone está desconectado no serán consideradas.

## **SUGERENCIA**

*Para saber más sobre los archivos de registro, consulte el campo Archivos de historial en la página [168.](#page-173-0)*

 **Archivos de configuraciones**: es el archivo que almacena los datos referentes a todas las configuraciones de la aplicación.

Para especificar el camino de la localización de los archivos descritos, haga clic en el botón **al lado de las cajas de texto. Se exhibe una ventana para localizar y** seleccionar los directorios donde se deben almacenar los archivos.

# GRABACIONES (OPCIONAL)

La opción Grabaciones [\(Figura 43\)](#page-91-0) permite configurar el acceso al servidor de grabaciones de la extensión. El servidor puede configurarse de forma centralizada o local, como muestra la siguiente figura:

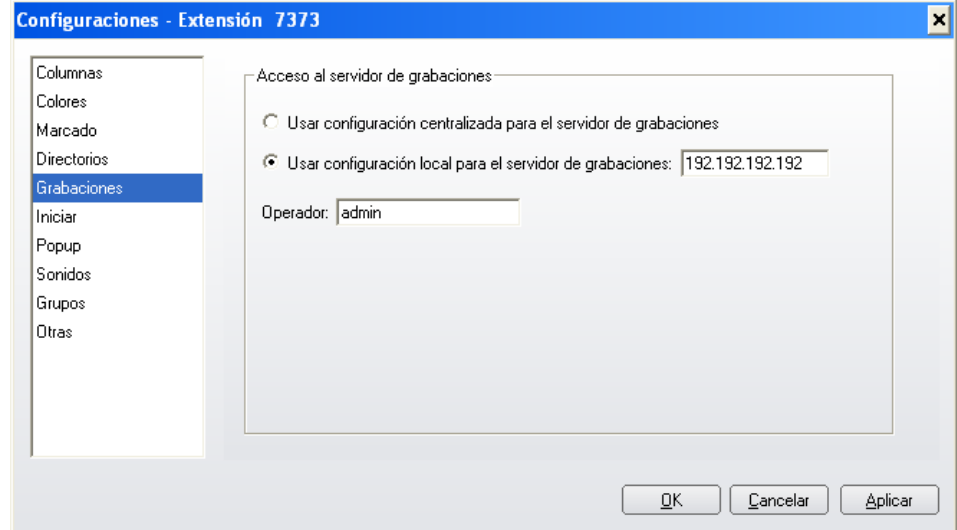

*Figura 43. Grabaciones (opcional)*

<span id="page-91-0"></span> **Usar configuración centralizada para el servidor de grabaciones**: cuando está habilitada, utilizará la información del servidor de grabación que esté configurada en el servidor en que la extensión está conectada.

- **Usar configuración local para el servidor de grabaciones**: cuando esté habilitada, se debe especificar el nombre del servidor para acceder a las grabaciones.
- **Derador**: se debe especificar el nombre del operador para acceder a las grabaciones y su configuración es siempre local.

#### **NOTA**

*La consulta para acceder a las grabaciones de la extensión solo será realizada si la extensión tiene permiso.*

*Esta configuración no se aplica a la versión 3.X del PBX.*

# INICIAR

La opción INICIAR [\(Figura 44\)](#page-93-0) permite habilitar o inhabilitar la ejecución, en la inicialización del VirtualFone, de las siguientes acciones:

 **Recuerde completar la contraseña/cuenta de marcado (si no es por ruta):** cuando está habilitada, exhibe la ventana MARCADO VÍA CONTRASEÑA/CUENTA [\(Figura 41\)](#page-86-0) que permite configurar la contraseña y cuenta particulares utilizadas para realizar llamadas externas.

#### **NOTA**

*Se debe habilitar el ítem Recordar contraseña/cuenta en las opciones de marcado.*

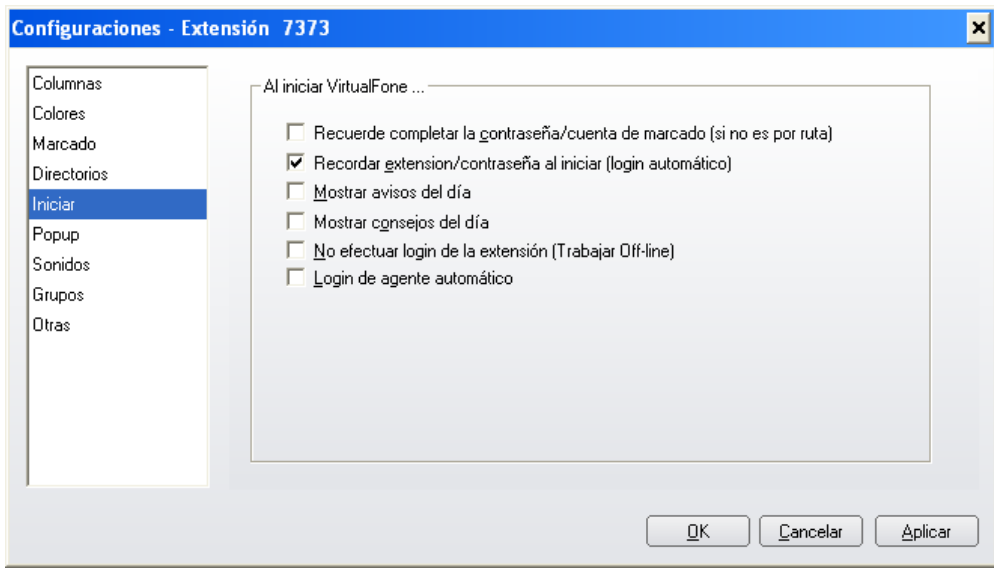

*Figura 44. Iniciar*

- <span id="page-93-0"></span> **Recordar extensión/contraseña en el** *login* **(***login* **automático):** cuando está habilitada, memoriza el número y la contraseña de la extensión del usuario digitado en la ventana de *login* del VirtualFone, para que el usuario no tenga que digitar nuevamente estas informaciones en la próxima inicialización de la aplicación (*login* automático). Al inhabilitar esta opción, la ventana de *login* volverá a exhibirse en la inicialización.
- **Mostrar avisos del día:** cuando está habilitada, permite exhibir la ventana AVISOS PARA HOY [\(Figura 45\)](#page-94-0) en la primera inicialización del VirtualFone

> realizada tras la primera vez del día en que el usuario realiza login en el Windows en su computadora.

Esta ventana presenta un listado de los avisos del día actual, la recurrencia, el horario en que éstos deben visualizarse y el contenido de cada aviso.

Si el usuario registró avisos para los días anteriores y éstos aún no han sido visualizados, también serán incluidos en la lista, destacados con la observación **(retrasado)** al lado de la recurrencia del aviso.

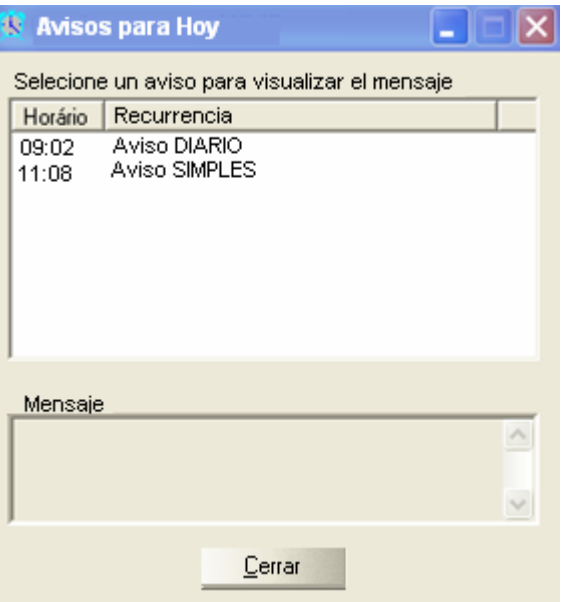

<span id="page-94-0"></span>*Figura 45. Avisos para HOY*

#### **SUGERENCIA**

*Para ver el contenido de un aviso, seleccione el aviso deseado y visualice su contenido en el campo Mensaje.*

- **Mostrar sugerencias del día:** cuando está habilitada, permite que la ventana SUGERENCIA DEL DÍA [\(Figura 46\)](#page-95-0) sea presentada en la primera inicialización del VirtualFone tras la primera vez del día en que el usuario realiza *login* en Windows en su computadora. Esta ventana presenta sugerencias sobre cómo realizar diversas operaciones, configuraciones y programaciones en el VirtualFone.
- Haga clic en el botón **Próxima Sugerencia** para ver las otras sugerencias.
- Para que se deje de mostrar la ventana de sugerencias al inicializar el VirtualFone, habilite la opción NO MOSTRAR SUGERENCIAS.

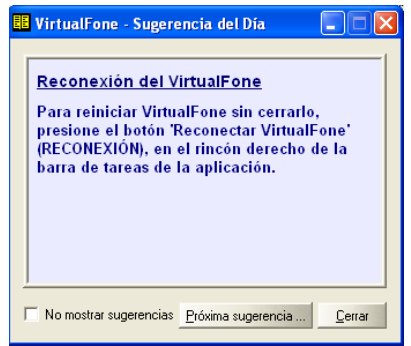

<span id="page-95-0"></span>*Figura 46. Ventana con las sugerencias del día*

> <span id="page-96-0"></span> **No efectuar** *Login* **de Extensión (Trabajar off-line)**: al habilitarla, permite inicializar el VirtualFone solo con la Agenda Telefónica y sus funciones habilitadas (consulta, edición, inclusión y exclusión de contactos de la agenda particular y consulta de contactos de la agenda general), es decir, las facilidades de extensión estarán inhabilitadas.

## **NOTA**

 $\overline{a}$ 

*Si el usuario está utilizando solamente las facilidades de la Agenda Telefónica y también desea utilizar las facilidades de extensión, deberá inhabilitar la opción No efectuar Login de Extensión, hacer clic en el botón OK de la ventana de CONFIGURACIONES y reiniciar el VirtualFone.*

■ Login de agente automático<sup>\*</sup>: al habilitar esta opción, el sistema memoriza el dispositivo(s) ACD, la contraseña y la cuenta del agente utilizados para la conexión del usuario como agente ACD en el VirtualFone. Esta opción solo está disponible si la extensión posee la facilidad opcional de agente.

<sup>∗</sup> Esta funcionalidad está descontinuada en el Virtualfone.

# *POPUP*

La opción *POPUP* [\(Figura 47\)](#page-97-0) permite configurar la visualización de las *popups* de las llamadas entrantes (internas y externas) y asociar sonidos y colores a llamadas externas de números específicos.

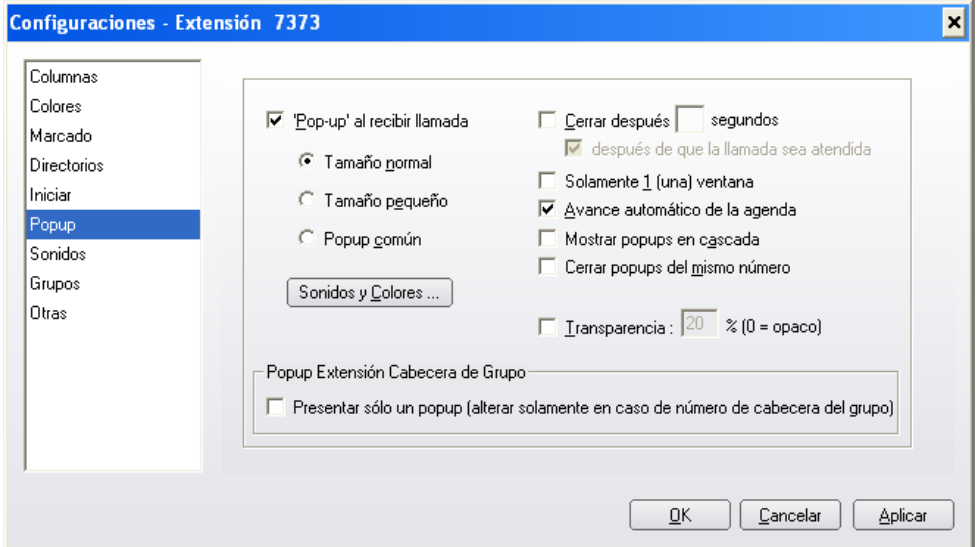

*Figura 47. Popup*

<span id="page-97-0"></span>Esta opción presenta los siguientes campos:

> *Popup* **al recibir llamada**: al seleccionarla, permite configurar la exhibición de las popups de llamadas recibidas según los tamaños presentados por l[a Figura](#page-98-0)  [48:](#page-98-0)

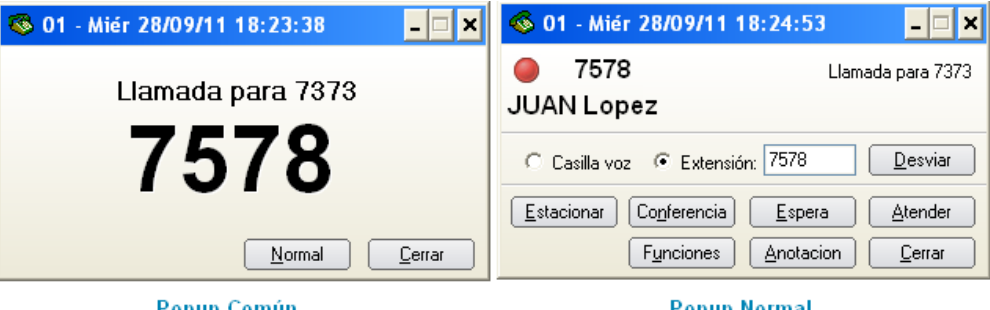

Popup comun

Popup normal

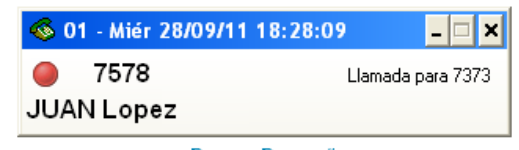

Popup Pequeño

*Figura 48. Tamaños de popup para llamadas entrantes*

- <span id="page-98-0"></span>- **Tamaño normal**: exhibe las informaciones de la llamada y las facilidades de la extensión. Consulte el ítem [Llamadas entrantes](#page-28-0) para saber sobre cada uno de los campos presentados en esta *popup*.
- **Tamaño pequeño**: exhibe solo las informaciones de la llamada.
- **Tamaño común**: exhibe solo las informaciones de la llamada, destacando el número llamador. El botón **Normal...** permite modificar la exhibición de la *popup* para el tamaño normal.

- **Cerrar después de XX segundos**: al habilitarla, permite rellenar una caja de texto con el intervalo de tiempo (entre 01 y 99 segundos) de exhibición de las *popups* de llamadas entrantes. Tras este intervalo, la *popup* se cerrará. Si se habilita la opción **después de que la llamada sea atendida**, la pausa de tiempo será considerada a partir de la atención de la llamada.
- **Solo 1(una) ventana:** cuando esta opción está inhabilitada, la *popup* de cada llamada recibida se presenta en la pantalla de la computadora del usuario que, al volver a su computadora, puede por ejemplo encontrar varias *popups* abiertas y, en los casos de recibimiento de llamadas transferidas, el número de *popups* será aún mayor que el número de llamadas recibidas, puesto que además de la *popup* con informaciones sobre la extensión que transfirió la llamada, aparecerá también la *popup* de la llamada transferida o capturada por otra extensión.
- Cuando esta opción está habilitada, solo se exhibe la *popup* de la primera entre todas las llamadas recibidas por la extensión del usuario.
- **Avance automático de la agenda:** se recomienda habilitar esta opción para los casos en que el usuario recibe llamadas cuyo teléfono tiene dos o más nombres asociados. De esta manera, la *popup* de la llamada recibida exhibirá paginación automática de la lista de nombres asociados al teléfono.
- Cuando se inhabilita esta opción, los teléfonos con dos o más nombres asociados solo exhibirán el primer nombre de la lista (por orden alfabética).
- **Mostrar popups en cascada:** al habilitarla, permite organizar en cascada la exhibición de las *popups* de las llamadas entrantes según el ejemplo de la [Figura 49:](#page-100-0)

DÍGITRO: INTELIGENCIA – TI - TELECOM

*Configuraciones* CAPÍTULO 4

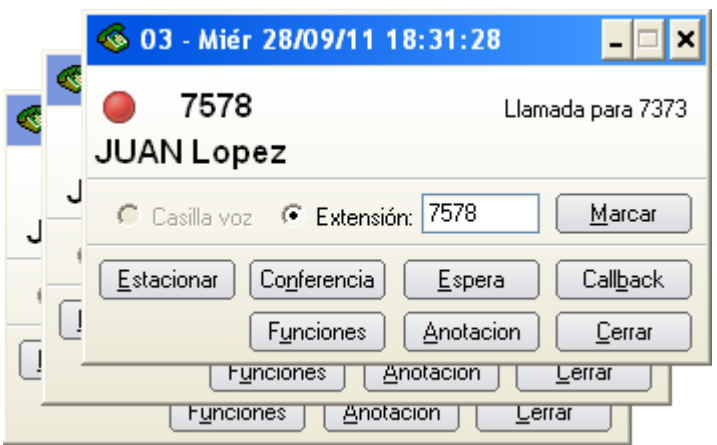

*Figura 49. Popups en cascada*

- <span id="page-100-0"></span> **Cerrar popups del mismo número:** cuando el usuario recibe dos o más llamadas de un mismo número y, así se exhiben varias *popups*, al habilitar esta opción, el usuario podrá finalizar todas las *popups* de un mismo número, cerrando una de las *popups* de las llamadas de ese número.
- **Transparencia XX%:** esta opción figura en la pestaña *Popups* y permite al usuario configurar el porcentaje de transparencia de las *popups* del VirtualFone, según el ejemplo de la siguiente figura.

DÍGITRO: INTELIGENCIA – TI - TELECOM

*Configuraciones* CAPÍTULO 4

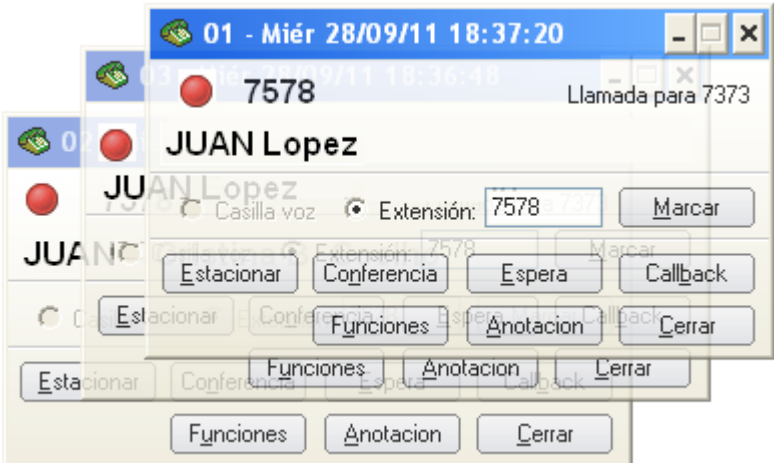

*Figura 50. Popups transparentes*

 *Popup* **Extensión Cabecera de Grupo**: cuando la extensión asociada al VirtualFone del usuario está configurada como extensión cabecera de un grupo, el usuario, al recibir una llamada para esta extensión, visualizará en su computador tres popups sobre esta llamada.

Popup Extensión Cabecera de Grupo-- Presentar sólo un popup (alterar solamente en caso de número de cabecera del grupo)

*Figura 51. Popup Extensión Cabecera de Grupo*

> Tan solo en esos casos, el usuario podrá optar por habilitar la opción *Popup* **Extensión Cabecera de Grupo** y, al recibir una llamada para la extensión cabecera de grupo, visualizará una única *popup*.

En los demás casos, no se habilita esa opción.

## **NOTA**

*Para más informaciones sobre la extensión cabecera de grupo, consulte el manual de la interfaz PABX Configuração.*

# SONIDOS

La opción SONIDOS [\(Figura 52\)](#page-103-0), permite configurar la reproducción de archivos *waves* o *bips* al exhibir las *popups* de llamadas internas, externas y/o de *popups* de avisos. La

opción seleccionada habilita el botón  $\frac{m}{n}$  para elegir y configurar el tipo de sonido y exhibe las configuraciones realizadas en la caja a la izquierda del botón.

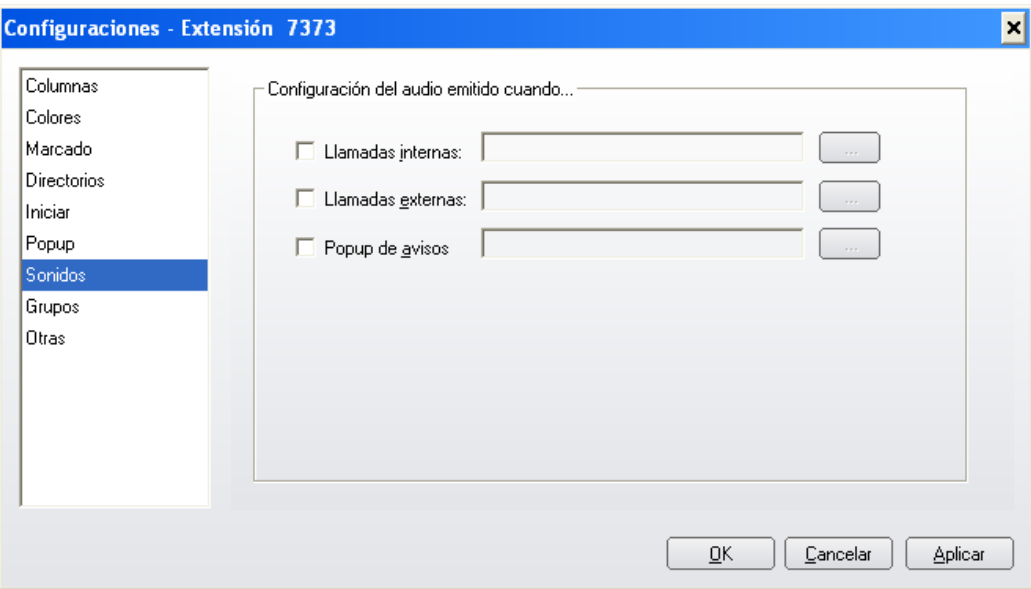

*Figura 52. Sonidos*

<span id="page-103-0"></span>Al hacer clic en el botón de selección, se abrirá la ventana SELECCIONE EL SONIDO [\(Figura](#page-104-0)  [53\)](#page-104-0).

DÍGITRO: INTELIGENCIA – TI - TELECOM

*Configuraciones* CAPÍTULO 4

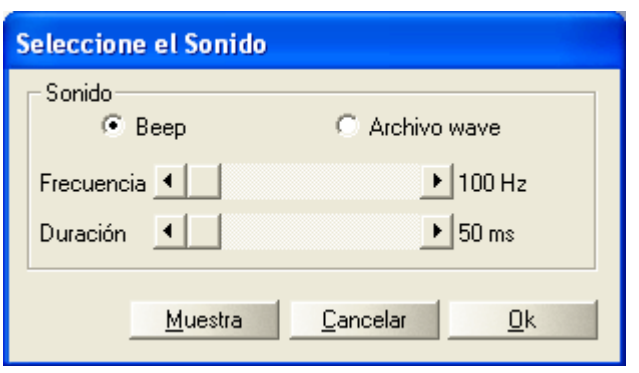

*Figura 53. Selección del sonido (Beep)*

- <span id="page-104-0"></span> *Beep*: al seleccionar esa opción, se asocia un *bip* al tipo de *popup* deseada, y permite configurar la frecuencia (entre 100 y 15.000 Hz) y la duración del *beep* (entre 50 y 2.000 milisegundos).
- **Archivo** *wave*: al seleccionar esa opción, se asocia un archivo wave al tipo de popup deseada, y permite especificar, según el ejemplo de la [Figura 54,](#page-105-0) el directorio donde se encuentra el archivo wave deseado.

El botón **Muestra** permite reproducir el sonido seleccionado o el *beep* configurado.

DÍGITRO: INTELIGENCIA – TI - TELECOM

*Configuraciones* CAPÍTULO 4

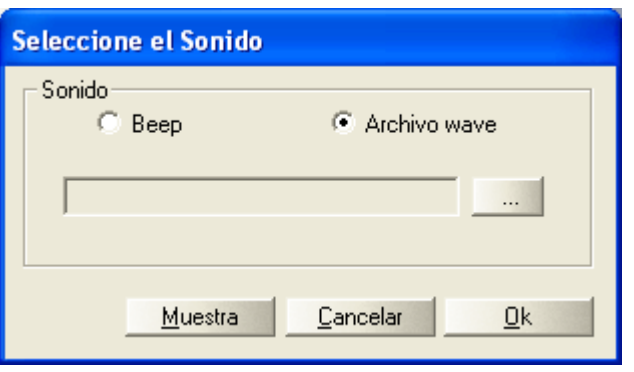

*Figura 54. Selección del sonido (archivo wave)*

<span id="page-105-0"></span>Para validar las configuraciones realizadas, haga clic en **OK**.

#### **NOTA**

*Se recomenda utilizar archivos wave en el formato de áudio PCM, tasa de muestra de áudio 8 o 16 bits mono o estéreo y tasa de muestreo 22. 44 o 48kHz. Puede ocurrir que la aplicación no reproduzca otros formatos de archivos wave.*

# **GRUPOS**

La pestaña GRUPOS [\(Figura 55\)](#page-106-0) permite configurar un grupo de contactos de la agenda particular para utilizarlo, por ejemplo, para envío de fax, a través de la facilidad opcional **FAX**.

Para registrar un grupo, digite el nombre del grupo deseado en la caja de texto **Nombre del Grupo** y haga clic en el botón **Agregar Grupo**.

<span id="page-106-0"></span>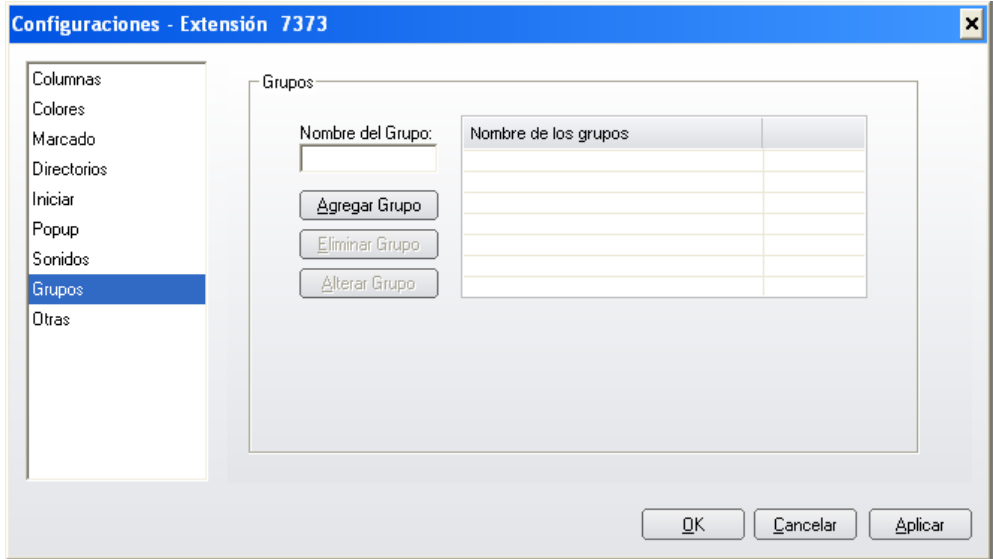

*Figura 55. Grupos*

> El grupo creado será exhibido en el listado **Nombre de los Grupos**. Al seleccionar cualquier grupo de la lista, se habilitarán los botones para excluir o modificar el grupo seleccionado.

## **PROCEDIMIENTO**

#### **Asociar un contacto al grupo**

- *1. Acceda al registro del contacto particular que desea asociar al grupo, según el ejemplo de la [Figura 56.](#page-107-0)*
- *2. A través de la caja de listado de grupos registrados, seleccione el grupo que desea asociar al contacto.*
- *3. Haga clic en el botón Aplicar de la ventana Agenda Particular.*

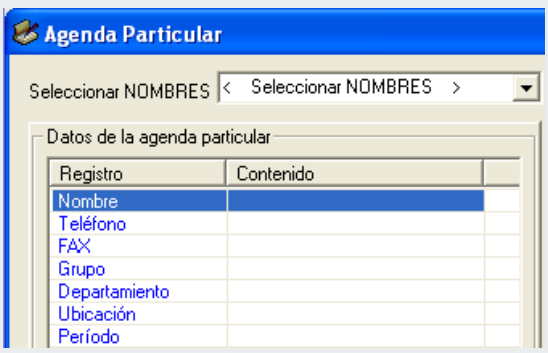

*Figura 56. Selección del grupo*

<span id="page-107-0"></span>*4. Para asociar otros contactos al grupo, repita los pasos 1, 2 y 3. Ejemplo: un usuario desea crear el grupo REPRESENTANTES, para el envío de fax a su grupo de 50 representantes comerciales. De esa forma, el usuario debe crear el grupo ENVÍO DE FAX y, al acceder a los registros de sus representantes en la*
> *agenda particular, debe seguir el procedimiento anterior para asociar los contactos al grupo.*

*En el momento de enviar el fax, se puede seleccionar el grupo ENVÍO DE FAX para realizar el envío según lo descrito en el ítem [Envío de Fax \(Opcional\).](#page-150-0)*

# **OTRAS**

La opción **Otras** [\(Figura 57\)](#page-109-0) permite realizar las siguientes configuraciones:

 **Mantener historial en archivos de registros**: cuando está habilitada, permite guardar el registro de los SMS y llamadas actuales del VirtualFone (Arquivo.log) en el formato agenda.logddmmaahhmmss cuando el archivo alcance 50 registros en algún tipo de llamada o SMS.

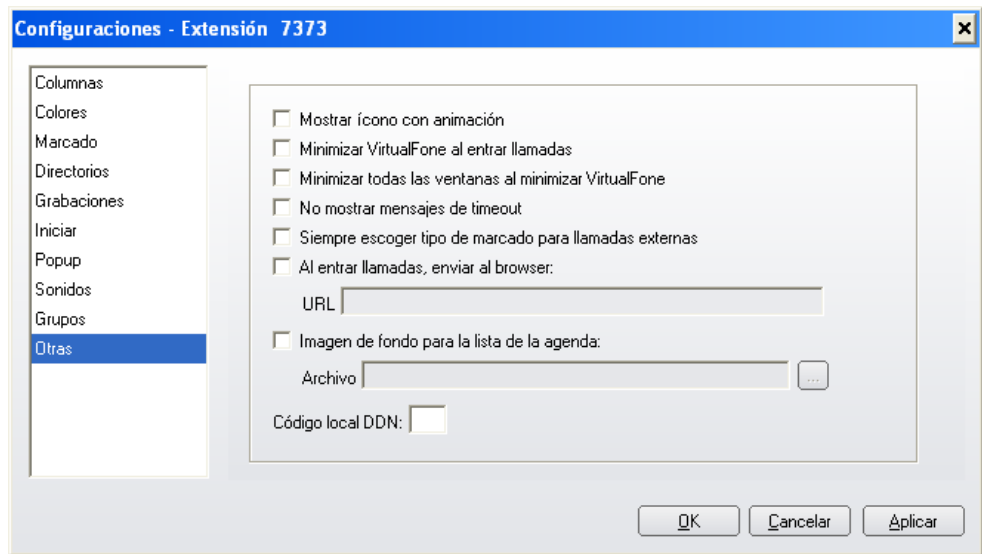

*Figura 57. Otras*

- <span id="page-109-0"></span> **Mostrar ícono con animación**: cuando está habilitada, esta opción permite exhibir el ícono del VirtualFone en el modo animado en la *SysTray*. Cuando inhabilitada, el ícono se exhibe en modo estático.
- **Minimizar VirtualFone al entrar llamadas**: cuando está habilitada, esta opción permite minimizar la ventana principal del VirtualFone cuando la extensión de usuario reciba una llamada;
- **Minimizar todas las ventanas al minimizar el VirtualFone**: cuando está habilitada, esta opción permite minimizar todas las ventanas abiertas del VirtualFone cuando el usuario minimice la ventana principal de la aplicación.

- **No mostrar mensajes de timeout**: cuando está habilitada, el VirtualFone no mostrará los mensajes de error por *timeout* (tiempo agotado) que sean generados.
- **Siempre escoger tipo de marcado para llamadas externas:** cuando está habilitada, presenta la ventana de configuración del tipo de marcado [\(Figura](#page-216-0)  [87\)](#page-216-0) siempre que se marque un número externo utilizando el VirtualFone, para que el usuario tenga la opción de realizar el marcado vía ruta o vía contraseña y cuenta.

Al inhabilitar esa opción, el sistema realiza marcado de llamada según la opción configurada en la ventana MARCADO, pero sin exhibir esa ventana.

 **Al entrar llamadas, enviar al browser**: cuando está habilitada, disponibiliza una caja de texto para introducir de la dirección URL de una aplicación *web* del cliente. Al entrar una llamada externa a la extensión del usuario, el navegador estándar del usuario abre una ventana con esa dirección y la identidad del llamador (especificada por el VirtualFone).

**Ejemplo**: la empresa Clientes desarrolló una aplicación *web* para saber, por ejemplo, el historial de compras de sus clientes a través del número de teléfono, habilitó la opción AL ENTRAR LLAMADAS, ENVIAR PARA BROWSER y configuró la URL **http://www.clientes.com.br** en la caja de digitación.

Al entrar la llamada 333-0909, se abre una ventana del navegador estándar del usuario, con la dirección http://www.clientes.br/3330909, y se exhibe el historial de compras de ese cliente.

 **Imagen de fondo para la lista de la agenda**: cuando está habilitada, permite utilizar una imagen de fondo para la lista de la Agenda Telefónica exhibida en la ventana principal del VirtualFone.

La caja de texto ARCHIVO permite digitar el camino de la figura que desea utilizar como imagen de fondo. Para buscar el directorio donde está la figura, utilice el botón **algula** al lado de la caja de texto.

#### **NOTA**

*Solo se aceptan como imágenes de fondo las figuras con extensión* .*GIF, .BMP, .JPG o .PNG.*

 **Código local DDN**: permite configurar el código de Discado Directo Nacional (DDN) utilizado por el usuario para realizar llamadas locales.

# **5**

# PROGRAMACIONES

#### **NOTA**

*El VirtualFone Release 2.0 es homologado con las versiones del Pbx 2.0 y superiores.*

Al hacer clic en el menú **Programaciones** de la ventana principal del VirtualFone, se presentará la ventana **Programaciones** [\(Figura 58\)](#page-115-0) para las versiones del PBX 2.0 y 2.1 o la ventana Programaciones [\(Figura 60\)](#page-123-0) para las versiones del PABX 2.2 y superiores. El comportamiento de las programaciones no cambia, solo cambia el *layout* de la ventana.

> Si usted está visualizando la siguiente ventana, consulte la descripción **[Programaciones para](#page-113-0)  [PBX releases 2.0 y](#page-113-0)  [2.1](#page-113-0)**

Si usted está visualizando la siguiente ventana, consulte la descripción **[Programaciones para](#page-122-0)  [PBX versiones 2.2 y superiores](#page-122-0)**

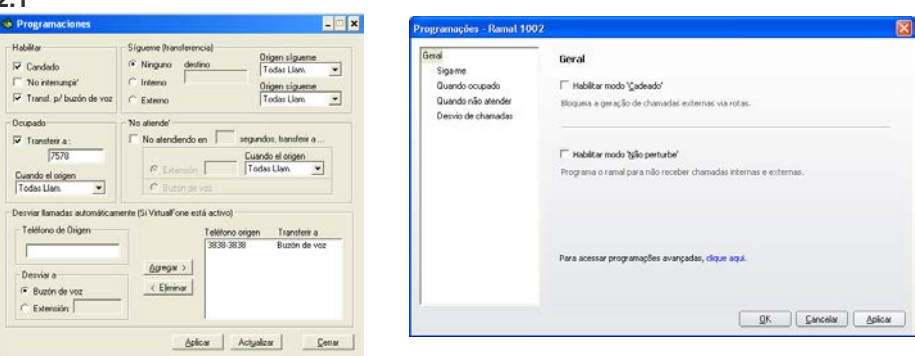

## <span id="page-113-0"></span>PROGRAMACIONES PARA PBX RELEASES 2.0 Y 2.1

Al hacer clic en el menú PROGRAMACIONES de la ventana principal del VirtualFone, se presentará la ventana PROGRAMACIONES [\(Figura 58\)](#page-115-0), que permite programar, para la extensión, las siguientes facilidades:

- Candado
- No-moleste.
- Transferencia de todas las llamadas al buzón de voz.

- Sígueme (interno o externo) para llamadas internas y/o externas.
- Transferencia de llamadas internas y/o externas a una extensión en el caso de ocupado.
- Transferencia de llamadas internas y/o externas a una extensión en el caso en que no atiende.
- Desvío automático de números específicos (internos y/o externos) a una extensión o buzón de voz (mientras el VirtualFone está activo)

#### **NOTA**

*Para seleccionar la opción de transferencia a Buzón de Voz, la extensión del usuario debe tener un buzón de voz de extensión previamente habilitado y configurado.*

*Para saber más acerca del Buzón de Voz de Extensión, consulte el manual de la interfaz PABX Configuração.*

DÍGITRO: INTELIGENCIA – TI - TELECOM

*Programaciones* CAPÍTULO 5

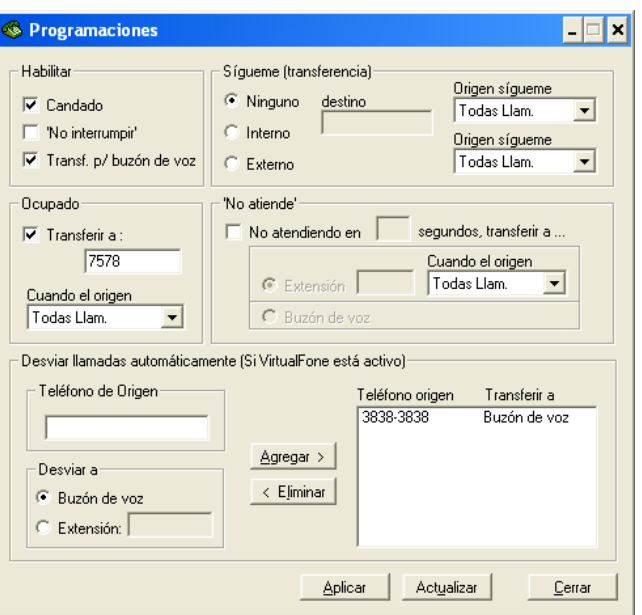

*Figura 58. Ventana Programaciones PBX versiones 2.0 y 2.1*

#### <span id="page-115-0"></span>**NOTA**

*Solo es posible realizar las programaciones Línea Ocupada, No Atiende y Sígueme interno en extensiones destino con más de 4 cifras a partir de la release 2.2 del PABX. En la ventana de la [Figura 57](#page-115-0) esas programaciones están limitadas a extensiones destino con hasta 4 cifras.*

## HABILITAR

- **Candado**: al marcar esta opción, se activará la facilidad Candado, que bloqueará la realización de llamadas externas (vía ruta) por la extensión del usuario o VirtualFone conectado a la extensión.
- **No moleste**: al marcar esta opción, se programará la extensión del usuario para que no reciba llamadas (internas o externas).

<span id="page-116-0"></span>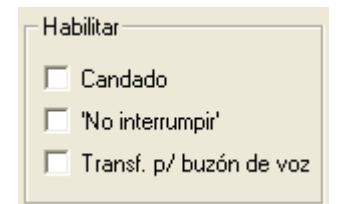

Cuando la extensión del usuario esté programada con esta facilidad y se realice una llamada (interna o externa) a la extensión:

La extensión del usuario no sonará (no reproducirá el tono de *ring*<sup>[1](#page-116-0)</sup>) y no se exhibirá la ventana emergente cuando la opción «no moleste» esté habilitada.

Si la llamada entrante es interna, se reproducirá, a la extensión llamadora, el siguiente mensaje: «*Esta extensión está programada para no recibir llamadas en el momento»*.

 **Transf. p/buzón de voz**: al marcar esta opción, todas las llamadas (internas y externas) serán transferidas al buzón de voz de extensión.

#### **NOTA**

 $\overline{a}$ 

*Según el ítem Candado Electrónico del manual de configuración y operación de la Extensión del Usuario, la opción Candado solo funciona en extensiones que tengan privilegio de acceso externo vía rutas.*

 $1$  Señal sonora ejecutada en el aparato telefónico del usuario para indicar que la extensión recibió una llamada.

## SÍGUEME

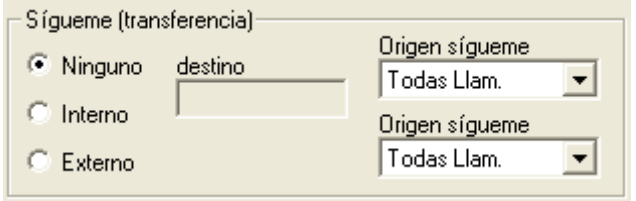

La facilidade **Sígueme** permite transferir llamadas internas y/o externas, realizadas a la extensión del usuário, a otra extensión o aun a un número externo (vía rutas):

- **Ninguno**: al marcar esta opción, se inhabilitará la facilidad **Sígueme**.
- **Interno**: al marcar esta opción, se programará la transferencia de llamadas a otra extensión (sígueme interno). Introduzca, en la caja de texto, el número de la extensión y seleccione, en la caja de listado **Origen sígueme interno**, el tipo de llamada que desea transferir: **Llamada Interna**, **Llamada Externa** o **Todas las Llamadas**.
- **Externo**: al marcar esta opción, se programará la transferencia de llamadas a un número externo vía ruta (sígueme externo). Introduzca, en las respectivas cajas de texto, el número externo y la ruta para encaminar la llamada a la central STFC (Sistema Telefónico Fijo Conmutado), y seleccione, en la caja de listado **Origen sígueme externo**, el tipo de llamada que desea transferir: **Llamada interna**, **Llamada Externa** o **Todas las Llamadas**.

#### **NOTA**

- *1) Al habilitar el sígueme externo, se inhabilitará el sígueme interno y viceversa.*
- *2) La facilidad Sígueme externo solo funcionará en extensiones que tengan privilegio, configurado por el administrador del sistema, para realizar llamadas externas según se explica en el manual de la interfaz PABX Configuração.*

## OCUPADO

**Transferir a**: al marcar esta opción, se habilitará una caja de texto para digitar la extensión que será destino para la transferencia de llamadas cuando la extensión del usuario esté ocupada. Seleccione, en la caja de listado, el tipo de llamada que desea transferir: **Llamada Interna**, **Llamada Externa** o **Todas las Llamadas**.

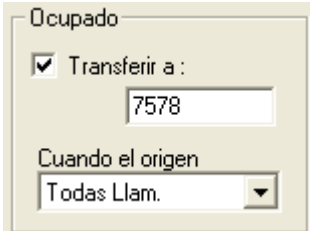

## NO ATIENDE

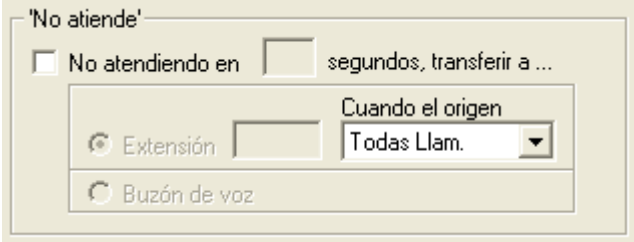

**No atendiendo en XX segundos, transferir a…**: al marcar esta opción las llamadas no atendidas por la extensión del usuário serán transferidas (a extensión o buzón de voz) en el intervalo de tiempo configurado.

## **PROCEDIMIENTO**

#### **Programar la transferencia de llamadas debido a que no atiende**

- *1. Seleccione la opción No atendiendo en XX segundos, transferir a… en la ventana de programaciones del VirtualFone y digite en la caja de texto el tiempo (en segundos) que se debe esperar antes de transferir la llamada.*
- *2. Seleccione el destino de la transferencia (a extensión o buzón de voz). Si elige la opción Extensión, digite, en la caja de texto, la extensión destino de la transferencia y, en la caja de listado Cuando el origen es, seleccione el tipo de llamada que desea transferir: Llamada Interna, Llamada Externa o Todas las Llamadas.*
- *3. Haga clic en el botón Aplicar de la ventana de programaciones.*

# DESVIAR LLAMADAS AUTOMÁTICAMENTE (SI EL VIRTUALFONE ESTÁ ACTIVO)

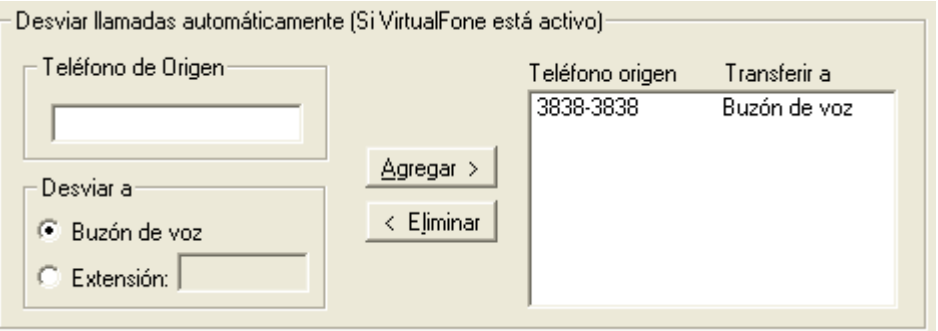

*Figura 59. Desviar llamadas automáticamente*

Este campo permite configurar el desvío automático de llamadas específicas (internas o externas) al buzón de voz de la extensión del usuario o a otra extensión mientras el VirtualFone esté activo.

## **PROCEDIMIENTO**

#### **Programar el desvío automático de llamadas específicas**

- *1. En la caja de texto Teléfono de Origen, digite la identidad de la llamada entrante que desea desviar.*
- *2. En el campo Desviar a, seleccione el destino del desvío (extensión o buzón de voz). Si elige la opción Extensión, digite en la caja de texto de esa opción, la extensión*

> *de destino del desvío. Para seleccionar la opción Buzón de Voz, se debe tener un buzón de voz de extensión.*

- *3. Haga clic en Incluir. La identidad de la llamada entrante que será desviada será listada en Teléfono Origen y el tipo de desvío será listado en Transferir a.*
- *4. Haga clic en el botón Aplicar de la ventana de programaciones.*

## **PROCEDIMIENTO**

#### **Excluir programaciones de desvío automático de llamadas específicas**

- *1. Haga clic en la programación de desvío que desea excluir.*
- *2. Haga clic en Excluir.*
- *3. Haga clic en el botón Aplicar de la ventana de programaciones.*

#### **NOTA**

*Las programaciones realizadas por el usuario en el campo Desviar llamadas automáticamente (Si VirtualFone está activo) solo funcionan mientras el VirtualFone está activo en la computadora del usuario.*

# <span id="page-122-0"></span>PROGRAMACIONES PARA PBX VERSIONES 2.2 Y **SUPERIORES**

Al hacer clic en el menú Programaciones, en la ventana principal del VirtualFone, se presentará la ventana Programaciones [\(Figura 60\)](#page-123-0), que permite programar, para la extensión, las siguientes facilidades:

- **General** 
	- Sígueme (interno o externo) para llamadas internas y/o externas.
	- Candado.
	- No moleste.
	- Transferencia de llamadas internas y/o externas a extensión cuando esté ocupada.
	- Transferencia de llamadas internas y/o externas a extensión o buzón de voz cuando no atienda.
	- Desvío de llamadas (internas y/o externas) para extensión o buzón de voz (mientras el VirtualFone está activo).
- **Avanzadas:** 
	- Despertador.
	- Llamada en espera.
	- Modificar la contraseña de la extensión.
	- Configuración de la secretaria.
	- Marcado abreviado.
	- Extensión asociada.

#### **NOTA**

*Para seleccionar la opción de transferencia para el Buzón de Voz, la extensión del usuario debe tener previamente un buzón de voz de extensión habilitado y configurado. Para saber más acerca de Buzón de Voz de Extensión, consulte el manual de la interfaz PABX Configuração.*

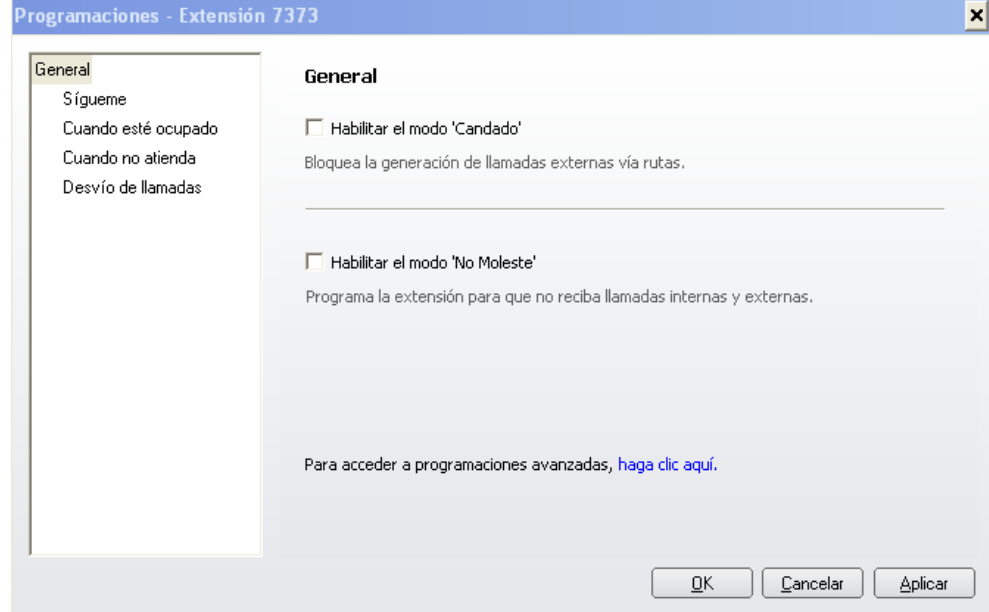

<span id="page-123-0"></span>*Figura 60. Ventana Programaciones para PBX releases 2.2 y superiores*

## <span id="page-124-0"></span>**GENERAL**

La [Figura 60](#page-123-0) presenta las opciones del ítem **General**, descritas a continuación:

 **Habilitar modo Candado**: cuando está habilitada, esta opción activa la facilidad Candado, bloqueando la realización de llamadas externas (vía ruta) por la extensión del usuario o por el VirtualFone conectado a la extensión.

#### **NOTA**

*Según el ítem Candado Electrónico del manual de configuración y operación de la Extensión del Usuario, la opción Candado solo funciona en extensiones que tengan el privilegio de acceso externo vía rutas.*

 **Habilitar modo No moleste**: cuando está habilitada, programa la extensión del usuario para no que no reciba llamadas (internas o externas).

Cuando la extensión del usuario está programada con esa facilidad y se realiza una llamada (interna o externa) a esa extensión:

La extensión del usuario no reproducirá el tono de *ring[1](#page-124-0)* y no se exhibirá la *popup* cuando la facilidad no moleste está habilitada.

Si la llamada entrante es interna, se reproducirá el siguiente mensaje a la extensión llamadora «*Esta extensión está programada para no recibir llamadas en el momento».*

Si la llamada entrante es externa, se reproducirá al llamador externo la señal de ocupado.

Señal sonora ejecutada en el aparato telefónico del usuario para indicar que la extensión recibió una llamada.

> La opción **Para acceder a programaciones avanzadas, haga clic aquí** permite configurar más programaciónes, según se describe a continuación. Al hacer clic en el enlace «haga clic aquí» se presentará la ventana de login del NGC Explorer:

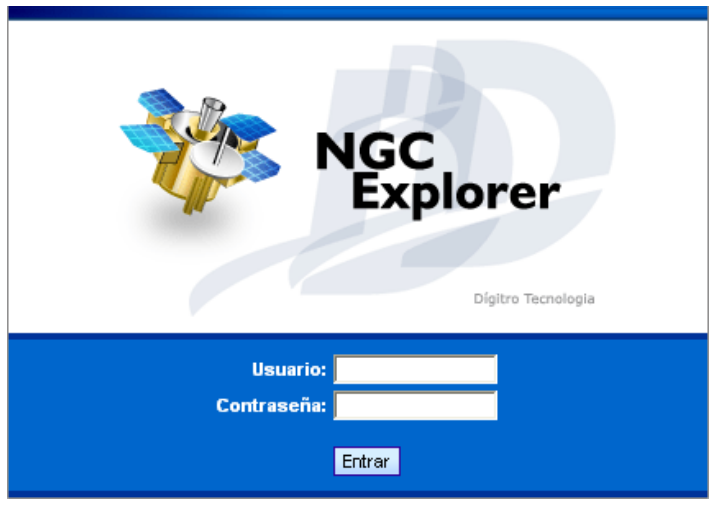

*Figura 61. NGC Explorer*

En el campo **Usuario**, introduzca el número de la extensión. En el campo **Contraseña**, introduzca la contraseña de la extensión utilizada. Tras rellenar los campos y hacer clic en **Entrar**, se presentará la siguiente figura.

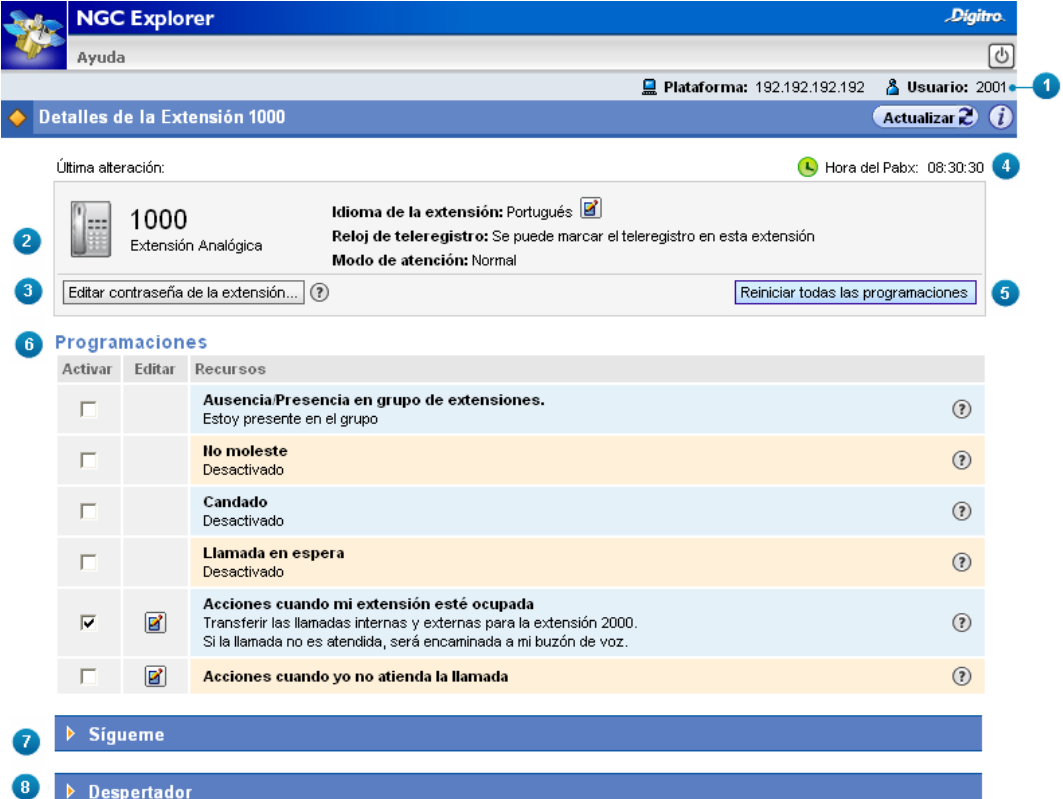

*Figura 62. Detalles de la Extensión*

- **1.** Se especifica la **plataforma** en que la extensión está conectada y el número de la **extensión** utilizada.
- **2.** Presenta la identificación de la extensión (analógica o digital), así como el idioma, si puede realizar teleregistro de presencia por medio de la extensión y el modo de atención actual de la extensión.
- **3.** En Editar contraseña de la extensión, es posible modificar la contraseña de la extensión. Para eso, introduzca la contraseña actual, la nueva contraseña y confirme la nueva contraseña.

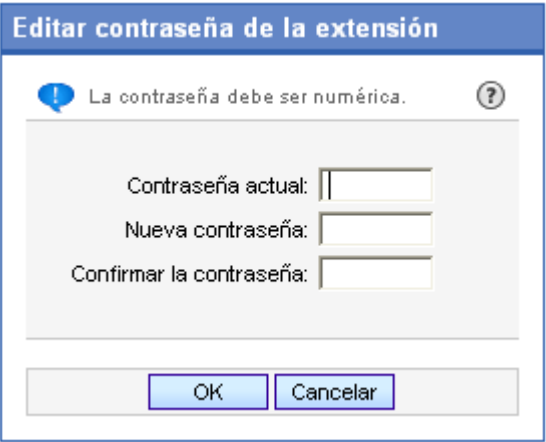

*Figura 63. Editar la contraseña de la extensión*

Al hacer clic en el ícono  $\Omega$ , se presentará la siguiente información:

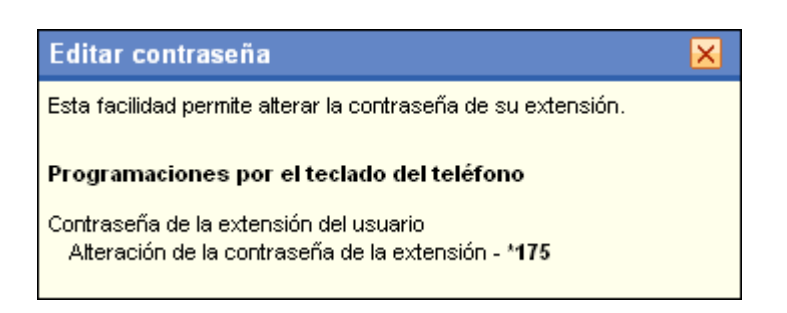

- **4.** En **Última modificación** presenta la fecha y la hora en que se realizó la última modificación de programación en la extensión. En Hora del Pbx se presenta el horario actual de la plataforma.
- **5.** Al hacer clic en el botón **Reiniciar todas las programaciones**, se presentará el siguiente mensaje:

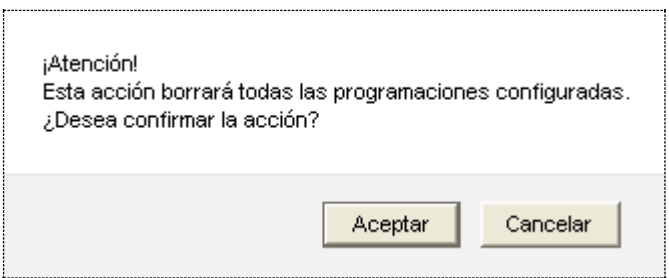

Haga clic en **OK** para borrar la programación configurada. Esta acción hará con que se aplique la configuración estándar del sistema.

**6.** En **Programaciones**, se presentan las opciones:

> **Ausencia/ Presencia en grupo de extensiones**: cuando está habilitada, programa la extensión para que esté presente o ausente en el grupo.

Al hacer clic en el ícono  $\odot$ , se presentará la siguiente información:

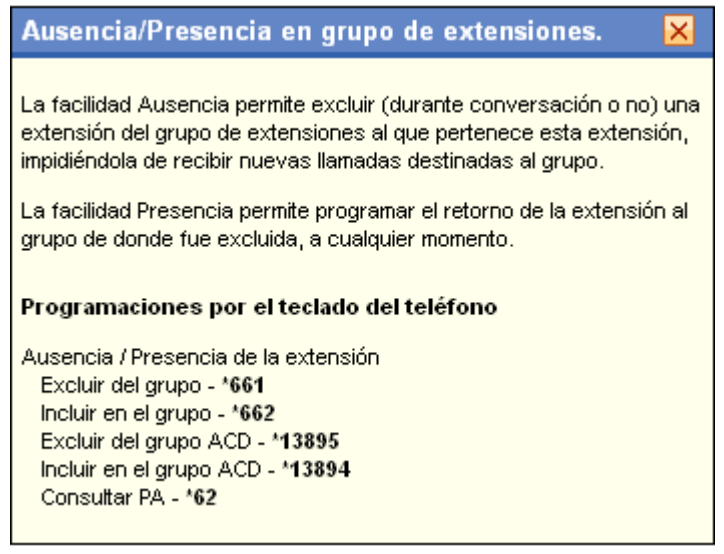

- **No moleste**: cuando está habilitada, programa la extensión del usuario para que no reciba llamadas (internas o externas).
	- Cuando la extensión del usuario está programada con esa facilidad y se realiza una llamada (interna o externa) a esa extensión:

- <span id="page-130-0"></span>- La extensión del usuario no reproducirá el tono de *ring[1](#page-130-0)* y no se exhibirá la popup cuando la facilidad no moleste está habilitada.
- Si la llamada entrante es interna, se reproducirá el siguiente mensaje a la extensión llamadora «Esta extensión está programada para no recibir llamadas en el momento».
- Si la llamada entrante es externa, se reproducirá al llamador externo la señal de ocupado.

Al hacer clic en el ícono  $\mathbb Q$ , se presentará la siguiente información:

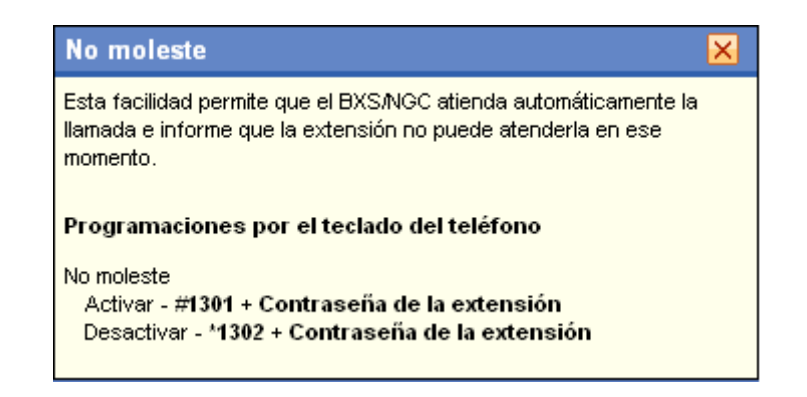

 **Candado**: cuando está habilitada, esta opción activa la facilidad Candado, bloqueando la realización de llamadas externas (vía ruta) por la extensión del usuario o por el VirtualFone conectado a la extensión;

Señal sonora ejecutada en el aparato telefónico del usuario para indicar que la extensión recibió una llamada.

Al hacer clic en el ícono  $\Omega$ , se presentará la siguiente información:

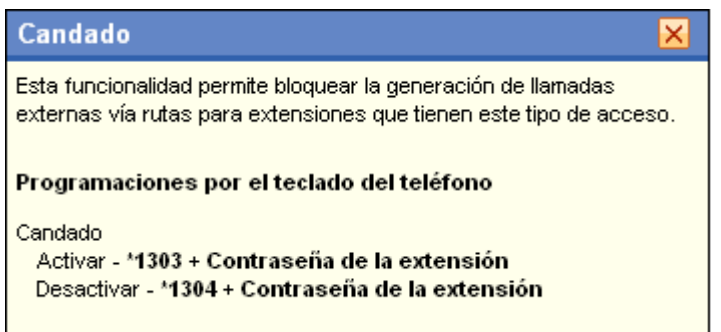

#### **NOTA**

*Según se explica en el ítem Candado Electrónico del manual de configuración y operación de la Extensión del Usuario, la opción Candado solo funcionará en extensiones que tengan privilegio de acceso externo vía rutas.*

> **Llamada en espera**: permite colocar una llamada entrante en espera (se queda oyendo música) mientras el usuario atiende otra llamada. Durante una conversación, un *bip* de aviso informa a la extensión que hay otra llamada esperando para ser atendida. En ese caso, se puede optar por dejar la llamada actual en espera.

Al hacer clic en el ícono  $\mathbb Q$ , se presentará la siguiente información:

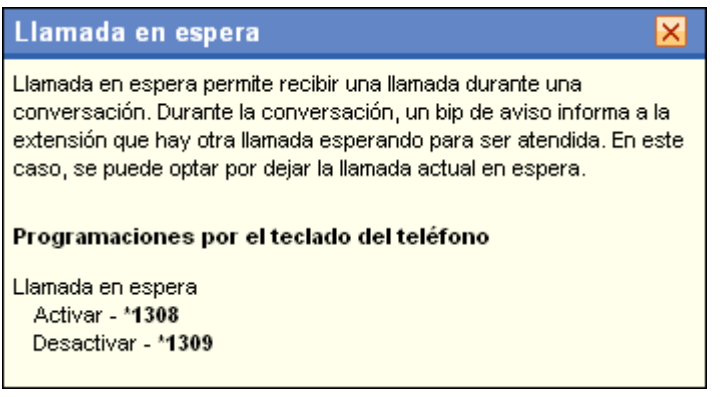

 Acciones cuando mi extensión esté ocupada: al hacer clic en esta opción se presenta la siguiente figura:

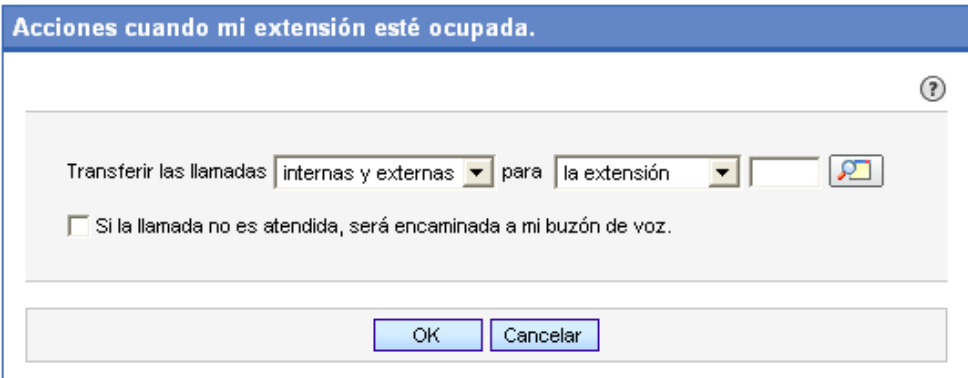

*Figura 64. Acciones cuando la extensión esté ocupada*

Es posible transferir las llamadas internas y/o externas cuando la extensión del usuario esté ocupada. Para eso se debe seleccionar la extensión destino a la que se debe transferir la llamada.

Si desea transferir las llamadas al buzón de voz, habilite la opción **Si la llamada no es atendida, será encaminada a mi buzón de voz**.

Al hacer clic en el ícono  $\Omega$ , se presentará la seguiente información:

DÍGITRO: INTELIGENCIA – TI - TELECOM

*Programaciones* CAPÍTULO 5

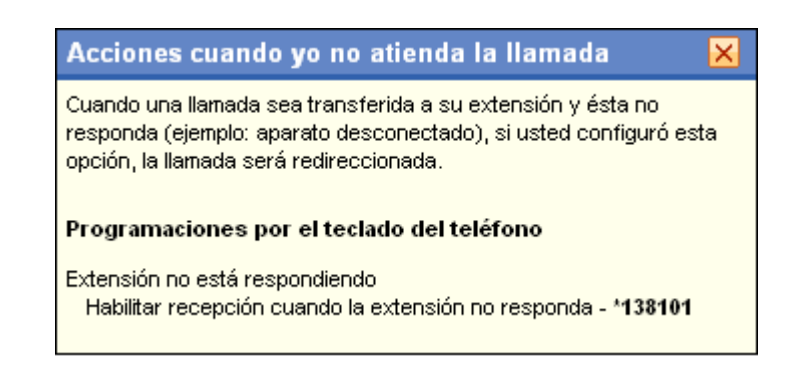

 **Acciones cuando yo no atienda la llamada**: permite transferir (a una extensión o al buzón de voz) las llamadas que no sean atendidas por la extensión del usuario en el intervalo de tiempo configurado.

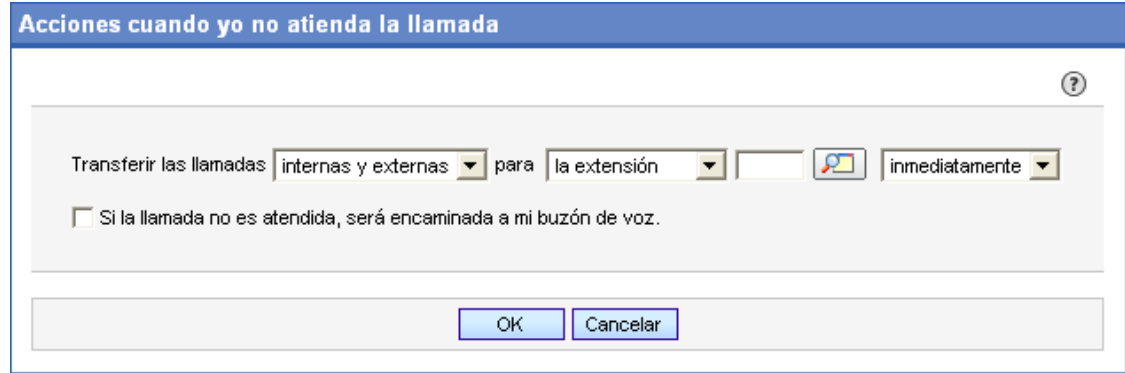

*Figura 65. Acciones cuando yo no atienda la llamada*

Al hacer clic en el ícono  $\mathbb Q$ , se presentará la siguiente información:

## Acciones cuando vo no atienda la llamada × Cuando una llamada sea transferida a su extensión y ésta no responda (ejemplo: aparato desconectado), si usted configuró esta opción, la llamada será redireccionada. Programaciones por el teclado del teléfono Extensión no está respondiendo Habilitar recepción cuando la extensión no responda - \*138101

**7.** La opción **Sígueme** permite transferir las llamadas internas y/o externas, realizadas a la extensión del usuario, a otra extensión o a un número externo (vía rutas) o aun, transferirlas en horarios determinados.

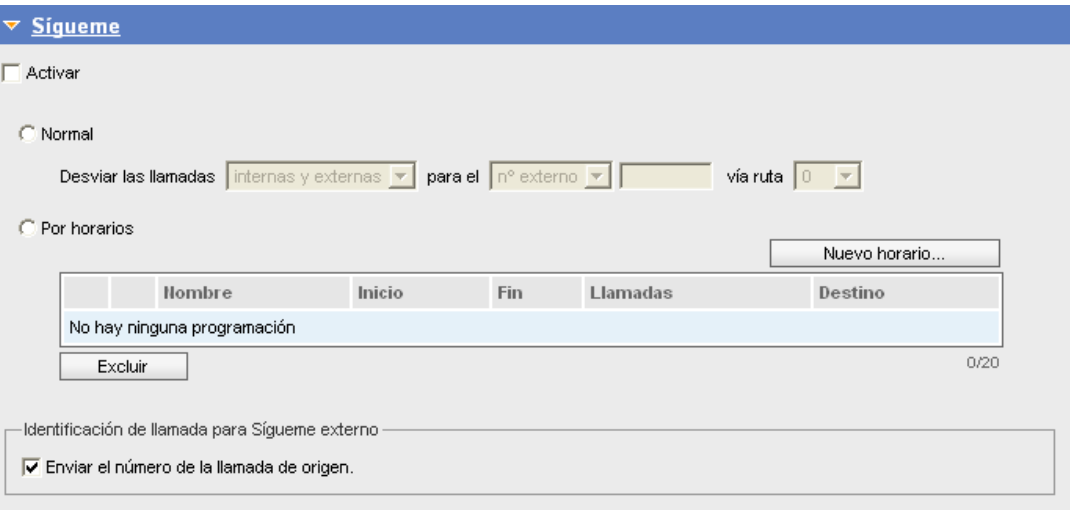

#### *Figura 66. Sígueme*

#### **PROCEDIMIENTO**

#### **Configurar el Sígueme**

- *1. Marque la casilla Activar.*
- *2. Seleccione el tipo de Sígueme deseado: Normal o Por horarios (los tipos son excluyentes entre sí).*
- *3. Sígueme Normal:*
	- *Seleccione las llamadas que serán desviadas: internas, externas o ambas (internas y externas).*
	- Seleccione el tipo de número al que serán transferidas las llamadas: n° externo o *extensión.*

- *Si eligió n° externo, digite el número en el campo al lado y seleccione la ruta.*
- *Si eligió extensión, digite la extensión deseada.*
- *4. Sígueme Por horarios:*
	- *Haga clic en Nuevo horario... Se abrirá una página para configurar los ítems:*
	- *Nombre: digite el nombre del horario.*
	- *Fecha/hora inicial en que el Sígueme debe entrar en operación.*
	- *Fecha/hora final en que el Sígueme debe finalizar la operación.*
	- *Desviar las llamadas: seleccione las llamadas que serán desviadas: internas, externas o ambas (internas y externas).*
	- *para el: seleccione el tipo de número al cual serán transferidas las llamadas: n*° *externo o extensión.*
	- *Si eligió n° externo, digite el número en el campo al lado y seleccione la ruta.*
	- *Si eligió extensión, digite la extensión deseada.*
	- *Haga clic en OK para guardar la configuración.*
	- **Para excluir una configuración, selecciónela y haga clic en Excluir.**
	- **Para editar una configuración, haga clic en su ícono <b>d** v altere los datos.
- *5. Marque la casilla Enviar el número de la llamada de origen si desea que se presente la identidad del llamador. Si no se marca esa casilla, el número que será exhibido al usuario será el número del PBX.*
- *6. Haga clic en Aplicar para guardar las configuraciones realizadas en esa ventana.*

#### **NOTA**

*Al habilitar la opción sígueme externo, se inhabilitará la opción sígueme interno y viceversa.*

#### **NOTA**

*La facilidad Sígueme externo solo funcionará en extensiones que tengan privilegio para realizar llamadas externas, configurado por el administrador del sistema según se explica en el manual de la interfaz PABX Configuração.*

**8.** La opción **Despertador** permite programar la extensión para que suene en un horario definido.

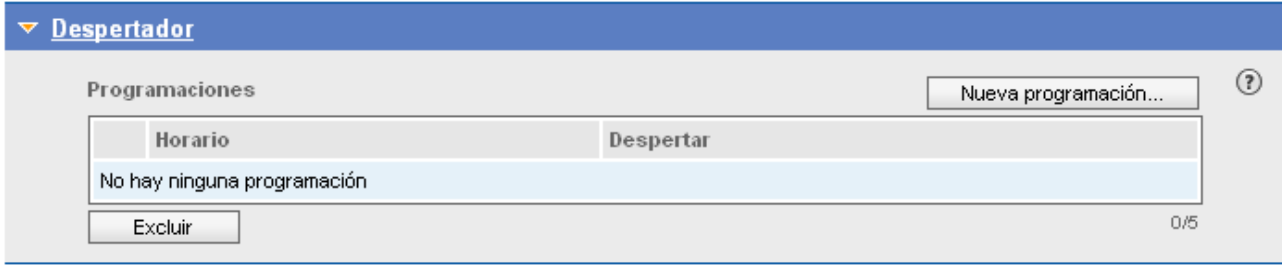

*Figura 67. Despertador*

## **PROCEDIMIENTO**

#### **Configurar el Despertador**

*1. Haga clic en Nueva Programación... Se abrirá la ventana en que se configuran la frecuencia y el horário.*

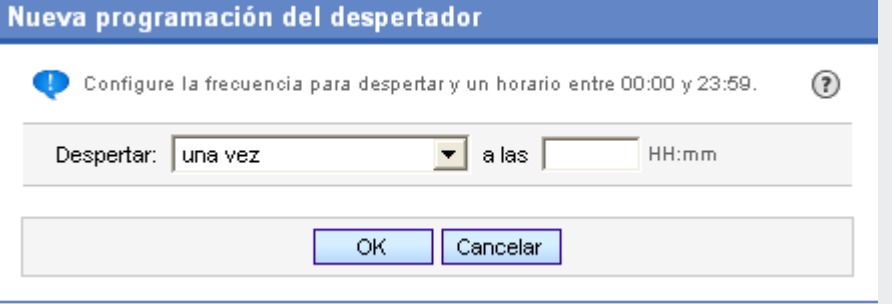

#### *Figura 68. Nueva programación del despertador*

- *2. En Despertar, seleccione la frecuencia deseada:*
	- *Una vez en un horario hh:mm.*
	- *Todos los días hábiles en un horario hh:mm.*
	- *Todos los días en un horario hh:mm.*
	- *A partir de la configuración a cada hh:mm: en ese caso, elija el intervalo de tiempo en que desea que le despierten.*
- 3. Al hacer clic en el ícono  $\circled{2}$  se presentará la siguiente información:

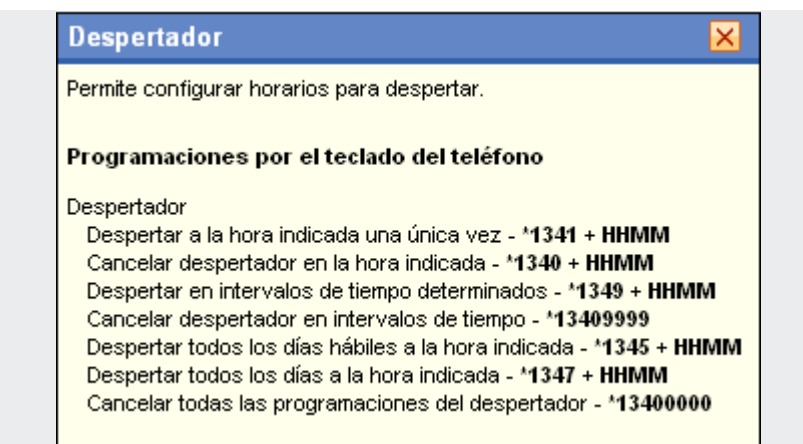

- *4. Haga clic en OK para guardar la configuración.*
- *5. Si desea excluir una programación, selecciónela y haga clic en Excluir.*
- *6. Haga clic en Aplicar para guardar la configuración realizada en esa ventana.*

## SÍGUEME

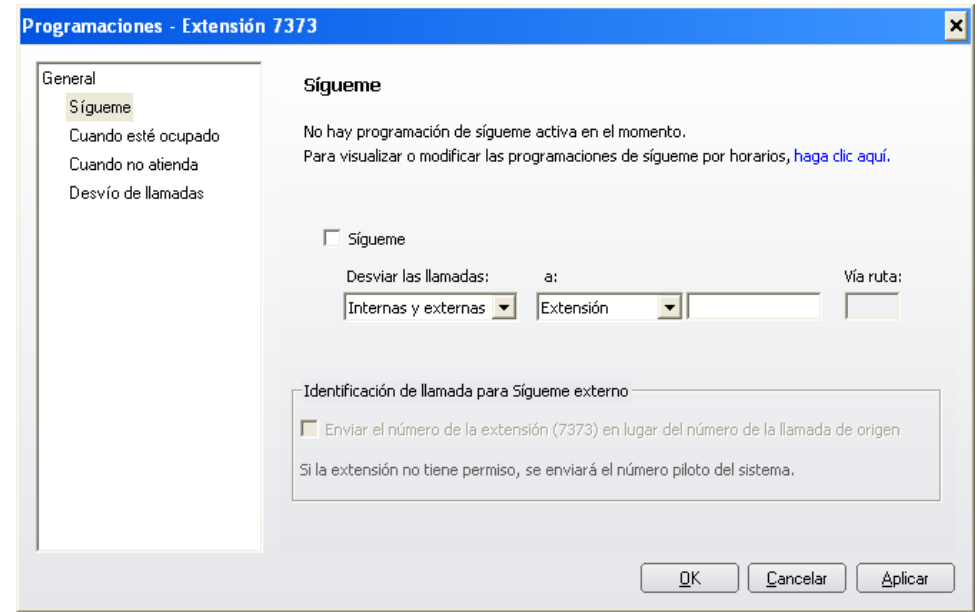

*Figura 69. Sígueme*

La facilidad **Sígueme** permite transferir las llamadas internas y/o externas, realizadas a la extensión del usuario a otra extensión o aun a un número externo (vía rutas).

#### **PROCEDIMIENTO**

#### **Configurar el Sígueme**

- *1. Desviar las llamadas: seleccione las llamadas que desea desviar: internas, externas o ambas (internas e externas).*
- *2. Seleccione el tipo de número al que desea transferir las llamadas: n° externo o extensión.*
- *3. Si eligió n° externo, digite el número en el campo al lado y digite la ruta.*
- *4. Si eligió extensión, digite la extensión.*
- *5. Haga clic en OK para guardar la configuración.*
- *6. Para cancelar una configuración, selecciónela y haga clic en Cancelar.*
- *7. Marque la casilla Enviar el número de la extensión (XXXX) en vez del número de la llamada de origen si desea que se presente la identidad de la extensión XXXX autenticada en el VirtualFone. Si no se marca esa casilla, el número que será presentado al usuario será la identidad del llamador.*
- *8. Haga clic en Aplicar para guardar las configuraciones realizadas.*

#### **NOTA**

*Al habilitar el sígueme externo, se inhabilita el sígueme interno y viceversa.*

#### **NOTA**

- *1. La facilidad Sígueme externo solo funcionará en extensiones que tengan privilegio para realizar llamadas externas, configurado por el administrador del sistema según se explica en el manual de la interfaz NGC Explorer.*
- *2. El envío del número de la extensión XXXX en la configuración del Sígueme externo también depende de permiso configurado por el administrador del sistema. Si la extensión XXXX no tiene permiso, se enviará el número piloto del sistema, utilizado por la telefonista.*
## CUANDO ESTÉ OCUPADO

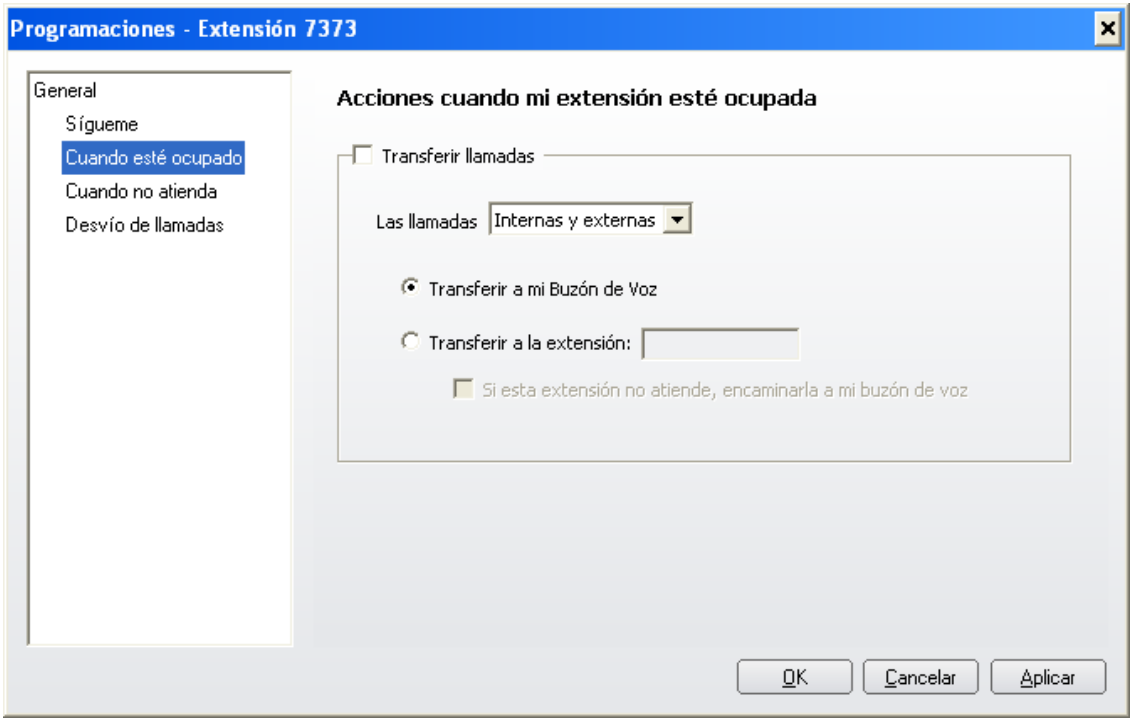

*Figura 70. Cuando esté ocupado*

> **Acciones cuando mi extensión esté ocupada**: permite configurar la extensión para que, cuando esté ocupada, transfiera las llamadas internas, externas o ambas a otra extensión o al buzón de voz.

#### **PROCEDIMIENTO**

#### **Para programar la transferencia de llamadas cuando esté ocupado**

- *1. Seleccione una opción en Las llamadas (Internas y externas, o internas o externas).*
- *2. Seleccione el destino de la transferencia (para extensión o buzón de voz). Si elige la opción Transferir a la Extensión, digite, en la caja de texto de esa opción, la extensión de destino de la transferencia. Al seleccionar ese ítem se habilitará la casilla de selección para encaminar la llamada a su buzón de voz si la extensión especificada no atiende.*
- *3. Haga clic en el botón Aplicar de la ventana de programaciones.*

## CUANDO NO ATIENDA

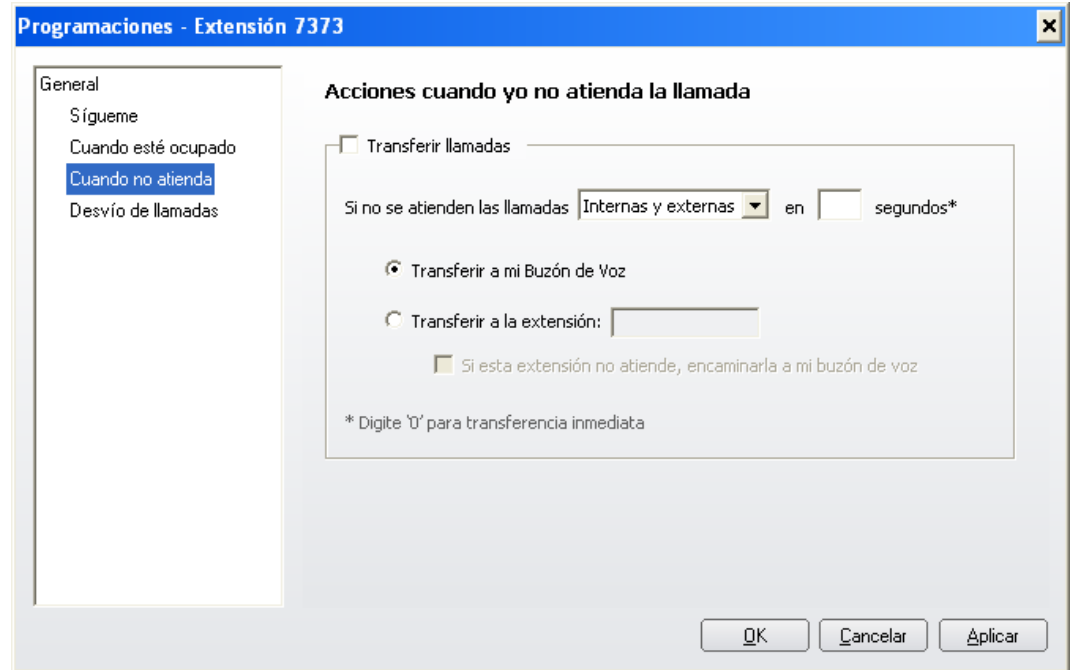

*Figura 71. Cuando no atienda*

**Acciones cuando yo no atienda la llamada:** permite programar la extensión para que cuando no atienda en el tiempo configurado, el sistema transfiera las llamadas internas, externas o ambas a otra extensión o al buzón de voz.

#### **PROCEDIMIENTO**

#### **Para programar la transferencia de llamadas por no atención**

- *1. Seleccione una opción en Si no se atienden las llamadas (Internas y externas, o internas o externas) y digite, en la caja de texto de esa opción, el tiempo (en segundos) en que la llamada deberá ser atendida antes de ser transferida.*
- *2. Seleccione el destino de la transferencia (a la extensión o a mi buzón de voz). Si elige la opción Transferir a la Extensión, digite, en la caja de texto de esa opción, la extensión de destino de la transferencia. Al seleccionar esa opción se habilitará la casilla de selección para encaminar la llamada a su buzón de voz si la extensión especificada no atiende.*
- *3. Haga clic en el botón Aplicar de la ventana de programaciones.*

## DESVÍO DE LLAMADAS

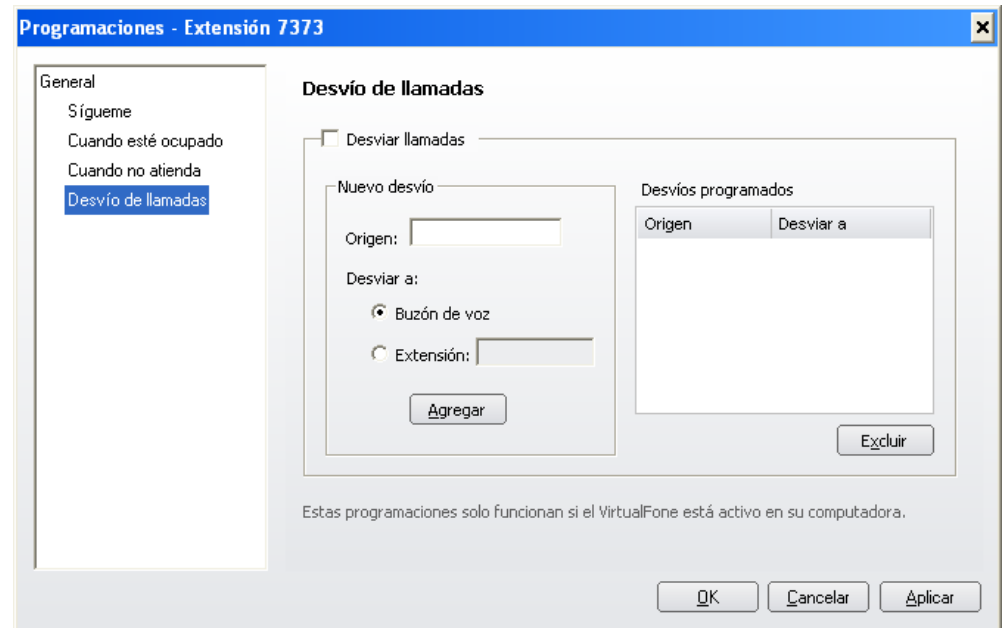

*Figura 72. Desvío de llamadas*

**Desvío de llamadas**: permite configurar el desvío automático de llamadas específicas (internas o externas) al buzón de voz del usuario o a otra extensión mientras el VirtualFone esté activo.

#### **PROCEDIMIENTO**

#### **Para programar el desvío automático de llamadas específicas**

- *1. En la caja de texto ORIGEN, digite la identidad de la llamada entrante que desea desviar.*
- *2. En el campo DESVIAR A, seleccione el destino del desvío (extensión o buzón de voz). Si elige la opción EXTENSIÓN, digite, en la caja de texto de esa opción, la extensión de destino del desvío. Para seleccionar la opción Buzón de Voz, se debe tener un buzón de voz de extensión.*
- *3. Haga clic en Agregar. La identidad de la llamada entrante que desea desviar se exhibirá en el listado de DESVÍOS PROGRAMADOS.*
- *4. Haga clic en Aplicar.*

#### **PROCEDIMIENTO**

#### **Para excluir programaciones de desvío automático de llamadas específicas**

- *1. Haga clic en la programación de desvío que desea excluir.*
- *2. Haga clic en Excluir.*
- *3. Haga clic en el botón Aplicar de la ventana de programaciones.*

#### **NOTA**

*Las programaciones realizadas por el usuario en el campo DESVÍO DE LLAMADAS solo funcionarán mientras el VirtualFone está activo en la computadora del usuario.*

## **6**

## ENVÍO DE FAX (OPCIONAL)

La agenda particular del VirtualFone permite al usuario registrar contactos personales y, al registrarlos, asociarles varias informaciones, como el número de fax del contacto. Además de eso, el VirtualFone permite registrar grupos para asociación de contactos como, por ejemplo, un grupo de destinatarios de fax, según el ítem **[Grupos](#page-106-0)**.

Clientes que poseen la solución opcional de envío de fax a partir del VirtualFone, pueden utilizar un listado con contactos de la agenda particular (con número de fax asociado) o aún los grupos registrados por el VirtualFone, para el envío a hasta 2.000 destinatarios de fax.

Cuando el usuario desea, por ejemplo, enviar fax periódicamente a un grupo de 100 destinatarios, podrá crear un grupo de fax a través del VirtualFone con los destinatarios deseados y, en el momento del envío, podrá seleccionar solo el grupo, en vez de seleccionar cada destinatario.

## REQUISITOS PARA ENVÍO DE FAX A PARTIR DE CONTACTOS PARTICULARES Y/O GRUPOS DEL VIRTUALFONE

- Impresora de fax (PostScript) del servidor de fax del sistema instalada como impresora de red en la computadora del usuario.
- Aplicación VirtualFone del cliente (versión mínima del 14/05/2003) debe estar activa en la barra de programas activos (SysTray) en el escritorio de la computadora del usuario.
- El usuario debe configurar el tamaño de la hoja para impresión del archivo (PostScript).
- El usuario deberá configurar, a través de las pestañas **General** y **Configuraciones** de la ventana de envío de fax, el envío de fax a los destinatarios.

## ESTÁNDAR DE LA HOJA DE FAX

En el momento de configurar el tamaño de la página para la impresión del fax, se recomienda utilizar el tamaño estándar de la página de FAX, que equivale a una hoja de 11" por 8,5" (279,40 X 215,9mm), llamada *letter-size*.

Hay una opción de área con garantía de reproducción configurada para 10,33" X 7,7" (262,47 X 195,58 mm), con 0,4" en el margen superior (10mm) y 0,29" en el margen izquierdo (7,3mm).

Esta área de impresión se configura en la ventana de impresión de la aplicación que está siendo utilizada para confeccionar el documento que será enviado por fax (Ej.: Word, Excel,...), y no todas las aplicaciones tienen esta característica.

> Si el área de impresión es mayor que el área útil del fax, el sistema compacta la imagen del fax para que no se pierda información. Sin embargo, eso puede «deformar» la imagen y dejarla ilegible.

Por eso, no se recomienda enviar FAX cuya visualización no sea posible en una hoja, puesto que esto puede causar falla al intentar transmitir el FAX o aún el corte de los extremos del documento.

#### **PROCEDIMIENTO**

#### **Enviar un fax vía VirtualFone**

- *1. Abra el documento que desea enviar por fax.*
- *2. Al abrir la ventana de configuración de la impresión y de la impresora, se deberá seleccionar la impresora Fax, configurar el documento de la forma que debe ser enviado, observando el tamaño estándar de la hoja de fax y mandar imprimirlo. Se abrirá la ventana presentada por la [Figura 73:](#page-153-0)*

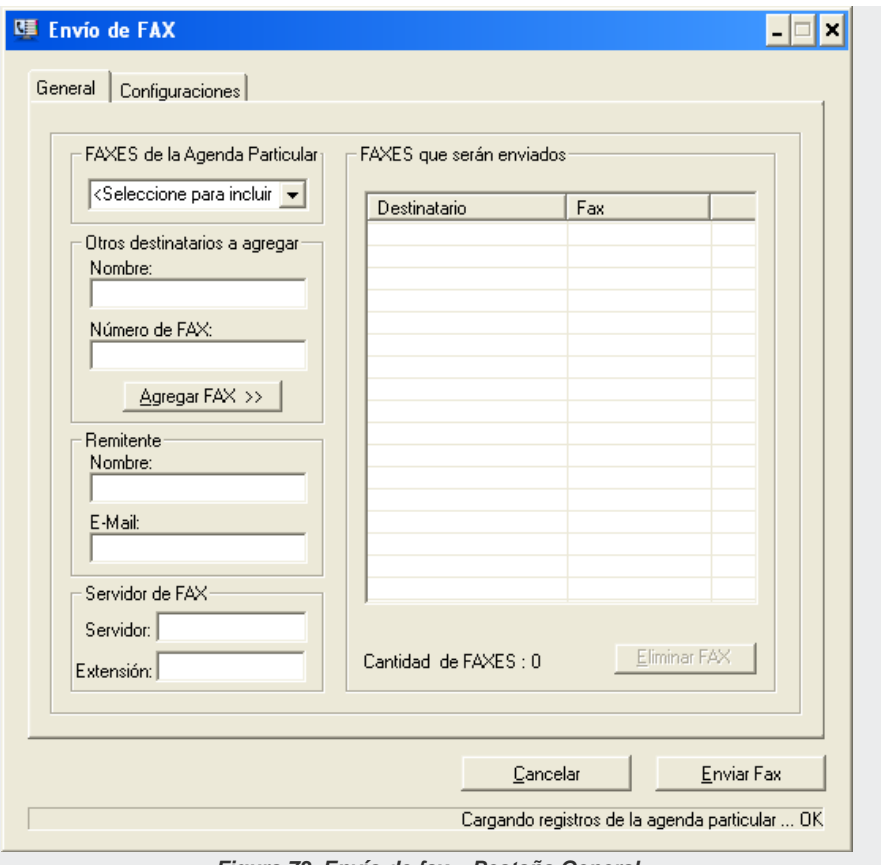

<span id="page-153-0"></span>*Figura 73. Envío de fax – Pestaña General*

> *3. Además de estas informaciones, la ventana para configurar el envío de fax presenta las pestañas General y Configuraciones.*

## PESTAÑA GENERAL

Según el ejemplo de la [Figura 73,](#page-153-0) permite configurar el/los destinatario(s), el remitente y la extensión para el envío de fax, a través de los siguientes campos:

- **FAXES de la Agenda Particular**: caja para seleccionar los grupos asociados y/o destinatarios de fax de la agenda particular e incluirlos automáticamente en la lista del campo **Fax que serán enviados**. Para saber cómo se registran grupos de contactos en la agenda particular, consulte el ítem [Grupos.](#page-106-0)
- **Otros destinatarios a agregar**: permite incluir en la lista de envío de fax, destinatarios que no están registrados en la agenda particular.

Para incluir a otro destinatario, rellene los campos NOMBRE y NÚMERO y haga clic en **Agregar FAX**.

- **Nombre:** digite aquí el nombre del destinatario que desea incluir (máximo 48) caracteres).
- **Número**: digite el número externo del fax o de la extensión de fax del destinatario que desea incluir, utilizando solo números.
- **FAXES que serán enviados**: exhibe una lista con el nombre y el número de los destinatarios seleccionados por el campo **FAXES de la Agenda Particular** y/o incluidos por el campo **Otros destinatarios a incluir**.
- **Cantidad de FAXES**: informa el número de faxes que serán enviados, según la cantidad de destinatarios de la lista de envío de fax.
- **Excluir**: haga clic en ese botón para excluir el (los) destinatario(s) de fax seleccionado(s) en la lista de envío de fax.

- **Remitente**: permite especificar el nombre y el *e-mail* del usuario que enviará el fax.
- **Nombre**: digite aquí en nombre del remitente (máximo 48 caracteres).
- **E-mail**: digite aquí la dirección que deberá ser utilizada por el sistema, para devolver al remitente los resultados de envío del fax, según las configuraciones realizadas en la pestaña **Configuraciones**.
- **Servidor de fax**: digite en los campos **Servidor** y **Extensión**, el servidor y la extensión, respectivamente que deberán utilizarse para el envío del fax. Antes de enviar el fax, asegúrese de que la extensión especificada está correcta.

#### **NOTA**

*Tras configurar la pestaña General, consulte la configuración de la pestaña Configuraciones antes de enviar el fax.*

## PESTAÑA CONFIGURACIONES

El ejemplo de la [Figura 74](#page-156-0) exhibe la pestaña **Configuraciones**, para configurar los avisos de falla y/o éxito del envío de fax, programación de envío e intentos de envío:

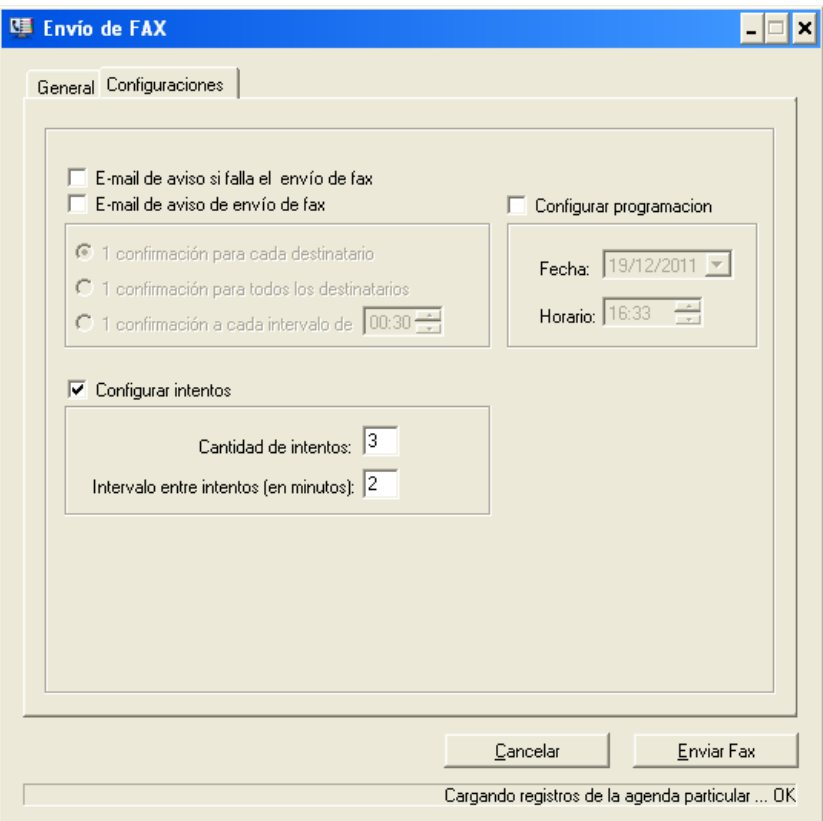

<span id="page-156-0"></span>*Figura 74. Envío de fax - Pestaña Configuraciones*

Esta pestaña presenta los siguientes campos:

- **E-mail de aviso si falla el envío del fax**: cuando está habilitada, permite que el sistema notifique a través del e-mail al remitente del fax sobre las fallas ocurridas en los envíos de fax.
- **E-mail de aviso de envío de fax**: cuando está habilitada, permite que el sistema notifique a través del e-mail al remitente del fax sobre los faxes enviados con éxito.

El número de *e-mails* de recibo de falla y/o éxito enviados al remitente y su contenido depende del tipo de confirmación habilitada y de la opción de notificación seleccionada:

- **1 confirmación para CADA destinatario**: seleccione esta opción para que el sistema envíe al remitente, tras el envío de fax al último destinatario de la lista, una confirmación por destinatario que notifica la falla y/o éxito ocurridos, según el tipo de confirmación habilitada;
- **1 confirmación para TODOS los destinatarios**: seleccione esta opción para que el sistema envíe al remitente, tras el envío de fax al último destinatario de la lista, una única confirmación con el estatus de falla y/o éxito de todos los destinatarios, según el tipo de confirmación habilitada;
- **1 confirmación a cada intervalo de**: cuando está habilitada, permite configurar el intervalo de tiempo (máximo de 255 segundos) que el sistema deberá presentar entre los envíos de confirmación de las fallas y/o éxitos de los fax enviados en este intervalo, según el tipo de confirmación habilitada.
- **Configurar programación**: seleccione esta opción para configurar:
	- **Fecha**: especifique el día, mes y año en que se deberá enviar el trabajo de fax a la fila de trabajos de fax del sistema.
	- **Horario**: especifique la hora, minuto y segundo en que se deberá enviar el trabajo de fax a la fila de trabajos de fax del sistema.
- **Configurar intentos**: seleccione esta opción para configurar:

- **Cantidad de intentos**: especifique cuantas veces el sistema intentará reenviar los faxes que presenten falla de envío al destinatario (máximo 20 veces).
- **Intervalo entre intentos (en minutos)**: especifique el intervalo de tiempo (máximo 255 minutos) que el sistema deberá presentar entre los intentos de reenvío de fax.

Tras configurar las pestañas **General** y **Configuraciones**, el usuario podrá enviar el fax al hacer clic en el botón **Enviar Fax** y, tras el envío, se presentará la ventana **Respuesta al Envío de los FAX**, según el ejemplo de la [Figura](#page-158-0) 75, para mostrar al usuario el resultado de cada fax enviado a la fila del servidor de fax para envío.

<span id="page-158-0"></span>La fila del servidor de fax del sistema permite enviar fax para hasta 2.000 destinatarios. Los faxes enviados a la fila y que excedan ese número máximo recibirán la notificación «Fax no enviado (Fila llena)».

| Respuesta al envío de los FAX    |                                                                         |
|----------------------------------|-------------------------------------------------------------------------|
| Número de FAX                    | Resultado                                                               |
| 3457<br>234-1000<br>011)444-1122 | Enviado Imediatamente<br>Enviado Imediatamente<br>Enviado Imediatamente |
|                                  | Cerrar                                                                  |

*Figura 75. Resultado del envío de fax*

## RECEPCIÓN DE FAX

Los documentos de fax recibidos son enviados para el destinatario vía e-mail con el archivo en el formato PostScript. El e-mail es vinculado a la extensión del usuario, programada por el administrador del sistema para que tenga las funcionalidades de fax, según el manual de configuración y operación de la aplicación PABX Configuração. Se puede visualizar el documento por medio de la aplicación Ghostview (visualizador de PostScript).

**Ghostview for Windows** es una interfaz gráfica para entorno MS-Windows que interpreta el lenguaje PostScript. Este lenguaje es muy común entre impresora láser de alta resolución y es el formato que la plataforma usa para enviar los archivos de fax de la máquina del cliente (MS-Windows) para el servidor de fax y viceversa. Así, todos los archivos de fax enviados y recibidos están en el formato PostScript.

#### **NOTA**

*El Ghostview es tan solo un visualizador de PostScript y, de este modo, no se puede editar el archivo recibido, solo es posible visualizarlo e imprimirlo.*

## <span id="page-160-0"></span>**7** FUNCIONES DE AGENTE<sup>\*</sup> (OPCIONAL)

Esta facilidad opcional permite al usuario utilizar la extensión vinculada a su VirtualFone para *login/logout* como agente en uno o más Dispositivos ACD y visualizar la fila de llamadas del (de los) dispositivo(s) ACD en que esté autenticado.

Las funciones de agente posibilitan también retirar y/o colocar llamadas en música o aun intercalar extensiones. Esas funciones se quedan disponibles aun cuando el usuario no está autenticado como agente.

Cuando el VirtualFone del usuario presenta la facilidad opcional de las funciones de agente, la barra de título de la ventana principal de la aplicación presenta el estatus de la conexión de agente del usuario y la barra de menús exhibe el menú FUNCIONES, según el ejemplo de la [Figura 76.](#page-161-0)

 $\overline{a}$ 

<sup>∗</sup> Esta funcionalidad está descontinuada en el Virtualfone.

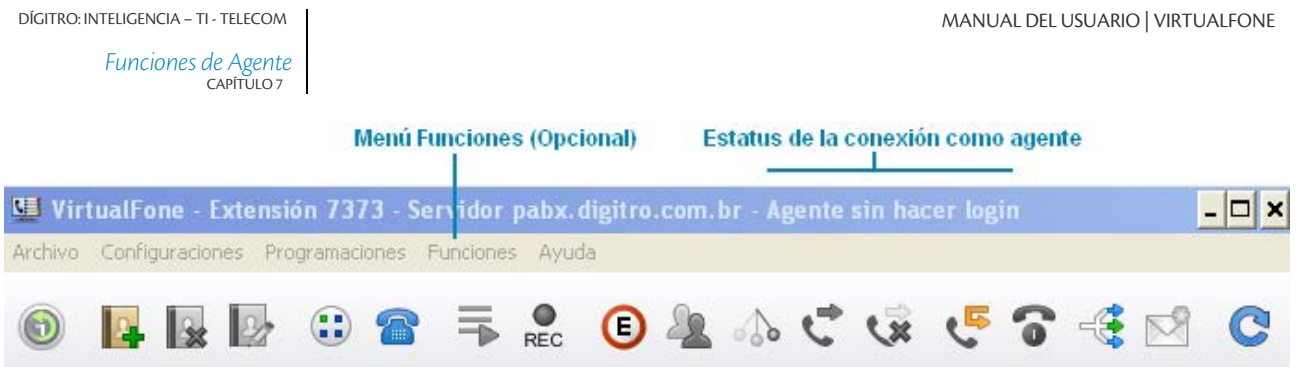

*Figura 76. Menú Funciones*

## <span id="page-161-0"></span>LOGIN

El estatus estándar del VirtualFone es «Agente no autenticado». Cuando el usuario realiza el *login* como agente, el sistema exhibe «Agente XXXX (ACD YYYY)», donde:

XXXX = Número de la cuenta utilizada para *login* como agente.

YYYY = Número del dispositivo ACD. Cuando el usuario está autenticado en dos o más dispositivos, estos figuran separados por coma.

#### **PROCEDIMIENTO**

#### **Realizar login como agente**

*1. En la ventana principal del VirtualFone, haga clic en el menú FUNCIONES y seleccione la opción Login agente. Se abrirá la ventana LOGIN AGENTE, según el ejemplo de la [Figura 77.](#page-162-0)*

DÍGITRO: INTELIGENCIA – TI - TELECOM

*Funciones de Agente* CAPÍTULO 7

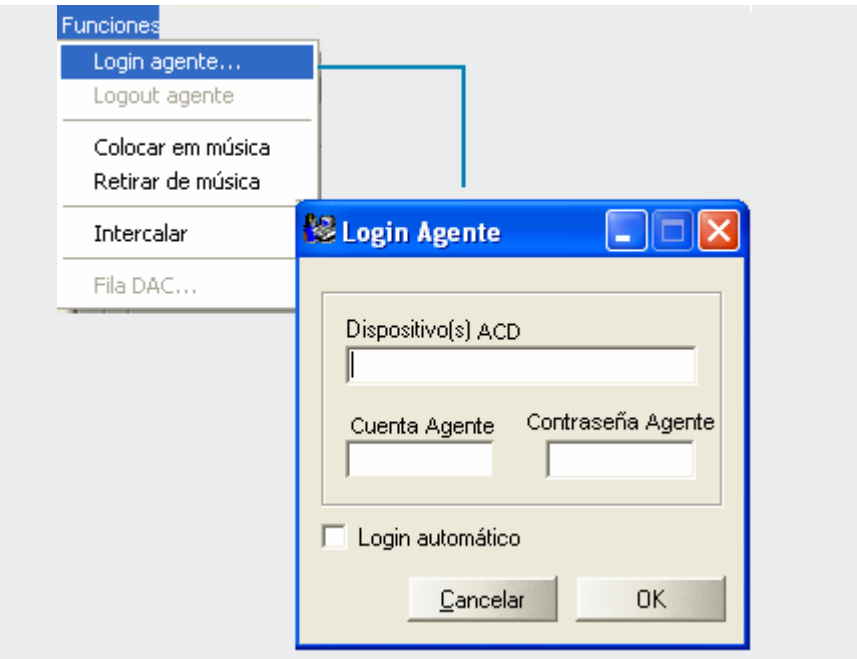

*Figura 77. Ventana de login como agente*

- <span id="page-162-0"></span>*2. En el campo Dispositivo(s) ACD, digite el número del (de los) dispositivo(s) ACD en el (los) cual(es) desea autenticarse. Al especificar dos o más dispositivos, pulse una vez la barra de espacio entre ellos.*
- *3. En los campos Cuenta Agente y Contraseña Agente, digite respectivamente, la cuenta y la contraseña de agente. Si lo prefiere, marque la casilla de selección Login automático. De esa forma, mientras el VirtualFone esté ejecutando, el usuario podrá realizar los próximos logins como agente automáticamente.*

> *4. Haga clic en OK y espere a que el sistema exhiba la ventana principal del VirtualFone, cuya barra de título debe presentar la cuenta utilizada por el agente y el número del (de los) Dispositivo(s) ACD en que el usuario se ha autenticado.*

#### **NOTA**

*Tras realizar el login, el usuario podrá visualizar vía VirtualFone la fila ACD con llamadas entrantes para el(los) Dispositivo(s) ACD en que está autenticado. Para atender a las llamadas, sin embargo, el usuario debe* 

*configurar previamente su VirtualFone para el modo Presente en el Grupo, como se describe en el ítem Extensión presente/ausente en el grupo, de lo contrario, podrá visualizar la fila ACD de llamadas (cuando esté autenticado como agente) pero no será considerado en la distribución automática de las llamadas.*

*El login automático como agente solo funciona mientras el VirtualFone está ejecutando, es decir, la próxima vez que inicie el VirtualFone y desee autenticarse, deberá configurar nuevamente el login de agente.*

## **LOGOUT**

#### **PROCEDIMIENTO**

#### **Realizar el logout como agente**

- *1. En la ventana principal del VirtualFone, haga clic en el menú FUNCIONES y seleccione la opción Logout agente.*
- *2. Tras hacer el logout, el usuario ya no podrá visualizar vía VirtualFone la fila ACD con llamadas entrantes para el (los) Dispositivo(s) ACD en que está autenticado. Para volver a visualizar la fila ACD, basta con realizar nuevamente el login de agente.*

## COLOCAR EN MÚSICA

Esta facilidad permite al usuario del VirtualFone, durante la atención a una llamada, ponerla en música y mientras tanto, por ejemplo, realizar una consulta a otra extensión.

Mientras la llamada está en espera (música), ella continúa en atención por la extensión del usuario y puede ser finalizada por el propio usuario o por el interlocutor de la llamada.

#### **PROCEDIMIENTO**

#### **Colocar una llamada en música**

- *1. Durante la atención a la llamada, acceda a la ventana principal del VirtualFone;*
- *2. Haga clic en el menú FUNCIONES y seleccione la opción Colocar en música.*
- *3. La llamada se quedará en música. Para volver a la conversación con la llamada, basta con retirarla de la música, conforme con el procedimiento siguiente.*

## RETIRAR DE MÚSICA

Esta opción complementa la facilidad para colocar llamadas en música y permite que el usuario del VirtualFone, durante la atención a una llamada, pueda retirarla de música y restablecer el audio entre el usuario y el interlocutor de la llamada.

#### **PROCEDIMIENTO**

#### **Retirar una llamada de música**

- *1. En la ventana principal del VirtualFone, haga clic en el menú FUNCIONES y seleccione la opción Retirar de música.*
- *2. La llamada saldrá de música, se restablecerá el audio entre el usuario y el interlocutor de la llamada, y si lo desea podrá recolocarla en música, según el procedimiento descrito anteriormente.*

## INTERCALAR

Esta facilidad permite que la conversación entre una extensión A y una extensión B pueda ser intercalada por la extensión C del usuario del VirtualFone.

Para realizar la intercalación, la extensión del usuario debe estar configurada con privilegio para realizar intercalación, según el procedimiento descrito en el manual de la interfaz PABX Configuração.

#### **PROCEDIMIENTO**

#### **Intercalar una extensión**

- *1. En la pestaña CONSULTA de la ventana principal del VirtualFone, haga clic en la caja de texto del campo Número a Marcar y digite la extensión que desea intercalar.*
- *2. Haga clic en el menú Funciones y seleccione la opción Intercalar. Su extensión sonará.*
- *3. Descuelgue el auricular. La intercalación ocurrirá después de 5 segundos.*

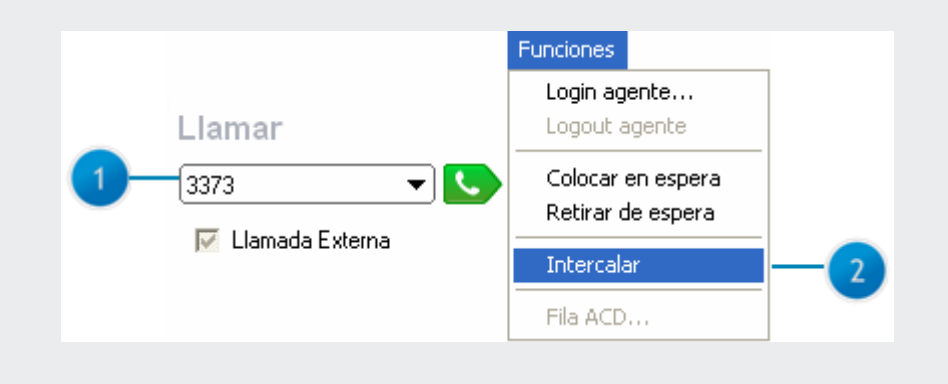

#### **NOTA**

*Durante la intercalación, el interlocutor que estaba en conversación con la extensión intercalada se quedará en música.*

### FILA ACD

Esta facilidad permite que el usuario, tras autenticarse como agente, pueda visualizar la fila ACD de las llamadas que están en espera de atención por el (los) dispositivo(s) ACD en que el usuario se autenticó como agente.

#### **PROCEDIMIENTO**

#### **Visualizar la fila ACD**

*1. En la ventana principal del VirtualFone, haga clic en el menú FUNCIONES y seleccione la opción Fila ACD. Se abrirá la ventana Fila ACD, según el ejemplo de la [Figura 78.](#page-168-0) Esta ventana presenta todas las llamadas que están en la fila ACD del (de los) Dispositivo(s) ACD en que el usuario está autenticado, con actualización automática por el sistema.*

ini v

*Funciones de Agente* CAPÍTULO 7

**WELL ACD** 

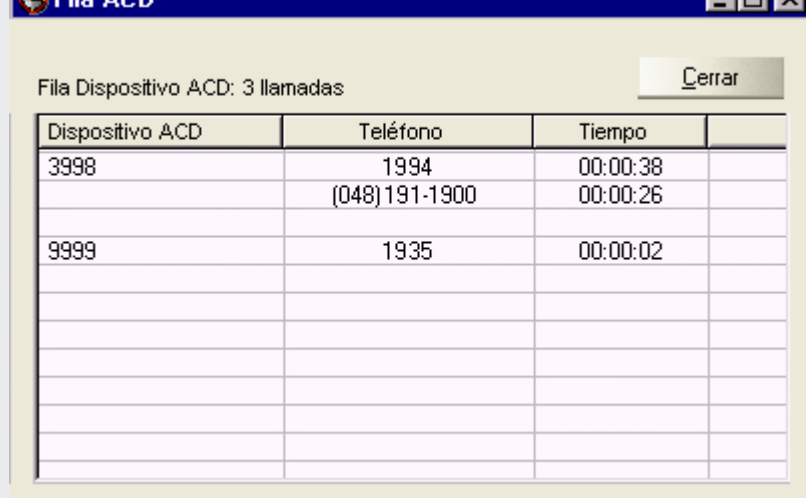

#### *Figura 78. Ventana con llamadas en fila ACD*

- <span id="page-168-0"></span>*2. El campo Fila Dispositivo ACD presenta el total de las llamadas en fila y, más abajo, una tabla con los campos:*
	- *Dispositivo ACD: dispositivo de destino de la llamada entrante.*
	- *Teléfono: la identidad de la llamada entrante.*
	- *Tempo: tiempo que la llamada está en música esperando atención.*

#### **NOTA**

*Aunque el usuario esté visualizando, por medio del VirtualFone, la fila ACD con llamadas entrantes para el (los) Dispositivo(s) ACD en que está autenticado, el usuario solo podrá recibirlas por el ACD, si su VirtualFone está previamente configurado para el modo Extensión presente/ausente en el grupo, como se describe en el ítem Botón Extensión presente/ausente en el grupo, de lo contrario, tan solo podrá visualizar la fila ACD.*

# **8**

## BARRA DE BOTONES

La barra de botones [\(Figura 79\)](#page-170-0), localizada en la parte superior de la ventana principal del VirtualFone, permite utilizar varias facilidades con tan solo un clic.

<span id="page-170-0"></span>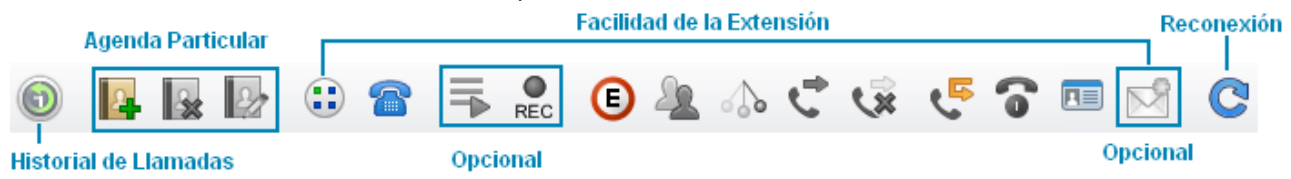

#### *Figura 79. Barra de botones de la ventana principal del VirtualFone*

Esta barra exhibe los botones que permiten editar la agenda particular y operar las facilidades de la extensión.

Los botones se exhiben habilitados o inhabilitados, según la situación en que se encuentran la extensión y la plataforma actualmente.

**Ejemplo**: si el usuario selecciona a un contacto de la agenda general, los botones de modificación y exclusión de contactos se quedarán inhabilitados, puesto que los contactos de la agenda general solo pueden ser alterados o excluidos por el operador del sistema o por la telefonista.

> Determinados botones se refieren a las facilidades <u>opcionales</u> de la plataforma y, de esta forma, se exhibirán según la adquisición realizada por el cliente.

Los botones de la barra de la ventana principal están relacionados en la siguiente lista:

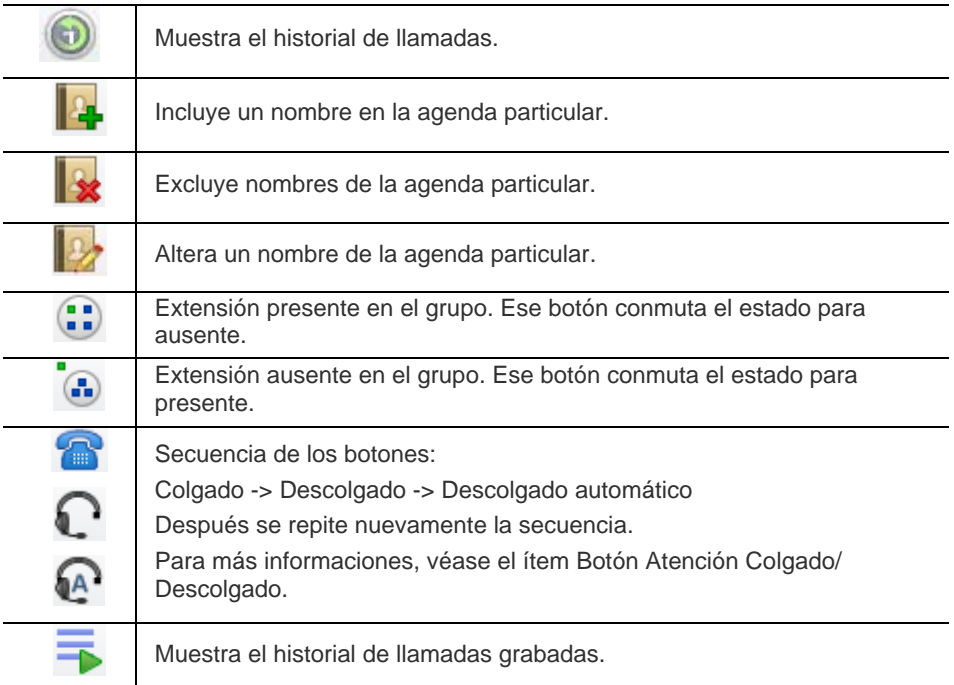

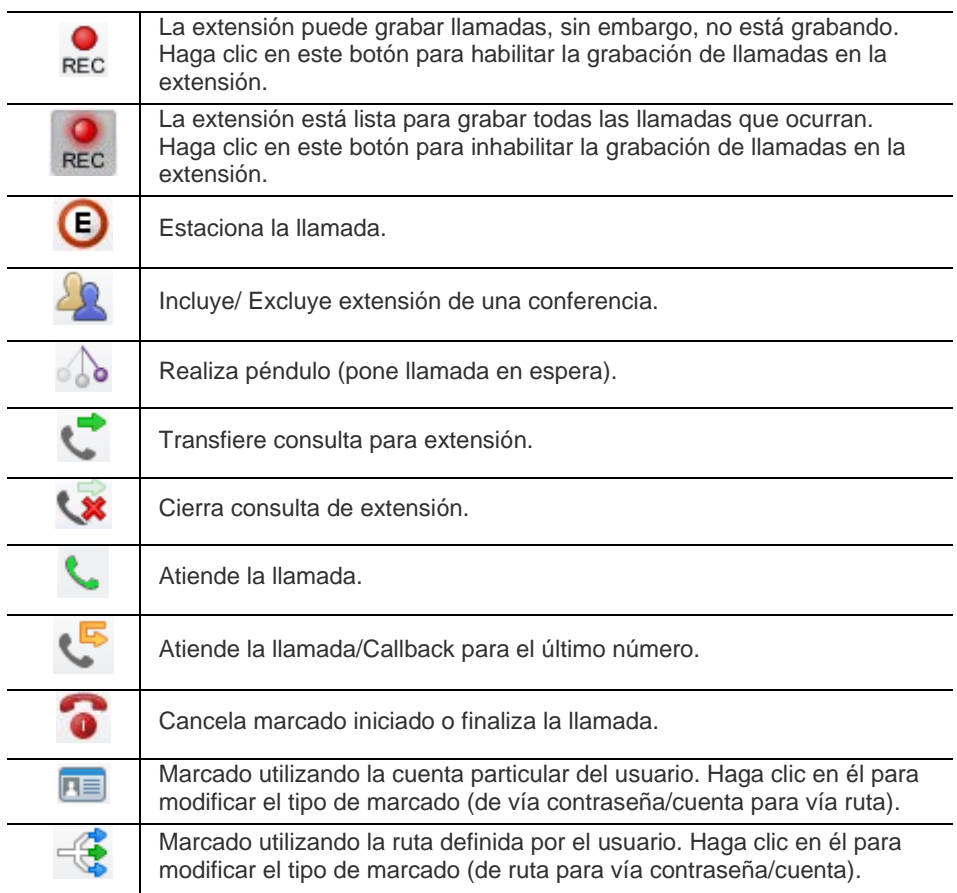

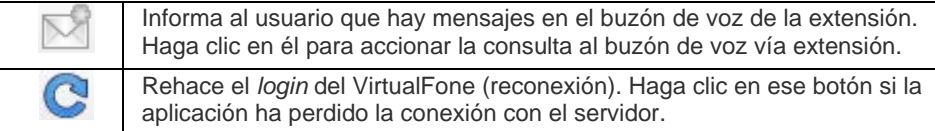

#### **Botón Muestra Historial de llamadas**

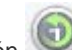

Este botón muestra el historial de las llamadas realizadas y recibidas que están registradas (registros de detalles de llamadas) y almacenadas en el servidor.

Se presentará un listado con los registros de las últimas llamadas (voz) [\(Figura 80\)](#page-173-0):

<span id="page-173-0"></span>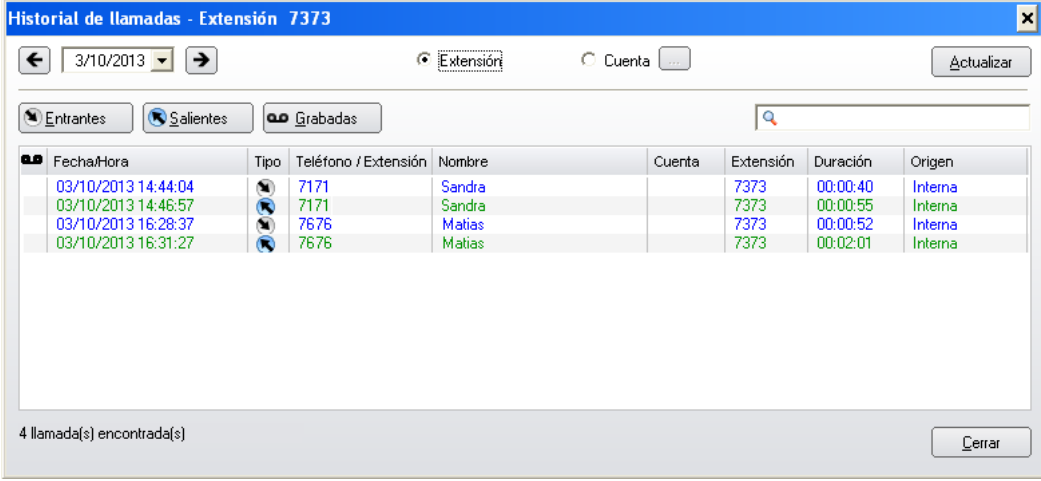

*Figura 80. Historial de Llamadas*

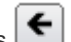

Al seleccionar una fecha o navegar por el calendario por medio de los botones -

**Día anterior** y  $\rightarrow$  **Próximo día**, la consulta se hace de forma automática, o sea, no es necesario hacer clic en el botón **Actualizar**.

El listado de las últimas llamadas entrantes y de las últimas llamadas salientes presenta las siguientes informaciones:

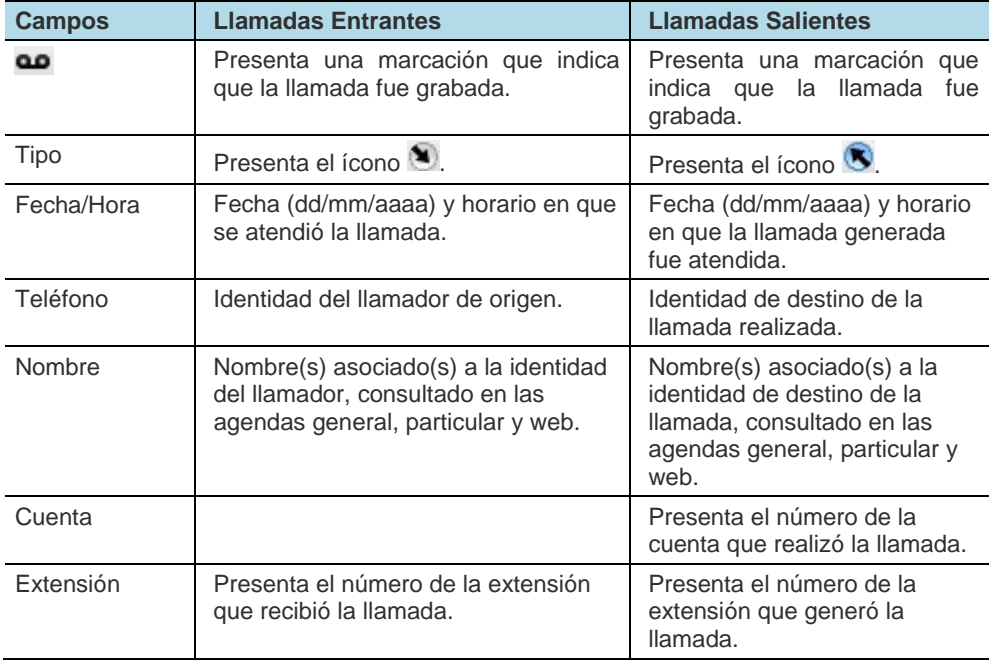

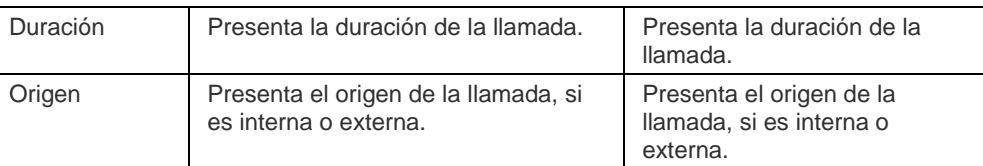

#### Filtros para consulta

En la ventana figuran tres botones para filtrar las informaciones considerando los datos presentados en la tabla. Esos botones permiten filtrar las llamadas entrantes, salientes y grabadas.

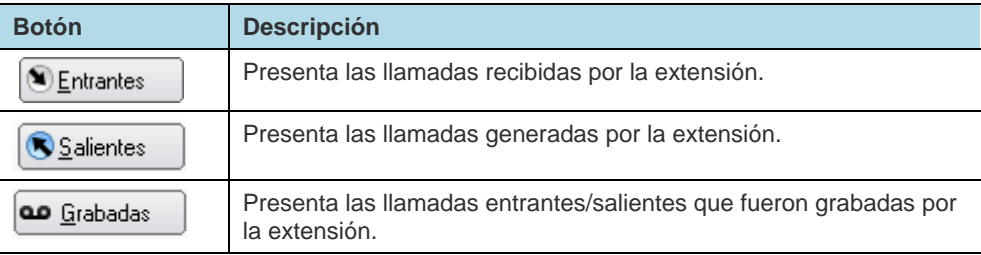

Cuando el botón esté presionado/activado se quedará oscuro y los datos presentados serán los que correspondan a ese botón.

Cuando el botón no esté presionado, o sea, cuando esté desactivado se quedará claro y cuando ningún filtro esté seleccionado, se presentarán todos los datos registrados, independientemente del filtro.

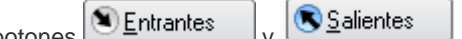

Los botones  $\bigotimes$  Entrantes  $\bigvee_{V}$   $\bigotimes$  Salientes  $\bigvee$  son excluventes, es decir, no es posible activarlos a la vez. Al activar uno de ellos, el otro se quedará desactivado.

Es posible combinar los filtros **Entrantes** y **Grabadas** o **Salientes** y **Grabadas**.

Q El campo Consulta **permite consultar cualquier ítem de la tabla.** 

Si se realiza la consulta por **Extensión**, se considerará la extensión autenticada en el VirtualFone. Si se realiza la consulta por **Cuenta**, el usuario deberá configurar la cuenta y

la contraseña por medio del botón  $\Box$  **Configurar cuenta/contraseña**. Al hacer clic en ese botón, se presentará la siguiente ventana:

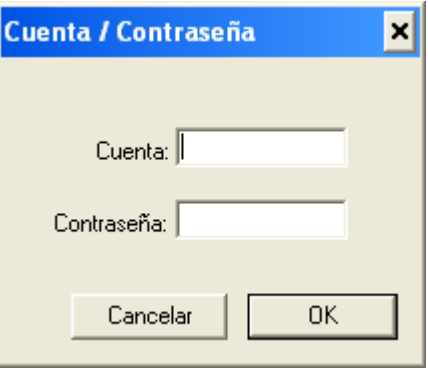

*Figura 81. Cuenta/Contraseña*

Si es la primera vez que se abre la ventana y el usuario aún no ha configurado, en ningún momento, una cuenta para el filtro, se utilizarán la cuenta particular y la contraseña configurados en el menú **Configuraciones > Marcado**, de lo contrario, se

> utilizará como estándar la cuenta utilizada la última vez en el filtro y tan solo se solicitará al usuario que introduzca la contraseña para esa cuenta.

#### **NOTA**

*Es posible modificar la cuenta y la contraseña a cualquier momento por medio del botón Configurar cuenta/contraseña.* 

*La contraseña de la cuenta se queda guardada en la sesión hasta finalizar el [VirtualFone.](http://www.dti.digitro.com.br/mywiki/VirtualFone)*

#### Menú de opciones de la llamada

Al hacer clic con el botón derecho del ratón en uno de los registros del listado de las últimas llamadas (entrantes, salientes o grabadas), se presentará un menú como muestra la siguiente figura, con las siguientes opciones:

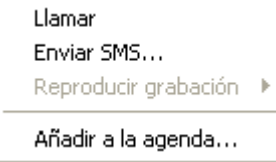

- **Llamar**: permite marcar para el número seleccionado. Si el número seleccionado es externo, la llamada será realizada según las configuraciones de la opción **[marcado](#page-84-0)**.
- **Enviar SMS**: permite enviar SMS a extensión y a número externo. El usuario debe tener licencia para enviar el [SMS \(Opcional\).](#page-57-0)

> **Grabación**: Al seleccionar esta opción, se abre un submenú que contiene las grabaciones asociadas a la llamada seleccionada. Se presentan al usuario, como máximo, 10 grabaciones de la misma llamada con sus respectivas duraciones (formato hh:mm:ss), como muestra la siguiente figura.

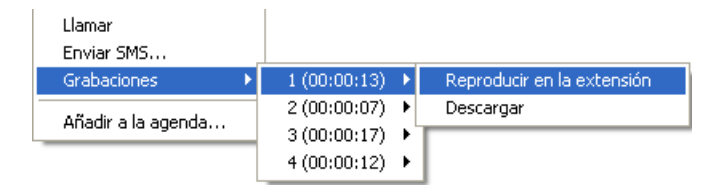

- **Reproducción**: al hacer clic en la grabación que se desea ejecutar y seleccionar la opción "Reproducir en la extensión", se abrirá la aplicación [Playmsg](#page-179-0) y se ejecutará la reproducción de la grabación.
- **Descargar** (disponible en las versiones PBX 3.X): al hacer clic en la grabación que se desea escuchar, seleccione la opción *Descargar*. Seleccione el directorio donde desea guardar la grabación.

#### **NOTA**

*La opción Grabaciones solo se presenta si el usuario tiene permiso para grabar llamadas y estará habilitada si la llamada ha sido grabada.*

 **Añadir a la agenda**: permite registrar el número seleccionado como nuevo contacto o asociarlo a un contacto de la agenda particular. Para más informaciones, véase el ítem [Botón Añadir un nombre a la agenda particular.](#page-180-0)

#### <span id="page-179-0"></span>**Playmsg**

Al seleccionar una de las grabaciones listadas en la opción **Reproducir grabación**, se presentará la ventana principal de la aplicación PLAYMSG, como muestra la siguiente figura:

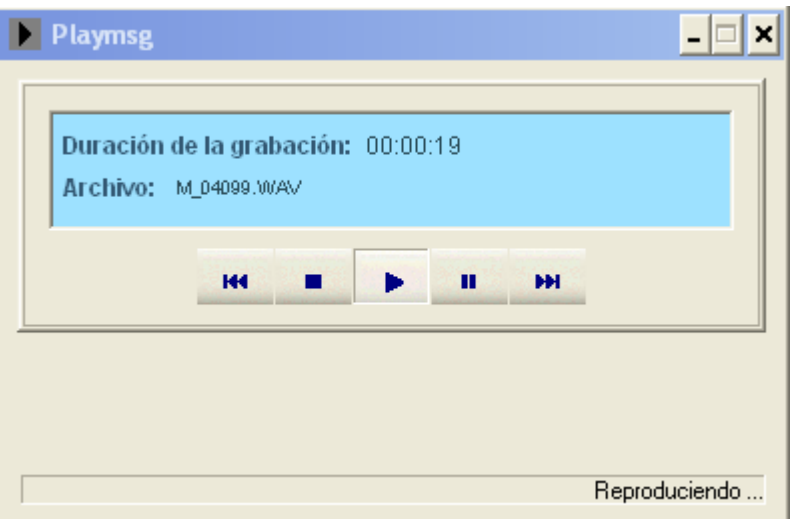

*Figura 82. Ventana principal del PLAYMSG*

- **Duración de la grabación**: exhibe la duración (hh:mm:ss) de la grabación seleccionada.
- **Archivo**: exhibe el directorio de la grabación.
Debajo de esos dos campos, se presentan los siguientes botones:

Retrocede la reproducción de la grabación según el tiempo que se pulse este botón.

Finaliza la reproducción.

Inicia la reproducción o continúa la reproducción después de la pausa.

Pausa la reproducción.

Avanza la reproducción según el tiempo que se pulsa este botón.

 **Barra de estatus**: exhibe el estatus del sistema o de la grabación que está siendo reproducida.

# **Botón Añadir un nombre a la agenda particular**

Al hacer clic en este botón  $\blacksquare$ , se abre la ventana de la agenda particular para registrar a un nuevo contacto en la agenda.

## **PROCEDIMIENTO**

### **Registrar contactos en la agenda particular**

- *1. En este ejemplo será registrado el nombre João da Silva, con los siguientes datos:*
	- *Teléfono principal: 234-5678.*
	- *Dirección: R. Sebastião Lentz 333.*

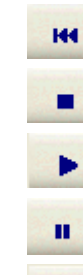

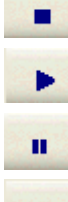

HН

- *Ciudad: São José.*
- *Período: integral.*
	- *Localización: ADF.*
- *2. Haga un clic en el botón AGREGA nombre en la agenda particular , en la ventana principal del VirtualFone. Se abrirá la ventana de la Agenda Particular, para registrar al nuevo contacto, según [\(Figura 83\)](#page-181-0).*

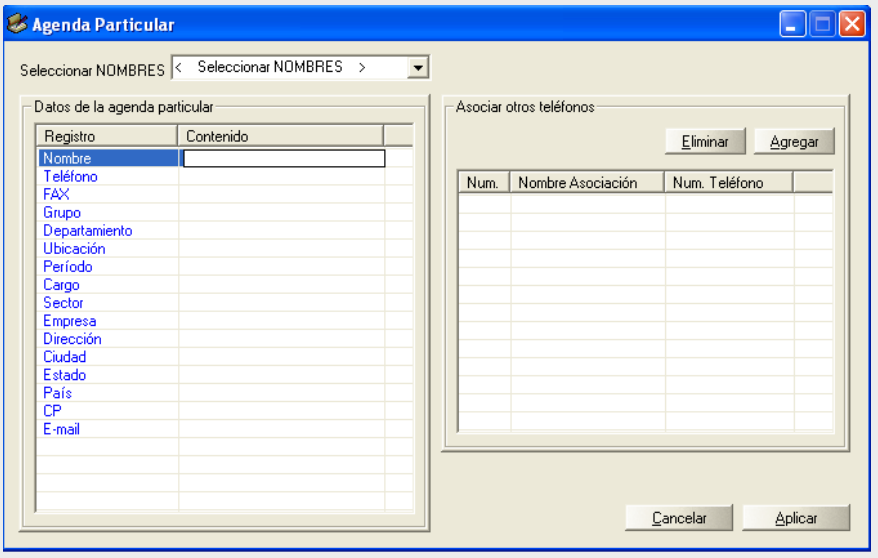

<span id="page-181-0"></span>*Figura 83. Agenda Particular*

> *3. Haga clic en el espacio referente a la línea Nombre y a la columna Contenido y digite el nombre joao da silva.*

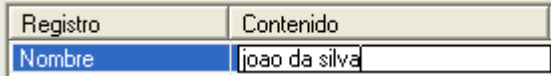

*4. De la misma forma, rellene las columnas Teléfono, Dirección, Ciudad, Período y Localización con los respectivos datos, según la [Figura 84\)](#page-182-0);*

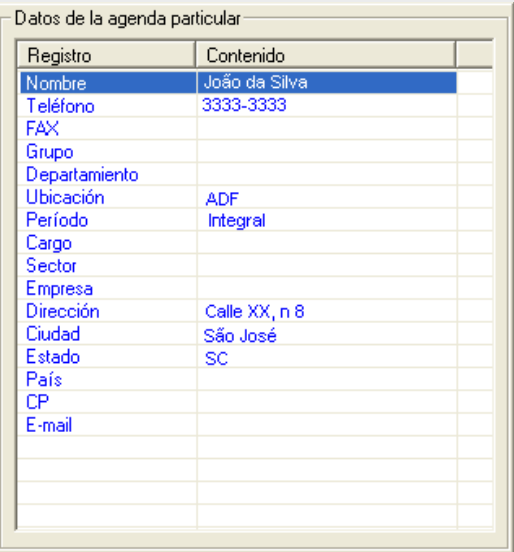

*Figura 84. Datos de la Agenda Particular*

<span id="page-182-0"></span>*5. Haga clic en el botón Aplicar para validar el registro.*

- *6. Los contactos registrados en la agenda particular son listados según el color personalizado por el usuario para textos de la agenda particular, en la pestaña Colores de la ventana de configuraciones de la aplicación, según el ítem [Colores](#page-82-0).*
- *7. Se deben configurar previamente, en la pestaña COLUMNAS de la ventana de configuraciones de la aplicación, las columnas que serán presentadas en la ventana principal del VirtualFone, según el ítem [Columnas](#page-80-0).*

*En el siguiente ejemplo, los contactos de la agenda general se presentan en azul y los contactos de la agenda particular se presentan en rosa:*

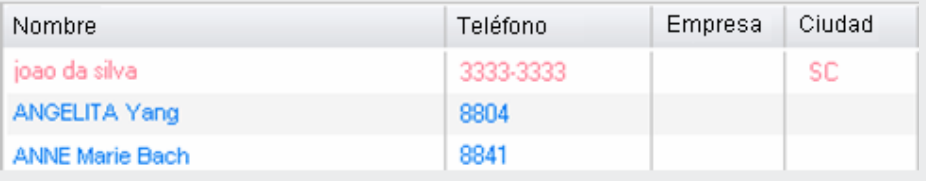

## **PROCEDIMIENTO**

### **Asociar otros teléfonos al contacto registrado**

*Es posible asociar hasta 50 teléfonos a un mismo contacto de la agenda particular. En este ejemplo se asociarán los siguientes teléfonos residencial y celular al contacto joao da silva (ya registrado):*

- *Teléfono residencial: 2223344.*
- *Teléfono celular: 99911111.*
- *1. En el campo Asociar otros teléfonos de la agenda particular, haga clic en el botón Incluir.*
- *2. Digite el nombre Residencia en la línea habilitada de la columna Nombre Asociación.*

*Barra de Botones* CAPÍTULO 8

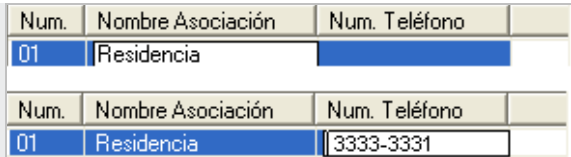

- *3. Digite 33333331 en la línea habilitada de la columna Núm. Telefónico.*
- *4. Para asociar el teléfono celular y cualquier otro número, haga clic siempre en el botón Incluir y siga los pasos 2 y 3 de este procedimiento.*

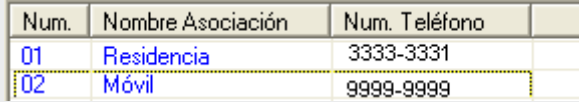

*5. Haga clic en el botón Aplicar para validar el registro.*

## **PROCEDIMIENTO**

#### **Excluir un número telefónico asociado**

*En este ejemplo se excluirá el número del teléfono celular del ejemplo del procedimiento anterior.*

- *1. Seleccione la línea correspondiente al teléfono celular (línea 2).*
- *2. Haga clic en el botón Excluir.*
- *3. Haga clic en Aplicar.*

# **Botón Excluye nombres de la agenda particular**

El botón  $\mathbb{R}^8$  solo se habilita cuando el usuario hace clic sobre uno de los contactos de la agenda particular.

Eso ocurre porque el usuario solo tiene permiso para modificar los datos de la agenda particular. Las modificaciones en la agenda general son realizadas por la telefonista/operadora del sistema a través de la interfaz PABX Operação.

## **PROCEDIMIENTO**

#### **Excluir un contacto de la agenda particular**

*En este ejemplo se excluirá el nombre joao de souza.*

- *1. En la pestaña Consulta de la ventana principal del VirtualFone, seleccione la opción Nombre en la caja de listado del campo Filtro, pues la búsqueda será realizada utilizando como palabra clave el nombre de la persona.*
- *2. En la caja de texto digite joao de souza.*

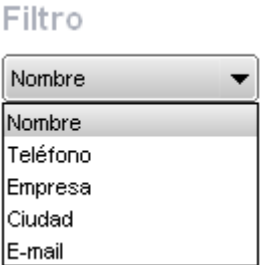

*3. En el listado de contactos se exhibirá el nombre deseado:*

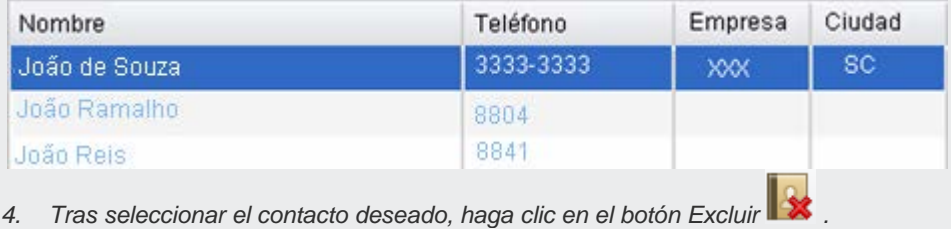

# **Botón Modifica un nombre de la agenda particular**

Este botón  $\mathbb{R}$  solo se habilita cuando el usuario hace clic sobre un contacto de la agenda particular, y permite modificar los datos de ese contacto: modificar el nombre o teléfono, actualizar el e-mail, asociar teléfonos al contacto, etc.

Los contactos de la agenda general tan solo podrán ser modificados por la telefonista o por el administrador del sistema.

## **PROCEDIMIENTO**

#### **Modificar contacto de la agenda particular**

*En este ejemplo, se modificará el teléfono principal del contacto João de Souza de 9001 para 9002. Además, se asociarán a este contacto los números 2223344 (Residencia), 4442233 (Vecina) y 99912332 (Celular):*

*1. En la pestaña Consulta de la ventana principal del VirtualFone, seleccione la opción Nombre en la caja de listado del campo Filtro.*

> *2. En la caja de texto digite el nombre João, según el ejemplo al lado. A medida que digita el nombre, el VirtualFone organiza las ocurrencias más similares al nombre digitado.*

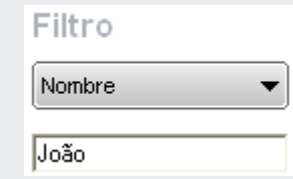

*3. Se presentan los nombres semejantes:*

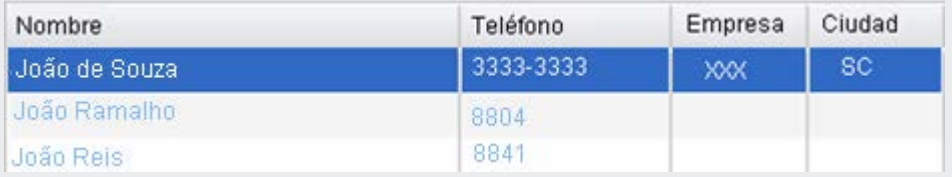

- *4. Seleccione el nombre João de Souza.*
- *5. Tras seleccionar el contacto, haga clic en el botón Modificar . Se presentará el registro de João de Souza en la agenda particular:*

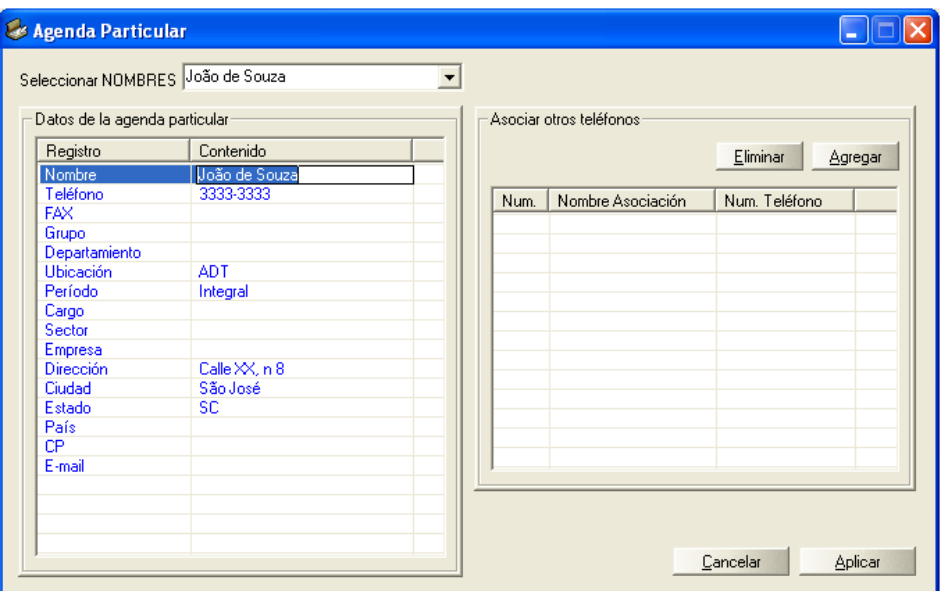

*Figura 85. Registro del contacto João de Souza*

- *6. En el campo Asociar otros teléfonos de la agenda particular, haga clic en el botón Incluir.*
- *7. Digite el nombre Residencia en la línea habilitada de la columna Nombre Asociación.*
- *8. Digite 2223344 en la línea habilitada de la columna Núm. Telefónico.*

*Barra de Botones* CAPÍTULO 8

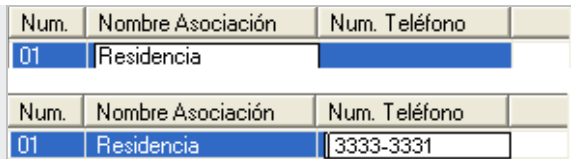

*9. Para asociar el teléfono celular a cualquier otro número, haga clic siempre en el botón Incluir y siga los pasos 6 a 8 de este procedimiento.*

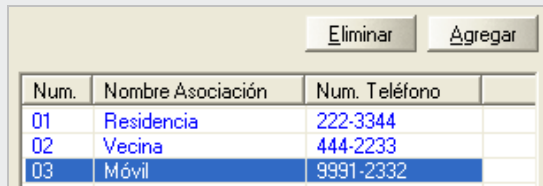

*10. Haga clic en Aplicar para validar las modificaciones realizadas.*

Los datos actualizados se exhibirán en la agenda telefónica de la ventana principal de la aplicación. Al hacer clic con el botón derecho sobre el registro en la agenda, se presenta una *popup* de funciones [\(Figura 86\)](#page-190-0) con las informaciones de los teléfonos asociados al contacto seleccionado.

Para realizar llamadas a cualquiera de los teléfonos asociados, haga doble clic sobre el número deseado. La llamada se realizará según las configuraciones de la pestaña **MARCADO**, en el ítem **[marcado](#page-84-0)**.

*Barra de Botones* CAPÍTULO 8

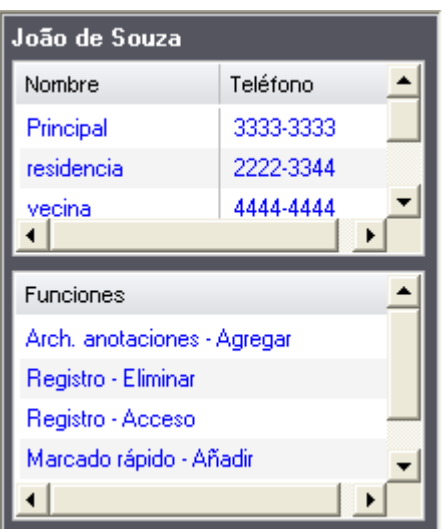

*Figura 86. Números Asociados*

## <span id="page-190-0"></span>**Botón Extensión Presente/Ausente en el Grupo**

El sistema permite que una extensión utilizada por el usuario del VirtualFone y configurada para recibir llamadas en el grupo, pueda ausentarse del grupo, haciendo con que el grupo desconsidere esta extensión en la distribución de las llamadas.

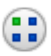

La figura al lado representa la presencia de la extensión en el grupo, es decir, es considerada por el grupo en la distribución de las llamadas. El grupo puede ser de cuatro tipos: Dispositivo ACD, Prioritario, Rotativo y Timbre simultáneo.

El botón de ausencia/presencia debe estar previamente habilitado con ese estado de presencia.

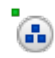

Al hacer clic sobre ese botón, la extensión se queda ausente en el grupo, según la figura al lado, es decir, no es considerada en la distribución de las llamadas. Al hacer clic nuevamente en ese botón, la extensión vuelve al estado anterior.

### **SUGERENCIA**

*Para saber más sobre la distribución automática de llamadas, consulte el manual de configuración y operación del Servicio ACD.*

# **Botón Atención Colgado/ Descolgado.**

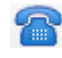

Este botón informa que la extensión del usuario atiende las llamadas con el auricular colgado. Al hacer clic en ese botón el estado cambia para descolgado con atención manual.

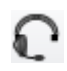

Este botón informa que la extensión del usuario atiende las llamadas con el teléfono descolgado manual. Al hacer clic ese botón, el estado cambia para descolgado con atención automática.

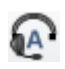

Este botón informa que la extensión del usuario atiende las llamadas con el teléfono descolgado automático. Al hacer clic en ese botón, el estado cambia para colgado.

# **Botón Grabación de llamadas - Autograbación (Opcional)**

A través de la facilidad Autograbación REC el usuario puede grabar una llamada (interna o externa) en cualquier momento de la conversación.

Para acceder a la facilidad, se deben cumplir dos requisitos:

- **1.** Que la plataforma disponga del recurso de grabación (opcional).
- **2.** Se debe tener permiso para grabación de llamadas asignado por el administrador del sistema, según lo que consta en el manual de la interfaz NGC Explorer. Si el usuario tiene permiso para utilizar esta funcionalidad, los botones Habilitar/Inhabilitar grabaciones de llamadas e Historial de las grabaciones se quedarán habilitados.

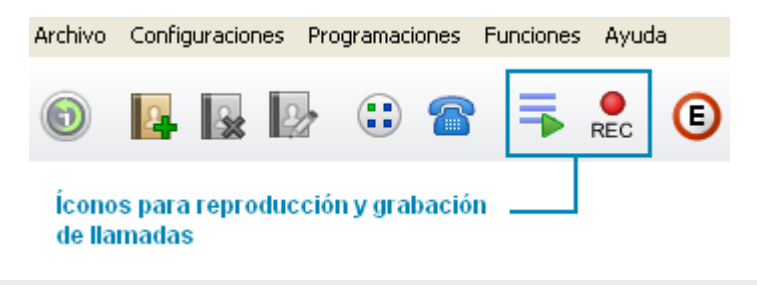

## **PROCEDIMIENTO**

#### **Grabar una llamada**

*A través del VirtualFone, es posible grabar una llamada de dos formas:* 

- *1. A través del botón de la ventana principal de la aplicación VirtualFone:*
	- *Para iniciar la grabación, haga clic en el botón Habilita grabaciones de llamadas, en el inicio o en el medio de la*

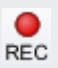

*conversación.*

 *Para finalizar la grabación, haga clic en el botón Inhabilita grabaciones de llamadas.*

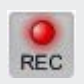

- *2. A través del botón GRABAR de la popup de las llamadas entrantes:*
	- *Para iniciar la grabación, haga clic en el botón de la popup de la llamada entrante, en el inicio o en el medio de la conversación.*
	- **Para finalizar la grabación, haga clic en el botón Grabando...** *la popup de la llamada entrante.*
- *3. En este ejemplo, la extensión 3131 grabará una llamada entrante (identidad del llamador: 3030) a través de la popup de esta llamada.*
- *4. La extensión 3030 llama a la extensión 3131. En la pantalla de trabajo de la computadora asociada a la extensión 3131 se exhibirá la popup de la llamada entrante. La extensión 3131 atiende e inicia la conversación.*
- *5. Durante la conversación, la extensión 3131 desea grabarla. Para eso, haga clic en el botón Grabar de la* popup *de la llamada entrante.* 
	- *Para finalizar la grabación, se debe restaurar la ventana principal de la aplicación, si es que está minimizada, y hacer clicen el botón Inhabilita grabaciones de llamadas o hacer clic en el botón Grabando de la popup de la llamada entrante.*

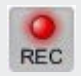

### **NOTA**

*Para saber cómo iniciar y finalizar una grabación por medio del teclado telefónico de la extensión, consulte el ítem GRABACIÓN DE LLAMADAS DE LA EXTENSIÓN en el manual de operación EXTENSIÓN DEL USUARIO.*

*Es posible accionar en cualquier momento de la operación de la extensión el botón Habilita grabaciones de llamadas, aunque aún no se haya atendido una llamada. En este caso, la grabación ocurrirá automáticamente al iniciar una conversación y se concluirá al finalizar la llamada.*

# **Botón Muestra el historial de llamadas grabadas**

Este botón **permite al usuario visualizar las llamadas grabadas**, así como oír las grabaciones.

El usuario puede reproducir tan solo las grabaciones que él haya realizado en su propia extensión.

### **NOTA**

*Para más informaciones, verifique el ítem [Botón Muestra Historial](#page-173-0) de llamadas.*

# **Botón Estaciona la llamada**

Esta facilidad **CO** permite encaminar hasta 8 llamadas externas (o 20, según la configuración **opcional**) para un estacionamiento, en que el llamador oirá música hasta ser atendido, es decir, las llamadas podrán ser almacenadas en una fila y capturadas/atendidas fuera de orden por cualquier extensión.

Por ejemplo, si un usuario atiende una llamada y la persona con la cual el llamador desea hablar se encuentra en otra sala, basta con hacer clic en el botón **Estaciona la llamada,** elegir **Estacionar la llamada**, especificar el número llamador a la persona destinataria y, a continuación, colgar el teléfono.

Para capturar las llamadas del estacionamiento, es necesario que la extensión del usuario tenga acceso a esta facilidad, según el manual de configuración y operación de la aplicación PABX CONFIGURAÇÃO.

## **PROCEDIMIENTO**

#### **Estacionar una llamada por el VirtualFone**

*Es posible estacionar una llamada por el VirtualFone de dos formas:*

- *1. A través de la ventana principal de la aplicación:*
	- *Descuelgue el auricular, atienda la llamada, haga clic en el botón ESTACIONA la llamada, según el ejemplo de la siguiente figura.*

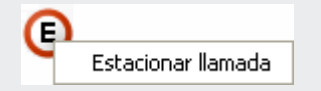

- *Al seleccionar Estacionar llamada, el usuario oirá el mensaje LA LLAMADA FUE ENCAMINADA PARA EL ESTACIONAMIENTO X, en que X es el número de la posición libre en el estacionamiento, y el número llamador se quedará en música hasta ser atendido.*
- *2. A través de las* popups *de llamadas entrantes externas:*
	- *Descuelgue el auricular, atienda la llamada, haga clic en el botón Estacionar y elija Estacionar llamada, según el ejemplo de la siguiente figura.*

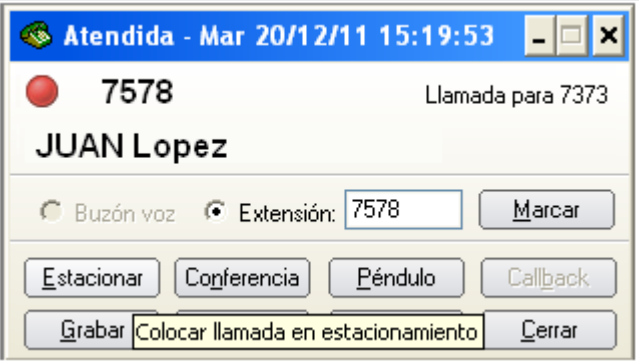

> *Al seleccionar Estacionar llamada, el usuario oirá el mensaje: La llamada fue encaminada al estacionamiento X, en que X es el número de la primera posición libre en el estacionamiento, y el número llamador se quedará en música hasta ser atendido.*

## **PROCEDIMIENTO**

### **Capturar, por el VirtualFone, llamadas estacionadas**

*Hay dos formas para capturar, por el VirtualFone, una llamada estacionada: 1. A través de la ventana principal de la aplicación:*

> *Haga clic en el botón ESTACIONA la llamada y seleccione la llamada estacionada (observe la identidad del llamador), según el ejemplo de la siguiente figura:*

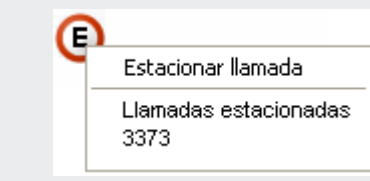

- *Al seleccionar la llamada estacionada deseada, la extensión del usuario sonará. El usuario deberá descolgar el auricular para atender la llamada.*
- *Al atender la llamada, el llamador saldrá de la música y podrá conversar con el usuario.*
- *2. A través de las popups de llamadas entrantes externas:*
	- *Si la popup de la llamada entrante estacionada aún está abierta, haga clic en el botón Estacionar llamada para visualizar las llamadas estacionadas, según el ejemplo de la siguiente figura:*

*Barra de Botones* CAPÍTULO 8

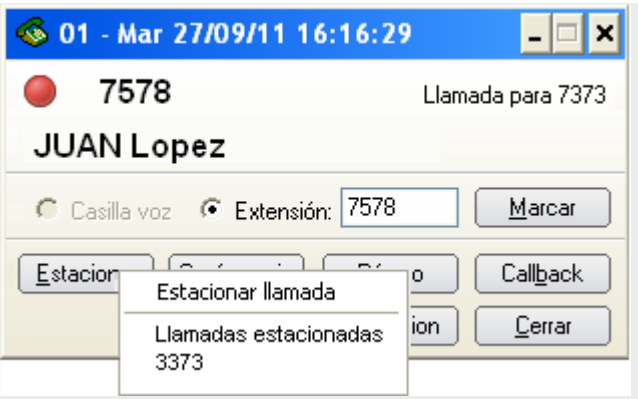

- *Seleccione la llamada estacionada deseada (observe la identidad del llamador).*
- *Al seleccionar la llamada estacionada deseada, la extensión del usuario sonará. El usuario deberá descolgar el auricular para atender la llamada.*
- *Al atenderla, el llamador saldrá de música y podrá conversar con el usuario.*

### **NOTA**

*La facilidad ESTACIONAMIENTO debe estar previamente habilitada para la extensión del usuario según el manual de configuración de la aplicación PABX Configuração. Si el usuario intenta estacionar llamadas internas o no tenga este permiso, se presentará el mensaje Llamada no estacionada.*

### **SUGERENCIA**

*Tras capturar y atender la llamada, también es posible transferirla y/o realizar consulta.*

*Consulte el ítem ESTACIONAMIENTO DE LLAMADAS del manual de operación de la Extensión del Usuario para saber cómo estacionar y capturar llamadas a través del teclado telefónico de la propia extensión.*

# **Botón de Conferencia**

Esta facilidad posibilita la interconexión de varias extensiones y/o troncales para la conversación simultánea (conferencias). La conferencia funciona de forma que una extensión conferencista (extensión que inicia la conferencia) pueda interconectar grupos de, como máximo, 11 participantes (conferencista+10).

Cuando una extensión (cualquier extensión) está en conferencia, realiza una consulta y oye la señal de ocupado o inicia conversación y posteriormente el interlocutor cuelga, la extensión vuelve automáticamente a la conferencia.

### **NOTA**

*En la versión PBX 3.X, solo el conferencista podrá realizar consulta, las otras extensiones participantes no podrán realizar consulta.*

## **PROCEDIMIENTO**

#### **Agregar extensiones y/o números externos a la conferencia**

*A través del VirtualFone es posible agregar números a la conferencia de dos formas:*

*1. A través de la ventana principal de la aplicación: En este ejemplo se realizará una conferencia entre las extensiones 5001, 3373 y 3134.* 

 *Aquel que incluya a los otros en la conferencia será el conferencista.*

- *La extensión 5001 origina una llamada para la extensión 3373, por ejemplo, que atiende la llamada y, a continuación, estas dos extensiones inician la conversación.*
- *Mientras están en conversación, la extensión 5001 decide hacer una consulta para la extensión 3134, mientras la extensión 3373 se queda en espera. Se puede realizar esta consulta de las siguientes maneras:*
- − *Si el número no está registrado en el VirtualFone, se puede marcar por el teclado telefónico de la extensión:*

*FLASH + número de la extensión o número externo que desea incluir en la conferencia.*

− *Si el número ya está registrado en el VirtualFone, se puede marcar a través del Registro de Llamadas entrantes o salientes, de la caja de registro en la agenda del VirtualFone, del Archivo de notas, o aún por la popup entrante de la llamada.* 

*El marcado será realizado según la configuración de la pestaña MARCADO de la ventana de configuración del VirtualFone.*

- *Cuando el número 3134 atiende, la extensión 5001 hace clic en el botón Conferencia (ventana principal del VirtualFone).*
- *Se presentará la opción Agregar a la conferencia, como muestra la siguiente figura. La extensión 5001 hace clic en esa opción (pasa a ser la extensión conferencista) y entonces inicia conversación simultánea con la extensión 3134 y la extensión 3373.*

Agregar a la conferencia

 *Para agregar otro número a la conferencia, la extensión 5001 debe repetir los pasos anteriores.*

### **NOTA**

*Para teléfonos decádicos, tan solo ignore la tecla FLASH.*

- *2. A través de las popups de llamadas entrantes externas:*
	- *Usted está conversando con alguien y decide llamar a otra persona. En ese caso, realice una llamada para el número deseado a través del VirtualFone.*
	- *Cuando la persona atienda, haga clic en el botón Conferencia con el botón derecho del ratón.*
	- *Se presentará la opción Agregar a la conferencia, según la siguiente figura. Haga clic en esta opción. Los tres participantes serán incluidos en la conferencia.*

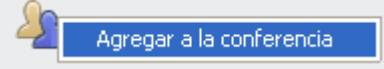

 *Para incluir otro número en la conferencia, realice una llamada para el número deseado a través del VirtualFone y, cuando la persona atienda, repita los pasos anteriores.*

#### **NOTA**

- *1. Las llamadas realizadas para las extensiones que están en conferencia (incluso la extensión de origen) oirán el mensaje El número llamado no puede atender en el momento (señal de ocupado).*
- *2. Para saber cómo realizar consultas internas y/o externas por el teclado, consulte el manual de operación de la Extensión del Usuario.*

#### **NOTA**

*Solo se establecerá una conferencia si la extensión conferencista se encuentra en conversación con, al menos, 2 llamadas.*

*En la versión PBX 3.X no es posible monitorear una extensión que esté participando en una conferencia.*

## **PROCEDIMIENTO**

#### **Para poner o quitar a un participante en la función mudo (disponible en las versiones PBX 3.X)**

*En este ejemplo, la extensión 5001 es la conferencista (la que pone a las otras llamadas en conferencia) y está en conferencia con las extensiones 3373 y 3134.*

- *1. Para poner la extensión 3373 en la función mudo, haga clic en el botón Conferencia.*
- *2. Seleccione la extensión 3373 y haga clic en Poner en mudo.*
- *3. A partir de ese momento, la extensión 3373 solo podrá oír la conferencia.*

> *4. Para que la extensión pueda volver a participar en la conferencia, seleccione la extensión 3373 y haga clic en Quitar de mudo.*

## **PROCEDIMIENTO**

#### **Excluir números de la Conferencia**

*En este ejemplo, la extensión 5001 es la conferencista (la que pone las otras llamadas en conferencia) y está en conferencia con las extensiones 3373 y 3134. Se realizará la exclusión de una extensión del ejemplo. Los números pueden excluirse en cualquier orden.*

- *1. Al realizar una llamada para la extensión 3373, y consultar la extensión 3134, será posible realizar conferencia entre todos.*
- *2. Para excluir la extensión 3134, haga clic en el botón conferencia, se presentará la siguiente figura:*

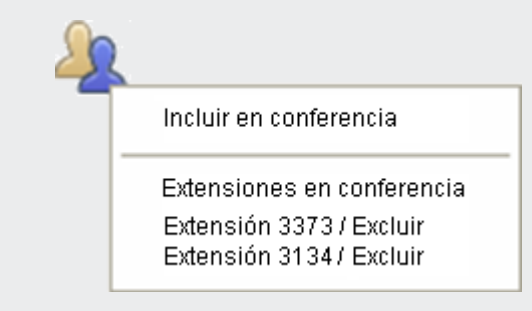

- *3. Haga clic en Extensión 3134/ Excluir.*
- *4. Se presentará el siguiente mensaje:*

*Barra de Botones* CAPÍTULO 8

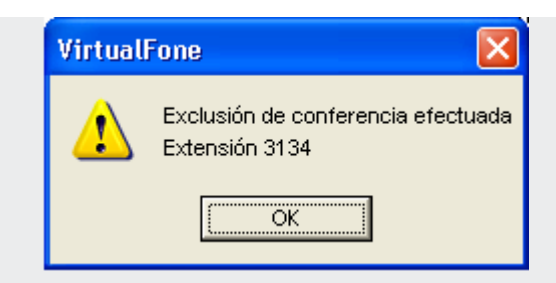

*5. De ese modo, se quedarán en conversación las extensiones 5001 y 3373.*

### **NOTA**

*Cualquier participante que cuelgue será excluido automáticamente de la conferencia.*

*Si la extensión conferencista ha colgado, las demás extensiones o troncales continuarán en conferencia hasta que la última cuelgue. En ese momento, independientemente de la acción del conferencista, todos los circuitos asignados para la conferencia quedarán libres.*

*Si todos los circuitos para conferencia están ocupados, la extensión o troncal que intente incluir a más participantes en conferencia oirá el mensaje Todos los circuitos de conferencia están ocupados.*

# **Botón Péndulo (llamadas en espera)**

Este botón **pélo** permite atender dos llamadas alternadamente. Durante la conversación, se señalará, por medio de un *bip* de aviso, que hay una segunda llamada que puede ser atendida, dejando a la primera en espera y viceversa.

### **NOTA**

*La facilidad PÉNDULO debe estar previamente habilitada para la extensión del usuario según el manual de configuración y operación de la aplicación PABX Configuração.*

Hay dos formas de realizar la facilidad **Péndulo**:

- **1.** A través del botón de la ventana principal del VirtualFone.
- **2.** A través de la *popup* de la llamada entrante.

### **NOTA**

*Si la extensión tiene programación de transferencia para extensión cuando no atienda o transferencia para el buzón de voz para cuando no responda y ocurre el time-out (tiempo excedido) de la programación, la llamada saldrá de espera y será transferida.*

#### **Para realizar una atención alternada entre dos llamadas**

En este ejemplo se utilizará la facilidad **Péndulo** para alternar la llamada entre los números 3373 y 3334.

> La extensión 3373 está conversando con la extensión 3334. Durante la conversación, la extensión 3434 realizó una llamada al número 3373. En este momento, la extensión 3373 recibe un *bip*, indicando que está entrando una nueva llamada.

Para dejar la extensión 3334 en espera y atender la extensión 3434:

- **1.** Utilizando el botón **PÉNDULO (llamada en espera)**:
	- Haga clic en el botón **PÉNDULO (llamada en espera)** .
	- La extensión 3373 inicia la conversación con la extensión 3434, mientras la extensión 3334 se queda en espera.
	- Para volver a hablar con la extensión 3334 y retener la extensión 3434, haga clic en el botón **Péndulo (llamada en espera)** nuevamente.

El usuario podrá alternar las llamadas varias veces. Para eso, basta con repetir los dos últimos pasos.

**9.** A través de la *popup* de la llamada entrante:

La extensión 3373 está conversando con la extensión 3334, durante la conversación, la extensión 3434 realizó una llamada al número 3373. En este momento, se exhibe la *popup* en la pantalla de la computadora y la extensión 3373 recibe un *bip*, que indica que hay otra llamada entrante.

Para dejar la extensión 3334 en espera y atender la extensión 3434:

- Haga clic en el botón **Péndulo (llamada en Espera)**. La extensión 3373 inicia la conversación con la extensión 3434, mientras la extensión 3334 se queda en espera.
- Para volver a hablar con la extensión 3334 y retener la extensión 3434, haga clic nuevamente en el botón **Péndulo (llamada en espera)**.

*Barra de Botones* CAPÍTULO 8

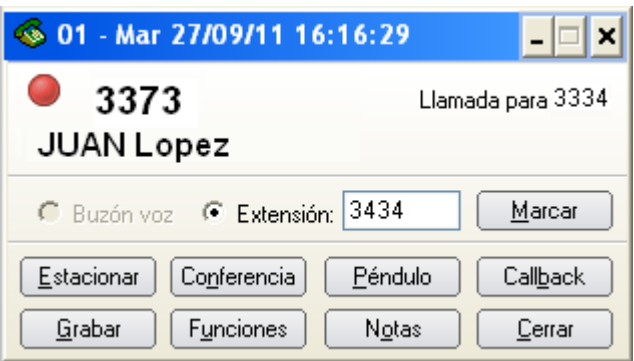

El usuario podrá alternar las llamadas varias veces. Para eso, basta con repetir los dos últimos pasos. Para cancelar el péndulo cuelgue el auricular.

# **Botón Transfiere consulta a extensión**

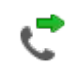

En los casos en que el usuario está en conversación (interna o externa) y realiza una consulta a extensión, podrá hacer clic en este botón y transferir la conversación a la extensión.

La transferencia puede hacerse de dos formas:

- **1.** Por la ventana principal del VirtualFone:
	- En este ejemplo la extensión 3434 está en conversación externa con el número 3330101 y realiza una consulta a la extensión 3000.
	- En este momento, los botones **Transfiere Consulta** y **Cierra Consulta** se quedan activos en la ventana principal del VirtualFone.

- Para transferir la llamada de 3330101 a la extensión 3000, basta con hacer clic en **Transfiere consulta**.
- Tras realizar la transferencia, la extensión 3434 oirá el mensaje *La operación efectuada fue aceptada* y, a continuación, la señal de ocupado (como si el número 3330101 hubiera colgado).
- **2.** Por la *popup* de la llamada entrante:
	- En este ejemplo la extensión 3373 recibe la *popup* de la llamada entrante realizada por la extensión 3434.
	- La extensión 3373 descuelga el auricular, atiende la llamada, y las dos extensiones empiezan entonces la conversación;
	- Con la *popup* de la llamada entrante aún abierta, la extensión, la extensión 3373 realiza una consulta a la extensión 3434, digitando el número en la caja de texto **Extensión** y haciendo clic en el botón **Marcar**.

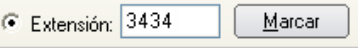

- Cuando la extensión 3434 atiende la llamada, la extensión 3373 se queda en música y se efectúa la consulta.
- Para que el usuario transfiera la llamada de la extensión 3373 para la extensión 3434, debe hacer clic en el botón **Funciones**... del *popup* de la extensión 3373 y hacer clic en la opción **Transferir consulta**.
- Tras realizar la transferencia, la extensión 3434 oirá el mensaje **La operación efectuada fue aceptada** y, a continuación la señal de ocupado (como si el número 3373 hubiera colgado).

*Barra de Botones* CAPÍTULO 8

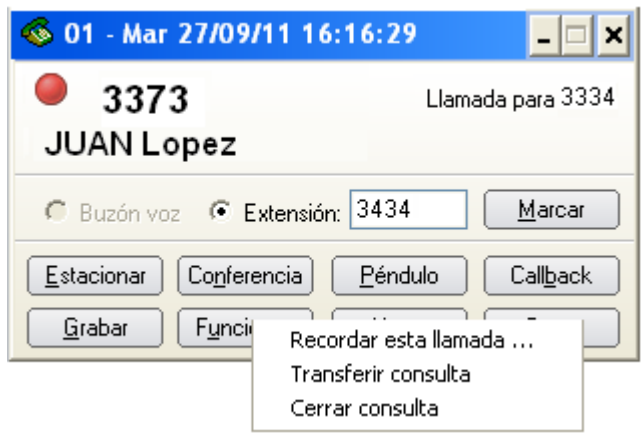

# **Botón Finaliza consulta a extensión**

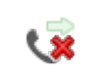

Cuando el usuario está en conversación (interna o externa) y realiza una consulta a extensión, podrá hacer clic en este botón para cerrar la consulta y volver a la conversación.

Es posible cerrar una consulta de dos maneras:

- **1.** Por la ventana principal del VirtualFone:
	- En este ejemplo la extensión 3373 está en conversación externa con el número 3330101 y realiza una consulta a la extensión 3000.
	- En ese momento, los botones **Transfiere Consulta** y **Cierra Consulta** se quedan activos en la ventana principal del VirtualFone.

- Para cerrar la consulta a la extensión 3000, basta con hacer clic en el botón **Cierra consulta**.
- Tras cerrar la consulta, la extensión 3373 volverá a la conversación con el número 3330101, y la extensión 3000 oirá la señal de ocupado (como si la extensión 3373 hubiera colgado).
- **2.** Por la *popup* de la llamada entrante:
	- En este ejemplo la extensión 3334 recibe la *popup* de la llamada entrante realizada por la extensión 3373 y las dos extensiones empiezan la conversación.
	- Con la *popup* de la llamada entrante aún abierta, la extensión 3334 realiza una consulta a la extensión 3434.
	- Cuando la extensión 3434 atiende la llamada, la extensión 3373 oirá la señal de música y se efectúa la consulta.
	- Para que el usuario cierre la consulta a la extensión 3434 y vuelva a la conversación con la extensión 3373, debe hacer clic en el botón **Funciones...** de la *popup* de la extensión 3373 y hacer clic en **Cerrar consulta**.

*Barra de Botones* CAPÍTULO 8

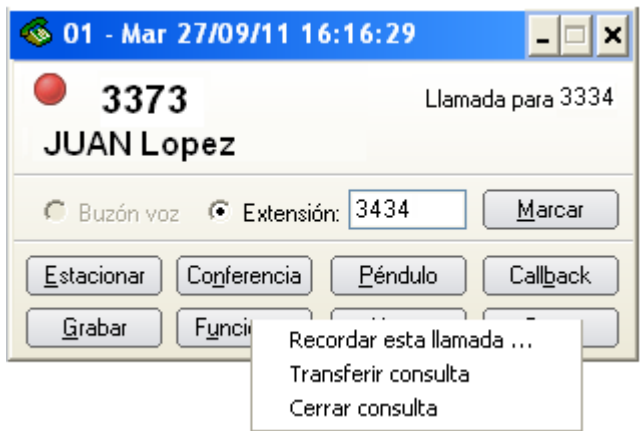

 Tras cerrar la consulta, la extensión 3434 oirá tono de ocupado (como si la extensión 3373 hubiera colgado).

# **Botón Atiende la llamada**

El botón **Atiende la llamada** se presenta cuando la llamada está entrando en la extensión, es decir, cuando la llamada aún no ha sido atendida o cuando ha sido perdida. Este botón tiene la misma función del botón **Atender** de la *popup* de llamadas entrantes.

### **PROCEDIMIENTO**

#### **Para atender una llamada**

- *1. Para atender una llamada, ponga la extensión en modo de atención descolgado manual.*
- *2. Haga clic en el botón Atiende la llamada de la ventana principal o en el botón Atender, de la popup de llamadas entrantes.*

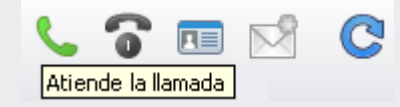

### **NOTA**

*Si el modo de atención de la extensión está configurado como colgado o descolgado con atención automática, se presentará el mensaje 'Falla al atender la llamada'.*

# **Botón Callback al último número**

El botón **Callback al último número** se permite realizar un callback al último número (interno o externo) que llamó. Este botón tiene la misma función que el botón **Callback** de la *popup* de llamadas entrantes.

### **PROCEDIMIENTO**

#### **Para atender una llamada**

- *1. Para realizar la atención, coloque la extensión en el modo de atención descolgado manual.*
- *2. Haga clic en el botón Atiende la llamada de la ventana principal o en el botón Atender, de la popup de la llamada entrante.*

### **NOTA**

*Si el modo de atención de la extensión está configurado como colgado o descolgado con atención automática, se presentará el mensaje «Falla al atender la llamada».*

## **PROCEDIMIENTO**

#### **Realizar callback para el último número**

*En este ejemplo se realizará un callback de la extensión 3334 para la extensión 3373:*

- *1. Por la ventana principal del VirtualFone:*
	- *Al posicionar el ratón sobre el botón CALLBACK para el último número (XXXX) de la ventana principal, se puede visualizar la identidad de la última llamada entrante (interna o externa), donde XXXX es la identidad de la llamada.*

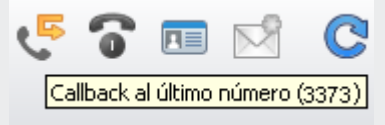

 *Haga clic en el botón CALLBACK para el último número (3373) en la barra de botones.*

- *Al hacer clic en el botón, la extensión 3131 comenzará a sonar.*
- *Descuelgue el auricular.*
- *Se efectuará el marcado y la extensión 3373 comenzará a sonar hasta que alguien la atienda o que el callback sea cancelado por time-out (tiempo excedido). Al descolgar el auricular, se establece la conversación.*
- *2. Por la popup de la llamada entrante:*
	- *Haga clic en el botón Callback en la ventana de popup entrante.*
	- *Al hacer clic en el botón, la extensión 3334 comenzará a sonar.*
	- *Descuelgue el auricular.*
	- *Se efectuará el marcado y la extensión 3373 comenzará a sonar hasta que alguien atienda o que el callback sea cancelado por time-out (tiempo excedido). Al descolgar el auricular, se establece la conversación.*

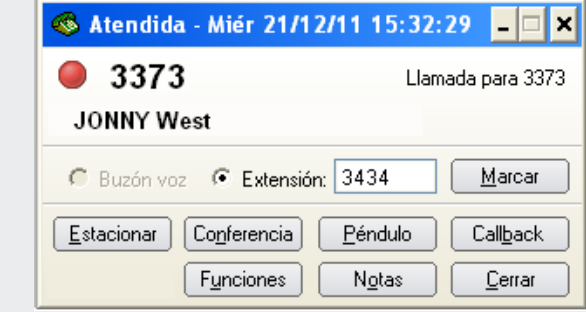

### **NOTA**

*La llamada (vía ruta o contraseña y cuenta) de callback se hace según la configuración de la pestaña Marcado, en la ventana de configuraciones de la aplicación.*

# **Botón Cancela / Finaliza llamada**

El botón **Cancela / Finaliza llamada** permite que el usuario finalice una conversación o cancele una llamada cuando la llamada esté en proceso de marcado. Además de eso, también se puede utilizar para colgar una llamada en curso.

# **Botón Tipo de Marcado**

Permite al usuario elegir si las llamadas externas se deben realizar (y tarifar) vía ruta o vía contraseña/cuenta particular del usuario, para eso, basta con hacer clic en el botón **Marcado** para modificar la selección (figura siguiente).

En función de la tarifación se debe definir el tipo de marcado antes de realizar llamadas externas. (véase ítem [Marcado Rápido\)](#page-47-0).

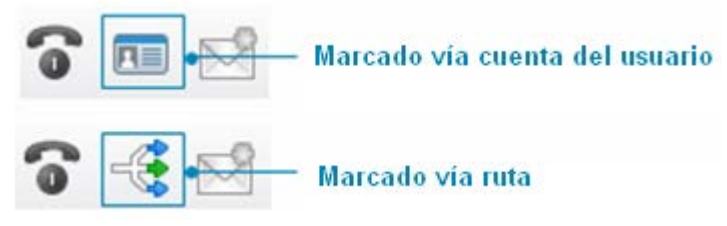

Tras elegir el modo de marcado, digite el número telefónico de destino en la pestaña **Consulta** o haga clic sobre él a través de los registros de las llamadas entrantes o salientes.

## **PROCEDIMIENTO**

#### **Realizar una llamada externa**

- *1. En la ventana principal del VirtualFone, haga clic en el botón Marcado y seleccione el modo de marcado que será utilizado para realizar la llamada: vía ruta o vía contraseña/cuenta particular del usuario.*
- *2. Digite el número telefónico de destino en la caja de texto Llamar de la pestaña Consulta.*
- 3. Haga clic en el botón **o pulse ENTER.** El sistema *exhibirá la ventana Modo de Marcado [\(Figura 87\)](#page-216-0).*

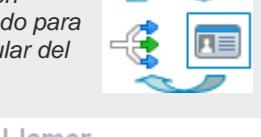

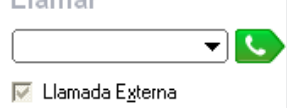
*Barra de Botones* CAPÍTULO 8

> *4. Si la opción Recordar Contraseña/Cuenta no está habilitada en la pestaña Marcado de la ventana Configuraciones, la ventana Tipo de Marcado se presentará sin contar el tiempo para que el usuario configure la ruta o contraseña y cuenta particular que deberán utilizarse. En ese caso, especifique las informaciones necesarias y haga clic en el botón OK. La extensión llamadora sonará y, cuando el usuario descuelgue el auricular del teléfono, se generará la llamada para el número telefónico de destino.*

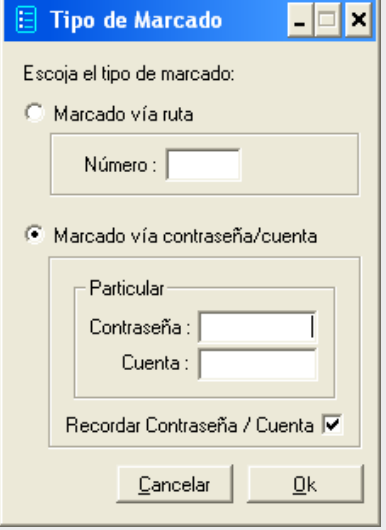

*Figura 87. Tipo de Marcado*

# **Botón de Mensajes del buzón de voz de la extensión (Opcional)**

Este botón  $\sim$  solo puede ser utilizado por usuarios que tienen la facilidad opcional Buzón de Voz habilitada para su extensión por el administrador del sistema, según el manual de la aplicación PABX Configuração.

Siempre que el usuario tenga su buzón de voz habilitada y haya algún mensaje, se exhibirá en la barra de botones el botón **Existen mensajes en el buzón de voz de esta**  *Barra de Botones* CAPÍTULO 8

> **extensión**. Cuando no hay mensajes en el buzón de voz, este botón se queda inhabilitado en la barra de botones.

## **PROCEDIMIENTO**

#### **Oír un mensaje grabado en el buzón de voz de la extensión**

*1. Haga clic en el botón Existen mensajes en el buzón de voz de esta* 

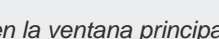

- *extensión... , en la ventana principal del VirtualFone.*
- *2. Su extensión sonará. Descuelgue el auricular.*
- *3. Para oír el mensaje grabado, digite los números indicados según el menú de navegación del buzón de voz que será vocalizado en su extensión.*
- *4. Para saber más sobre la navegación por el menú del Buzón de Voz, consulte el ítem Buzón de Voz en el manual de configuración y operación de la Extensión del Usuario.*

# **Botón Rehacer el login del VirtualFone (Reconexión)**

El botón **Rehacer el login del VirtualFone (Reconexión)** permite reiniciar la aplicación VirtualFone sin que sea necesario cerrarla.

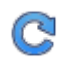

Una posible aplicación para este botón, por ejemplo, sería un eventual error en el *login* de la extensión. Uno puede equivocarse al introducir el número de la extensión, la contraseña, o servidor, si el usuario elige introducir el número de IP (*Internet Protocol*).

Al equivocarse con la contraseña, por ejemplo, la aplicación opera en *off-line*, es decir, no se exhiben las informaciones de llamadas entrantes. Para rehacer el *login* sin cerrar la aplicación, si el usuario no habilitó la caja de verificación **Recordar Extensión/ Contraseña**, bastará con hacer clic en el botón **Rehacer el login del VirtualFone** (RECONEXIÓN) para que la ventana de *login* se muestre nuevamente.

*Barra de Botones* CAPÍTULO 8

> Si el usuario habilitó la caja de verificación **Recordar Extensión/ Contraseña** basta con inhabilitarla en la pestaña **Marcado** de la ventana de configuraciones del VirtualFone y hacer clic en el botón **Rehacer el login del VirtualFone (Reconexión)**.

# **9**

# BACKUP DE LAS INFORMACIONES

La aplicación VirtualFone permite realizar *backup* de las siguientes informaciones del sistema:

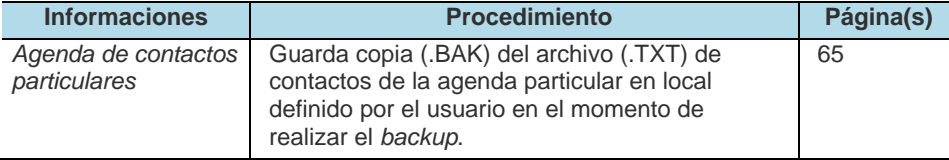

### **NOTA**

*DÍGITRO no se responsabiliza por pérdidas de informaciones debido a la inobservancia, por parte del cliente, de procedimientos de backup, orientándole para que, regularmente, almacene los datos también en medios electrónicos (CD, DVD, etc.), de forma a disponer de contingencia externa.*

# GLOSARIO

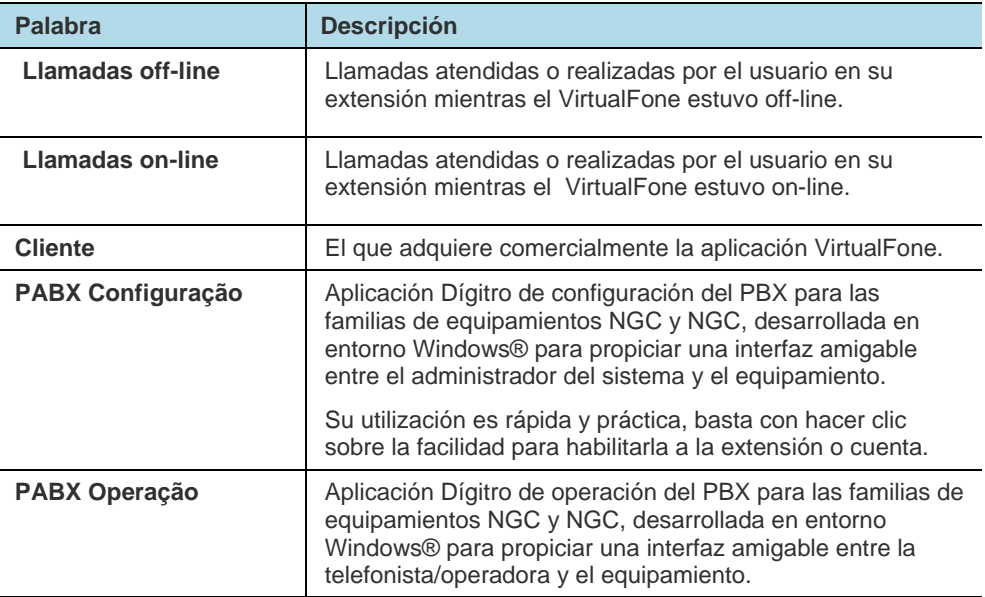

## *Glosario*

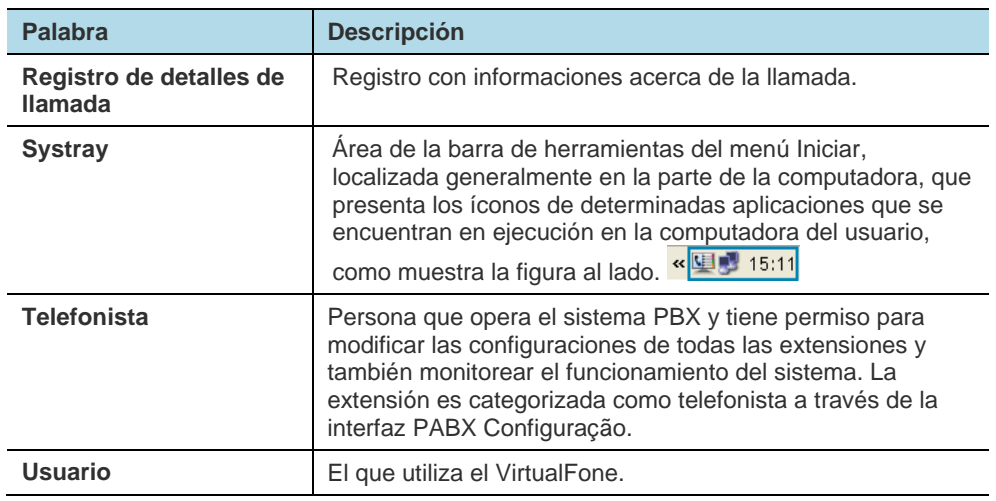